# Alterando texturas e cores **ZT&Decorator**

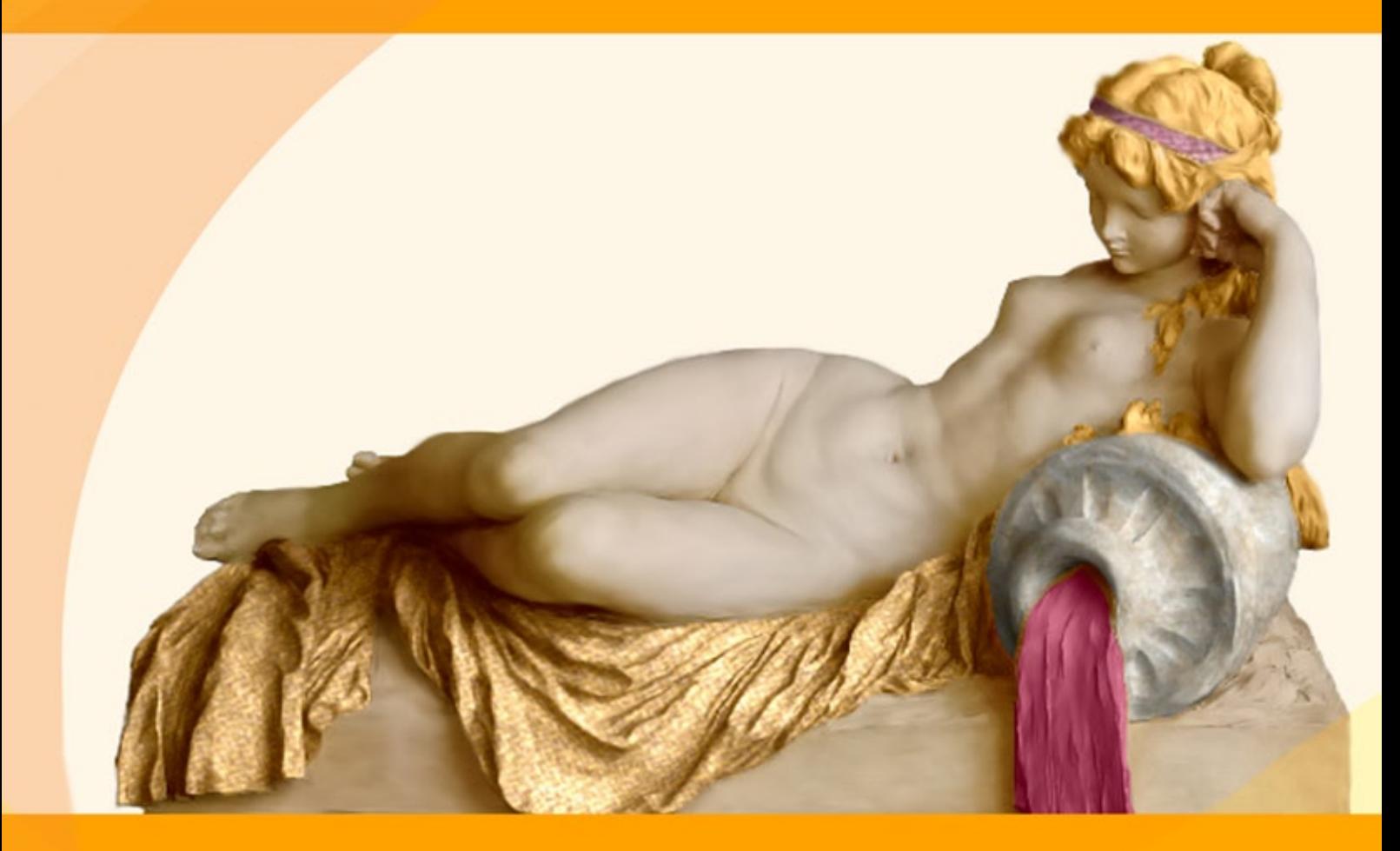

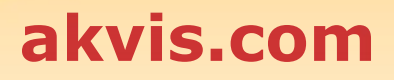

# **ÍNDICE**

- [Sobre o programa](#page-2-0)
- [Instalação para Windows](#page-6-0)
- [Instalação para Mac](#page-9-0)
- [Instalação para Linux](#page-11-0)
- [Ativação do programa](#page-13-0)
- Como funciona
	- [Àrea de trabalho](#page-16-0)
	- [Utilizando o programa](#page-19-0)
	- [Ferramentas](#page-22-0)
	- [Aplicar novas texturas](#page-26-0)
	- [Mudar a cor](#page-29-0)
	- [Opções](#page-31-0) [Imprimir a imagem](#page-32-0)
- Exemplos
	- [Chaleiras para todos os gostos](#page-34-0)
	- [Camuflagem para animais](#page-38-0)
	- [Design de interiores](#page-41-0)
	- [Modificar a cor/textura do vestuario](#page-45-0)
- [Os programas de AKVIS](#page-48-0)

# <span id="page-2-0"></span>**AKVIS DECORATOR 9.0** | ALTERANDO TEXTURAS E CORES

Com **AKVIS Decorator** você pode criar efeitos surpreendentes, coisas que eram inimagináveis até mesmo para a Mãe Natureza.

O software permite que você mude a superfície de um objeto de uma maneira muito realística.

Você seleciona uma parte de uma imagem - [um vestido de uma menina,](#page-45-0) carro, parte de uma foto, etc, e aplica-lhe a texturas novas. A menina pode ter seu vestido pintado com pinturas engraçadas, veludo ou de bolinhas.

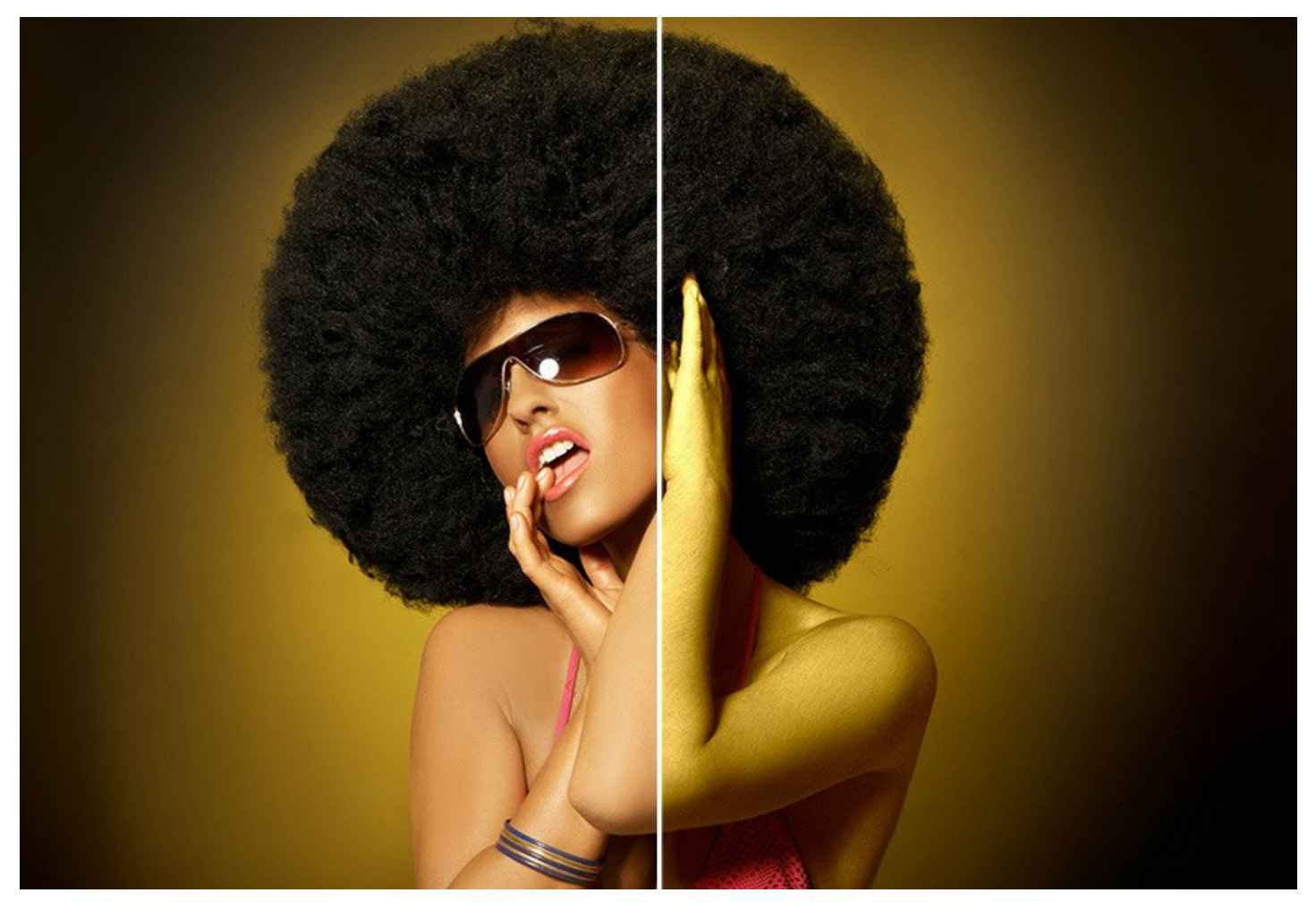

As alterações podem ser feitas em partes de uma imagem, possibilitando adicionar aos objetos e roupas das fotos uma enorme variedade de texturas, como veludo, cetim, madeira ou até doces. Pode escolher qualquer uma das numerosas texturas incluidas na nossa **Biblioteca das texturas**. Tem também a possibilidade de utilizar as suas proprias texturas.

O software analisa as linhas e características do objeto, aplicando as novas cores e padrões de forma a parecerem naturais, preservando o volume e brilho da superfície original.

Experimente com o Decorator para descobrir o seu potencial!

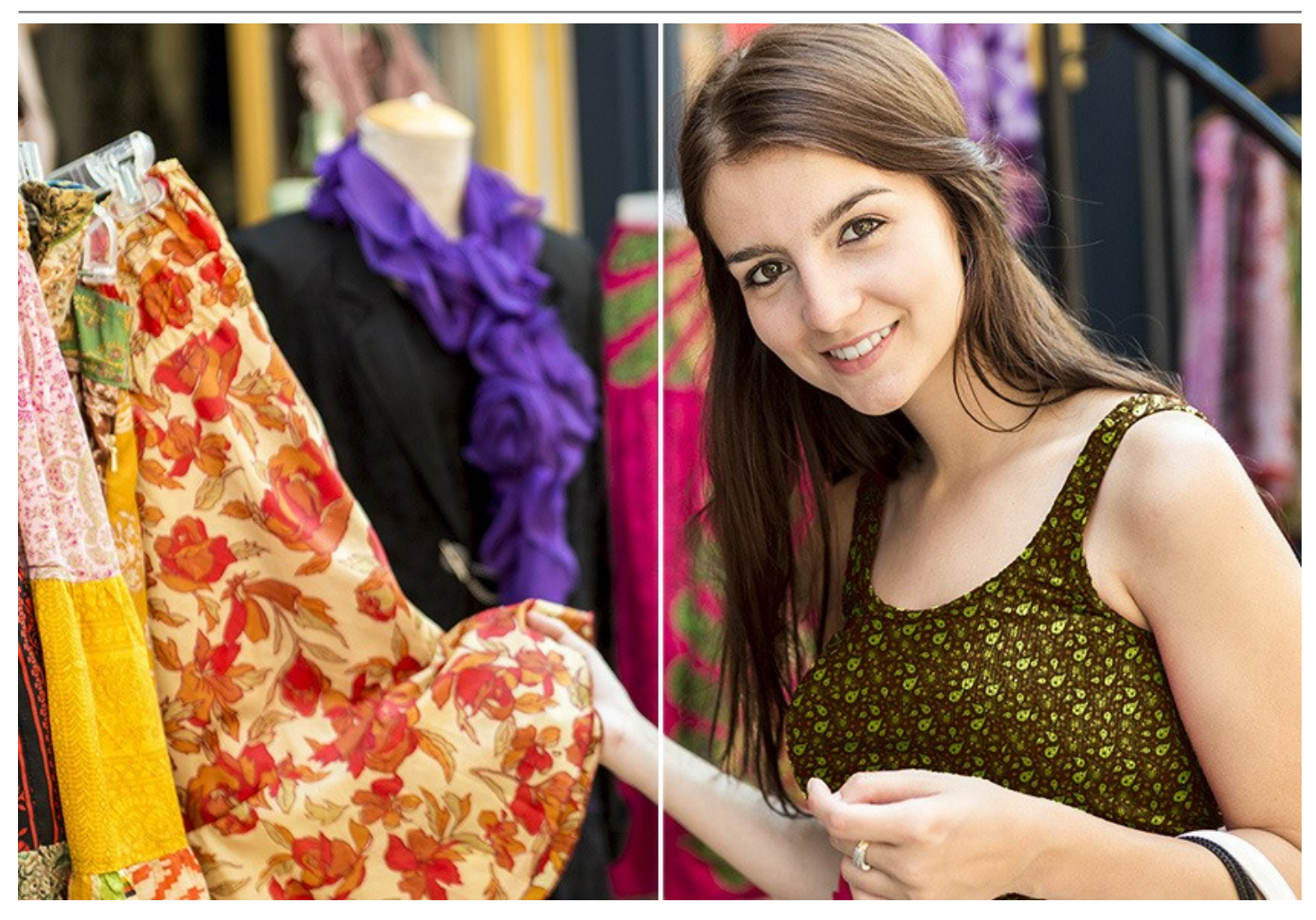

Pequenas mudanças podem fazer uma diferença grande. Aplique as texturas diferentes na mesma imagem e veja como um ou outro detalhe afeta á aparência geral da imagem.

Com este software você pode escolher um [desenho para seu apartamento](#page-41-0) jogando com cores diferentes e padrões para [mobília, paredes, cortinas, decorações, etc. É útil para os designers mostrar aos clientes a mesma sala nas](https://akvis.com/pt/decorator-tutorial/examples/decorate-room.php?utm_source=help)  diferentes versões, ou para web-designers para [representar os mesmos itens](#page-34-0) na uma loja on-line nos diferentes cores e padrões. O software melhora a sua eficiência e produtividade e altamente recomendado para uso comercial.

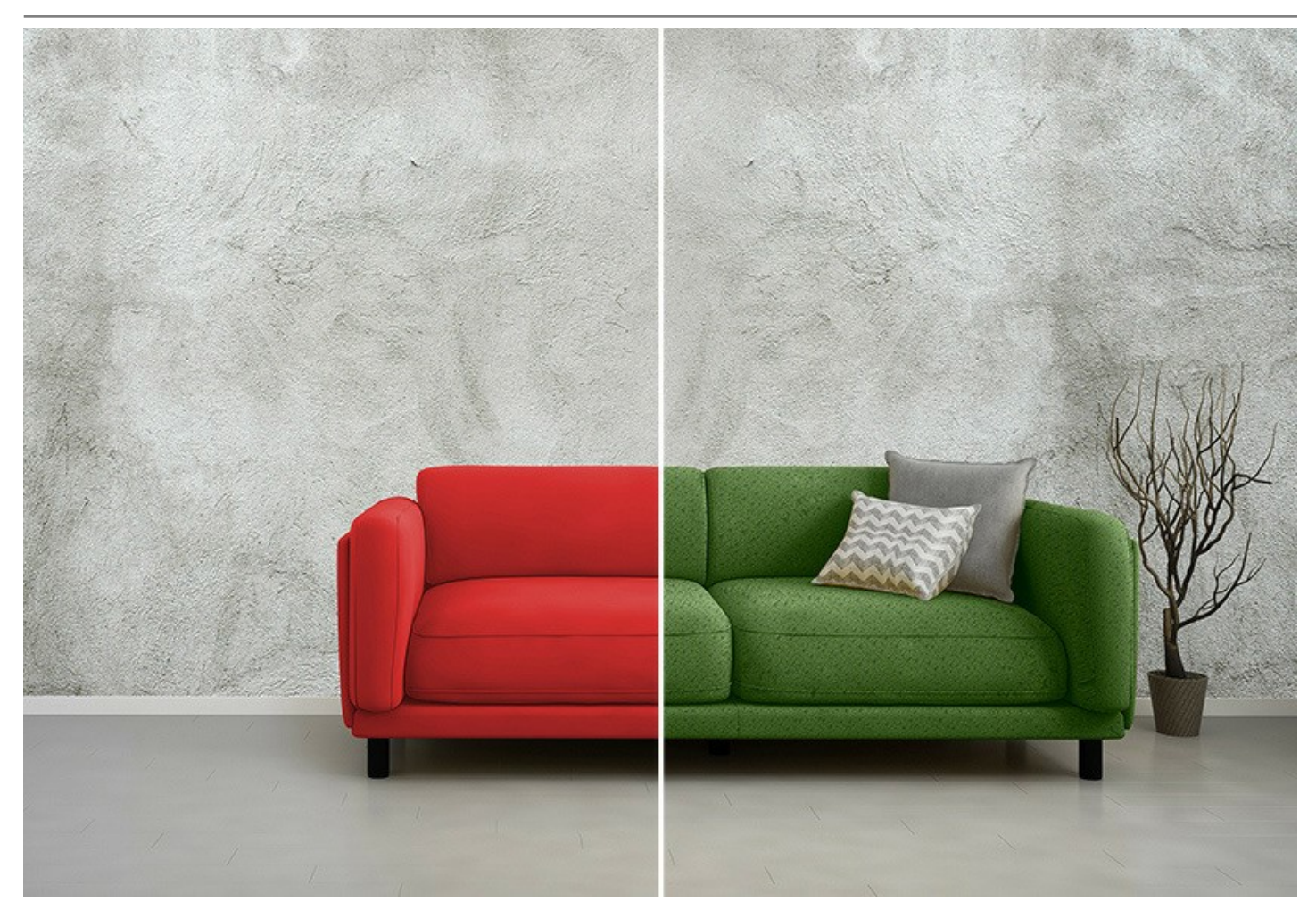

Por tradição do AKVIS, o programa tem uma interface simple, fácil mesmo para os novatos.

Na janela do Decorator você vai para a guia **Textura** e selecione uma textura da biblioteca (você pode ajustar a cor ea freqüência do padrão), pressione o botão *Executar* e obtém um resultado maravilhoso. Se necessário, você pode ajustar o brilho eo ângulo de iluminação.

Se tudo que você precisa é apenas mudar a cor da superfície, então deve ir até a guia **Cor** e escolher uma cor nova. O programa aplica uma nova textura ou uma cor preservando o volume de um objeto, seguindo suas dobras e vincos.

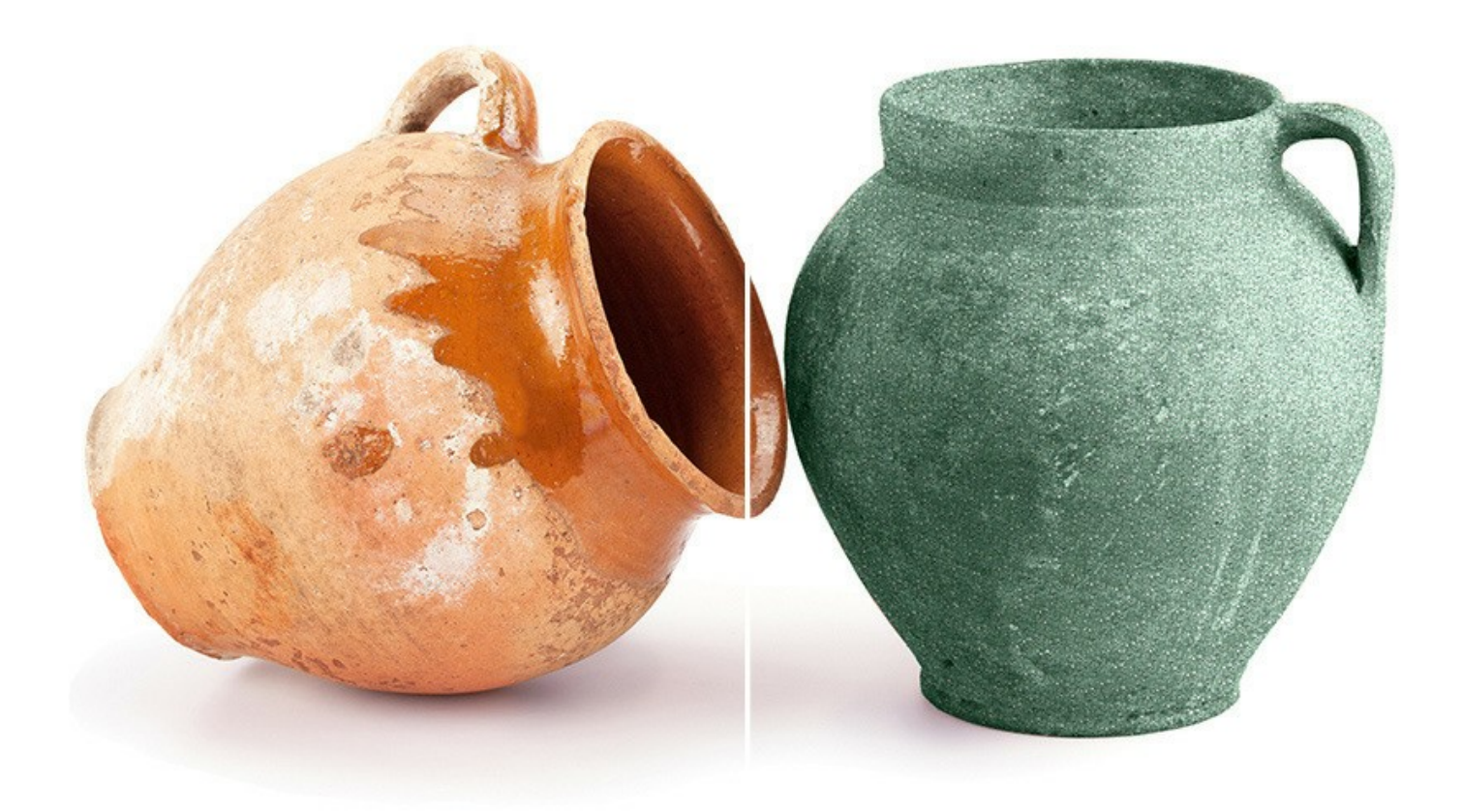

**AKVIS Decorator** está disponível como plugin (modulo externo) e como aplicação autonoma (standalone).

O plugin é compativel com os softwares de retoque de fotos [AliveColors,](https://alivecolors.com/en/about-alivecolors.php) Adobe Photoshop, Adobe Photoshop Elements, Corel PaintShop Pro, etc. Veja a pagina [verificar a compatibilidade](https://akvis.com/pt/compatibility-software.php?utm_source=help) para mais informações.

# <span id="page-6-0"></span>**INSTALAÇÃO EM WINDOWS**

Por favor, siga as instruções para instalar os programas de AKVIS no Windows.

**Atenção!** É necessário ter os direitos do administrador para instalação os programas.

Antes de instalação o plugin é necessário fechar o editor de imagens, em que você deseja instalar o plugin. Ou execute novamente o editor de imagens após a instalação do plugin.

- 1. Execute o arquivo **exe**.
- 2. Selecione o idioma e clique no botão **Instalar** para iniciar o processo de instalação.
- 3. Leia o Acordo da licença. Ative a caixa de seleção **"Aceito os termos do Contrato de Licença"** e clique no botão **Seguinte**.

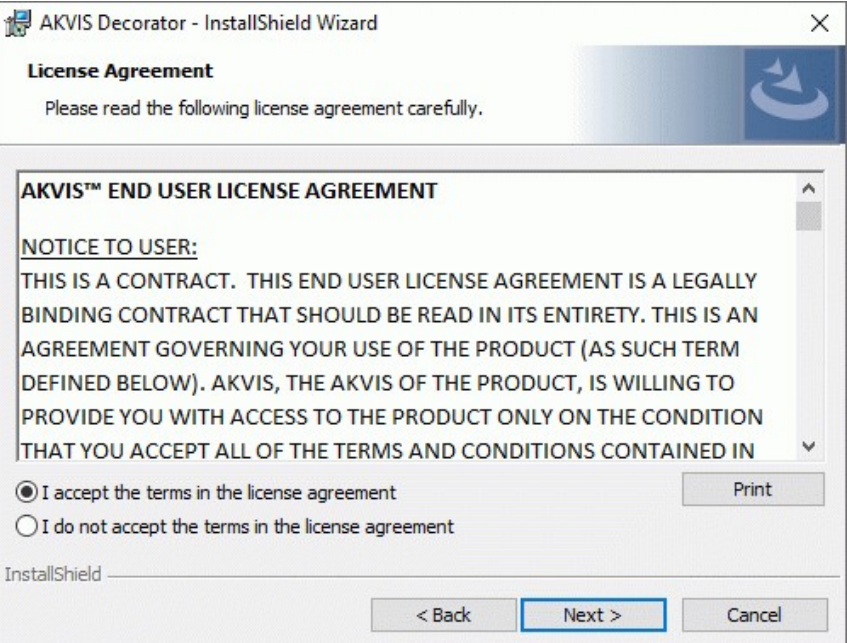

4. Para instalar **a versão do plugin** selecione o editor (ou editores) de imagens na lista.

Para instalar **a versão independente** do Decorator active a caixa de diálogo **Standalone**. Para criar um atalho para o programa no desktop ative o componente **Criar atalho em Área de trabalho**.

Pressione o botão **Seguinte**.

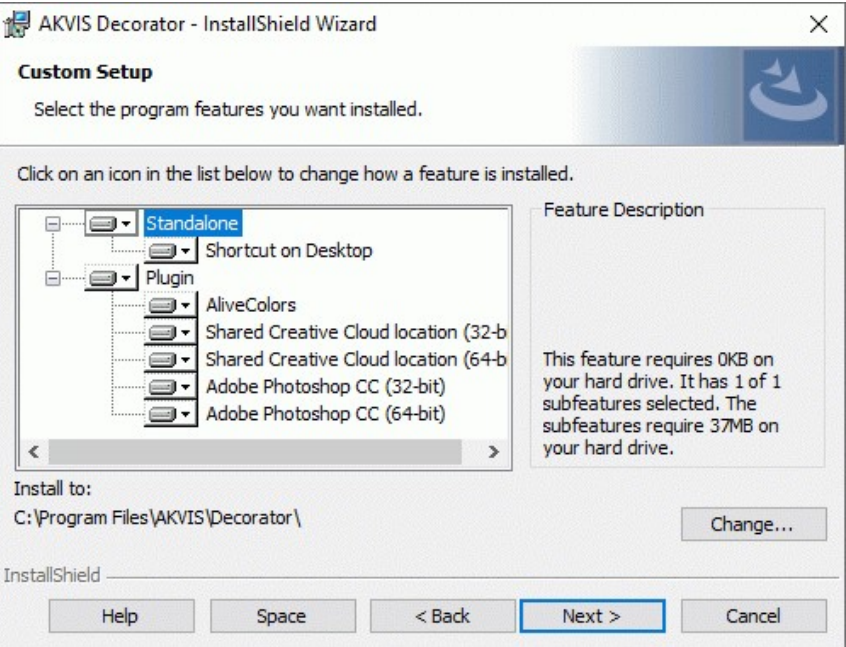

5. Pressione o botão **Instalar**.

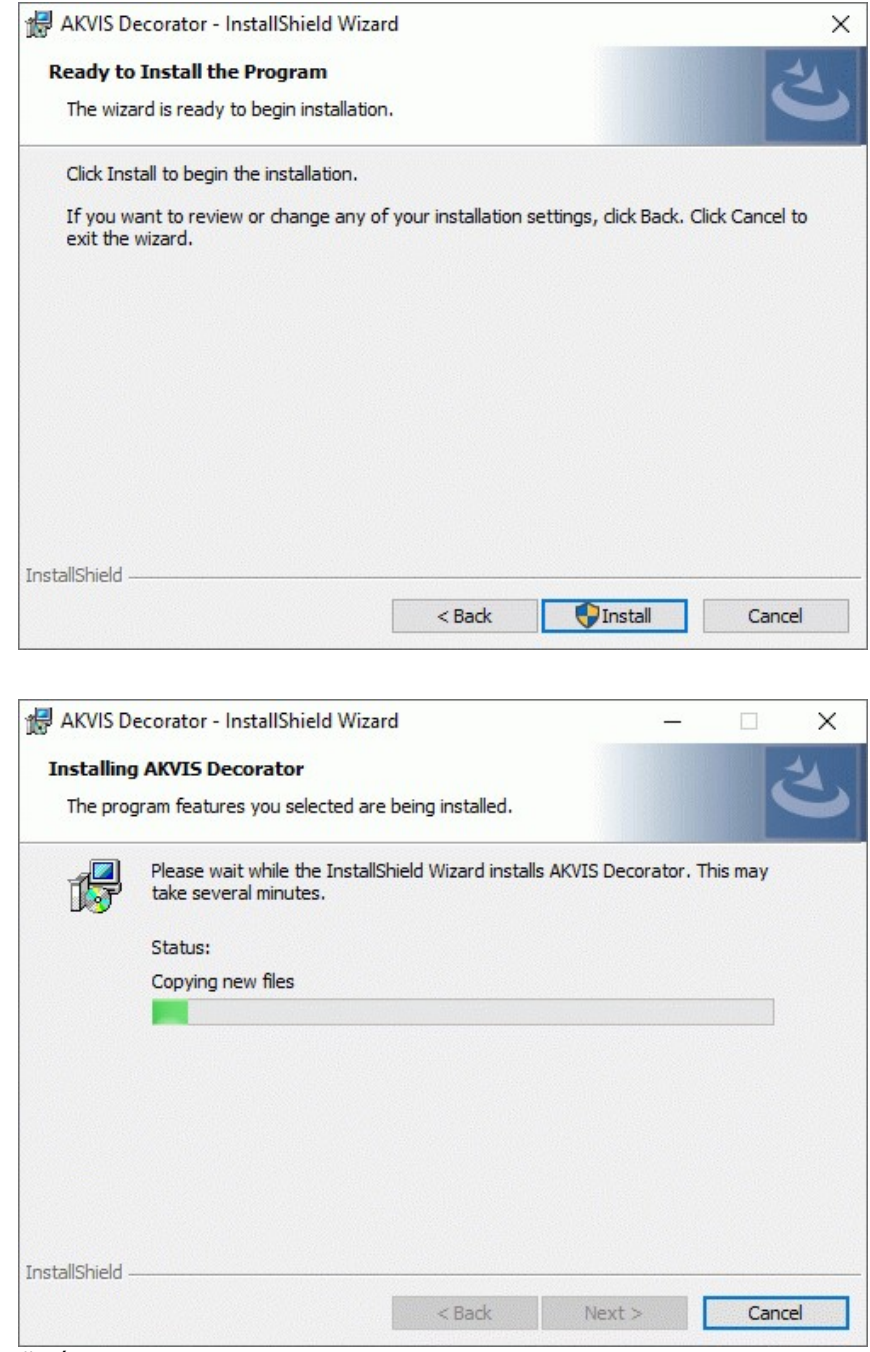

7. O processo de instalação é terminado.

6. A instalação começa

Você pode subscrever-se a **Boletim de notícias de AKVIS** para ser informado sobre atualizações, eventos e ofertas especiais. Digite seu endereço de e-mail e confirme que você aceita a Política de Privacidade.

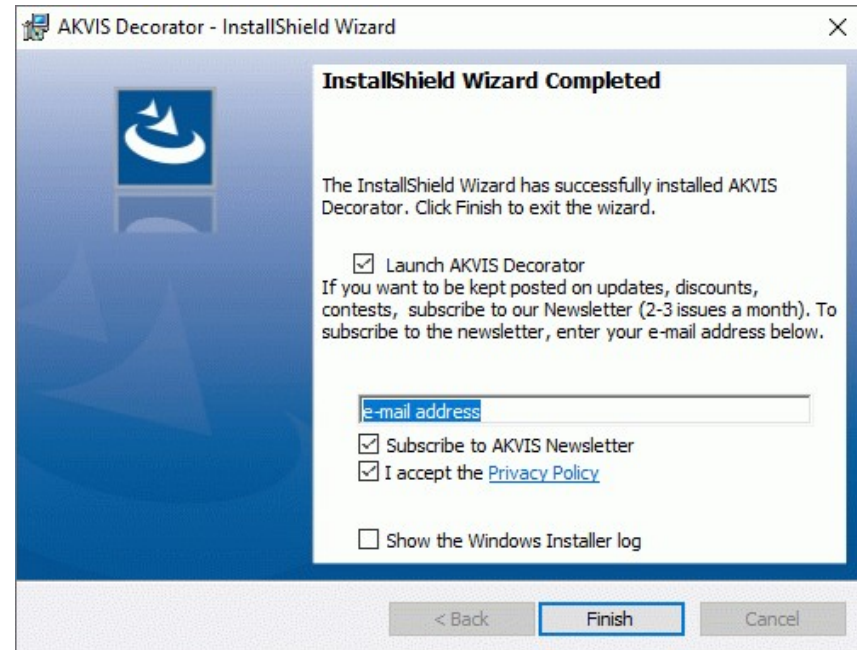

8. Cliquar o botão **Concluir** para saida do programa da instalação.

Após a instalação da versão **standalone**, você verá o nome do programa no menu **Iniciar** e um atalho na área de trabalho, se durante a instalação a opção correspondente foi habilitada.

Depois de instalação do plugin, vai ver em menu dos *Filtros*/*Efeitos* de editor. Por exemplo em **Photoshop**: **Filtros -> AKVIS –> Decorator**, em **AliveColors**: **Effects -> AKVIS –> Decorator**.

# <span id="page-9-0"></span>**INSTALAÇÃO EM MAC**

Por favor, siga as instruções para instalar os programas no Mac.

É necessário ter os direitos do administrador para instalação os programas.

- 1. Abra o disco virtual **dmg**:
	- **akvis-decorator-app.dmg** para instalar a versão **Standalone** (independiente)
	- **akvis-decorator-plugin.dmg** para instalar o **Plugin** em editores de imagens.
- 2. Verá um texto de acordo, chamado **Acordo da licença**. Em caso de consentimento com **Acordo da licença** clique no botão **Aceitar**.

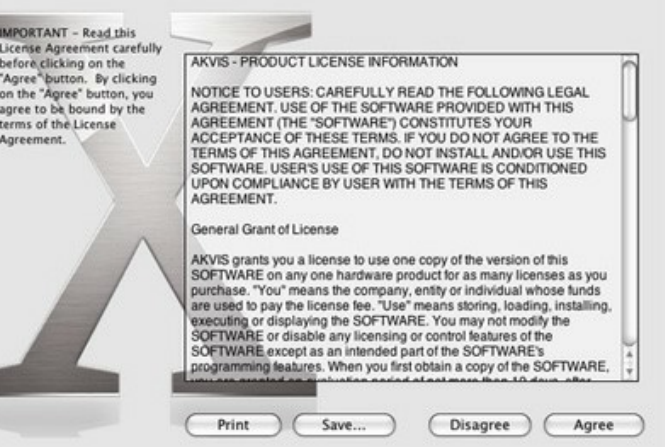

3. Então, uma janela com a aplicação de **AKVIS Decorator** ou com a pasta de **AKVIS Decorator Plugin** abrir-se-á.

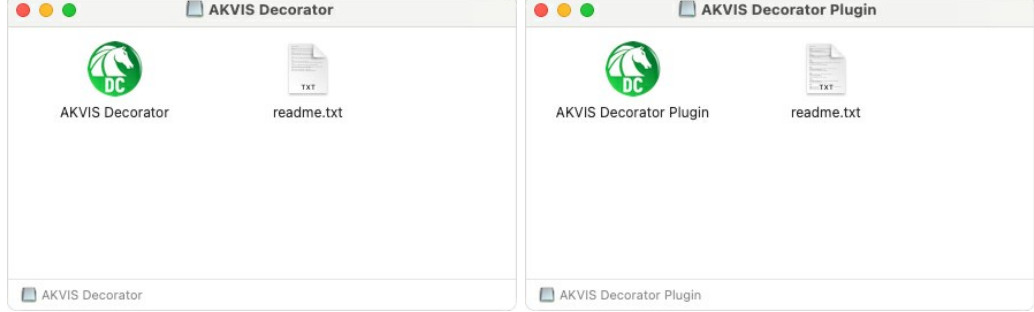

4. Para instalar a versão **standalone** arraste a aplicação **AKVIS Decorator** na pasta **Aplicações**.

Para instalar a versão **plugin** arraste a pasta de **AKVIS Decorator Plugin** na pasta de **Plug-ins** de seu editor gráfico.

**AliveColors**: Você pode escolher em **Preferences** a pasta dos plugins.

**Photoshop CC 2023, CC 2022, CC 2021, CC 2020, CC 2019, CC 2018, CC 2017, CC 2015.5**: **Library/Application Support/Adobe/Plug-Ins/CC**;

**Photoshop CC 2015**: **Aplicações/Adobe Photoshop CC 2015/Plug-ins**;

**Photoshop CS6**: **Aplicações/Adobe Photoshop CS6/Plug-ins**.

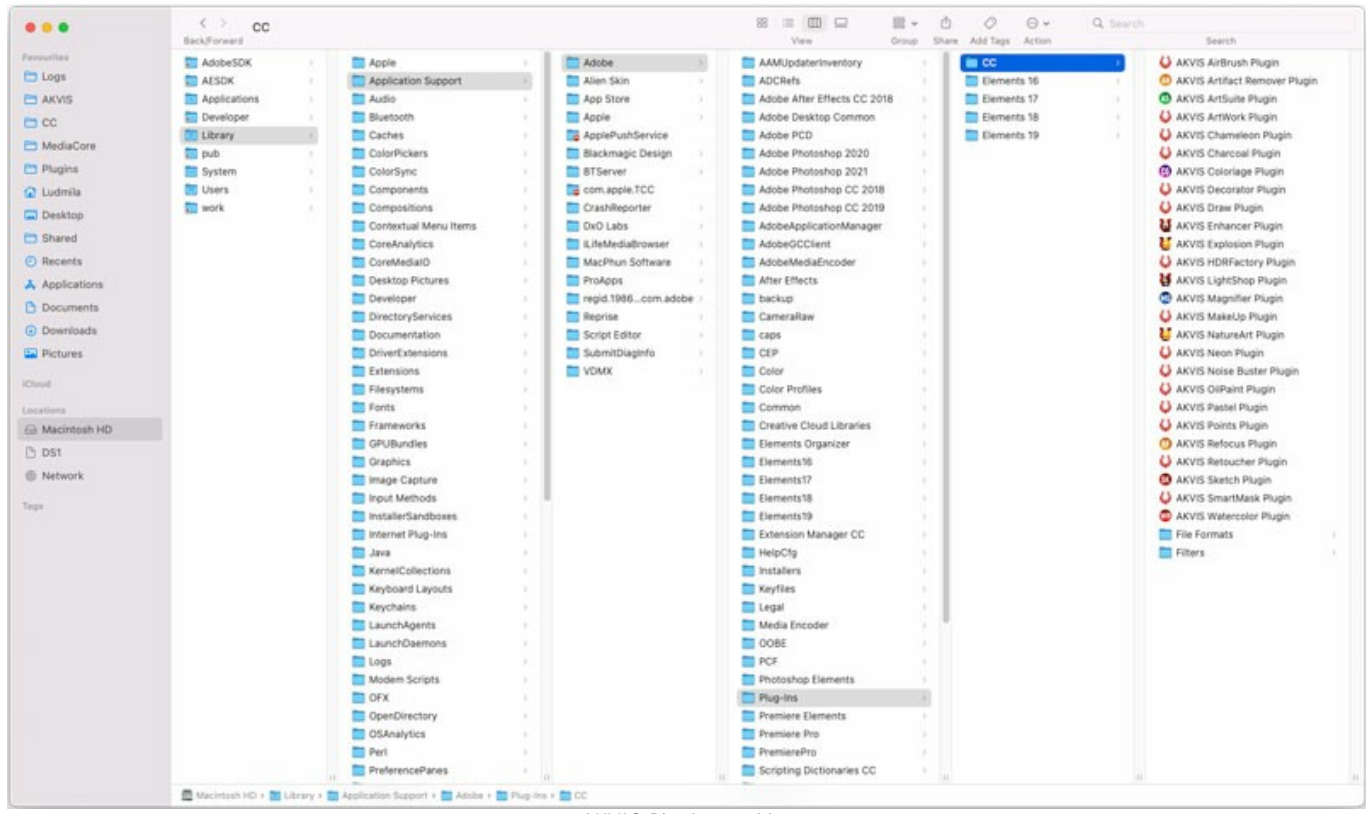

AKVIS Plugins no Mac (clique para ampliar)

Depois de instalação do **plugin**, vai ver em menu dos Filtros/Efeitos de editor uma nova fôlha. Selecione em **Photoshop**: **Filtros -> AKVIS -> Decorator**, em **AliveColors**: **Effects -> AKVIS -> Decorator**.

A versão **standalone** do programa é executada por clique duplo no seu ícone.

Você também pode executar o programa de AKVIS no aplicativo **Fotos** escolhendo o comando **Imagem -> Editar com** (em High Sierra e versões posteriores do macOS).

# <span id="page-11-0"></span>**INSTALAÇÃO NO LINUX**

Por favor, siga as instruções para instalar os programas no Linux.

**Nota:** Os programas de AKVIS são compatíveis com **Linux kernel 5.0+ 64-bit**. Você pode descobrir a versão do kernel usando o comando **uname -srm**.

Instalação em sistemas baseados em **Debian**:

**Nota:** Você precisa das permissões apt-install ou apt-get necessárias para instalar o software.

- 1. Execute o terminal.
- 2. Crie um diretório para armazenar as chaves:
- **sudo mkdir -p /usr/share/keyrings**
- 3. Baixe a chave que assinou o repositório: **curl -fsSL https://akvis.com/akvis.gpg | sudo tee /usr/share/keyrings/akvis.gpg >/dev/null** or **wget -O - https://akvis.com/akvis.gpg | sudo tee /usr/share/keyrings/akvis.gpg >/dev/null**
- 4. Adicione o repositório à lista onde o sistema procura por pacotes para instalar: **echo 'deb [arch-=i386 signed-by=/usr/share/keyrings/akvis.gpg] https://akvisdeb.sfo2.cdn.digitaloceanspaces.com akvis non-free' | sudo tee /etc/apt/sources.list.d/akvis.list**
- 5. Atualize a lista de pacotes conhecidos:
- **sudo apt-get update** 6. Instale AKVIS Decorator
- **sudo apt-get install akvis-decorator**
- 7. A instalação está completa.

Inicie o programa através do terminal ou usando o atalho do programa.

8. Para atualizações automáticas, use o comando: **sudo apt-get upgrade**

Para remover o programa: **sudo apt-get remove akvis-decorator --autoremove**

Instalação em sistemas baseados em **RPM** (**CentOS**, **RHEL**, **Fedora**):

- 1. Execute o terminal.
- 2. Registre a chave que assinou o repositório: **sudo rpm --import https://akvis.com/akvis.asc**
- 3. Adicione o repositório ao sistema:
- **sudo wget -O /etc/yum.repos.d/akvis.repo https://akvis.com/akvis.repo**
- 4. Atualize a lista de pacotes:

ao usar o gerenciador de pacotes **dnf**: **sudo dnf update**

ao usar o gerenciador de pacotes **yum**: **sudo yum update**

5. Instale AKVIS Decorator:

ao usar o gerenciador de pacotes **dnf**: **sudo dnf install akvis-decorator**

ao usar o gerenciador de pacotes **yum**: **sudo yum install akvis-decorator**

6. A instalação está completa.

Inicie o programa através do terminal ou usando o atalho do programa.

7. Para atualizações automáticas:

ao usar o gerenciador de pacotes **dnf**: **sudo dnf upgrade**

ao usar o gerenciador de pacotes **yum**: **sudo yum upgrade**

8. Para remover o programa:

ao usar o gerenciador de pacotes **dnf**: **sudo dnf remove akvis-decorator**

ao usar o gerenciador de pacotes **yum**: **sudo yum remove akvis-decorator**

# Instalação em **openSUSE**.

- 1. Execute o terminal.
- 2. Faça login como um usuário root.
- 3. Adicione a chave que assinou o repositório: **rpm --import http://akvis.com/akvis.asc**
- 4. Adicione o repositório ao sistema: **zypper ar -r https://akvis.com/akvis.repo akvis**
- 5. Atualize a lista de pacotes:
- **zypper ref**
- 6. Instale AKVIS Decorator: **zypper install akvis-decorator**
- 7. A instalação está completa.

Inicie o programa através do terminal ou usando o atalho do programa.

8. Para atualizações automáticas: **zypper update**

Para remover o programa: **zypper remove akvis-decorator**

Para exibir a interface do programa corretamente, é recomendável instalar o gerenciador composto Compton ou Picom.

#### <span id="page-13-0"></span>**COMO ATIVAR UM PROGRAMA AKVIS**

**Atenção!** Durante o processo de ativação o seu computador deve estar conectado à Internet.

Se isto não for possível, oferecemos uma forma alternativa ([veja como fazer a ativação desconectado](#no-inet)).

Faça o download e instale o programa **[AKVIS Decorator](#page-2-0)**. [Leia as instruções de instalação aqui](https://akvis.com/pt/tutorial/install-akvis/index.php?utm_source=help).

Quando você executa a versão não registrada, uma janela inicial aparecerá com informações gerais sobre a versão e o número de dias que restam em seu período de teste.

Você também pode abrir a janela Sobre o programa pressionando o botão **no Painel de controle do programa**.

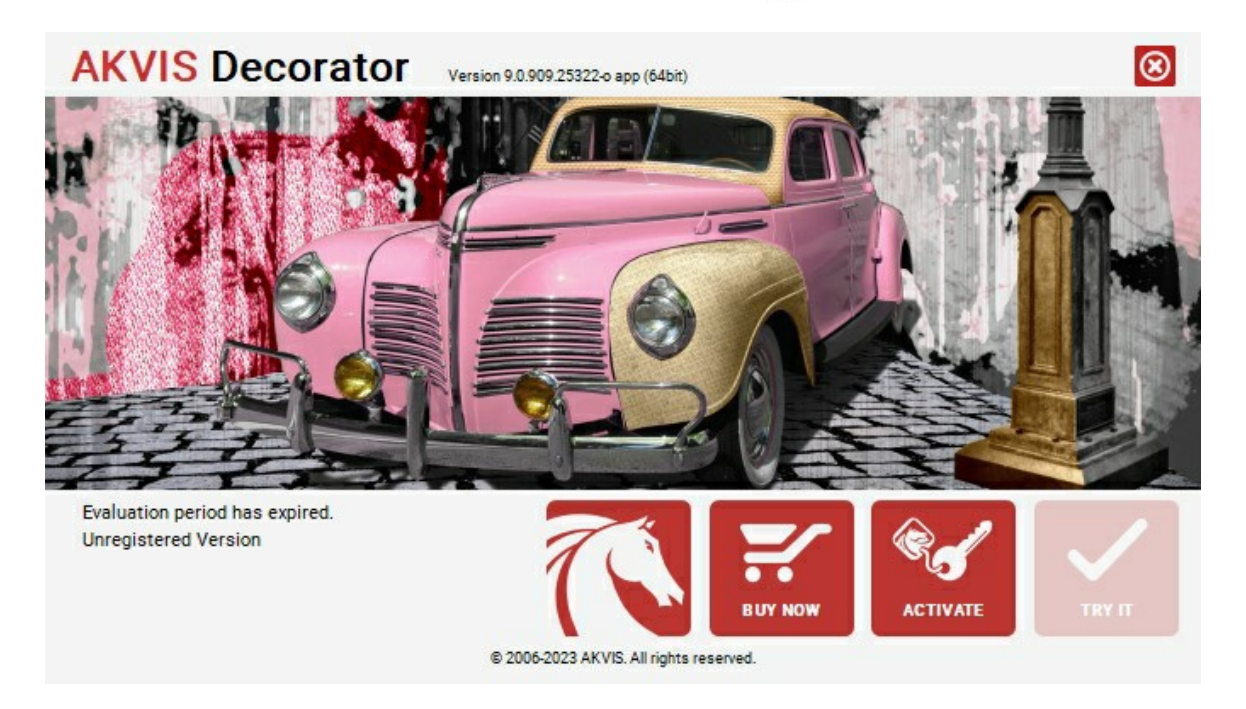

Clique no botão **TESTAR** para avaliar o software. Uma nova janela se abre com variações de licenças disponíveis.

Você não precisa registrar a versão de avaliação para testar todos os recursos do software. Basta usar o programa durante o período de avaliação de 10 dias.

Durante o período de teste você pode tentar todas as opções e escolher o tipo de licença que você quiser. Selecione um dos tipos de funcionalidades oferecidas: **Home**, **Deluxe** ou **Business**. Sua escolha de licença afetará quais recursos estarão disponíveis no programa. [Consulte a tabela de comparação](https://akvis.com/pt/decorator/comparison.php?utm_source=help) para mais detalhes sobre os tipos de licença e as versões do software.

Se o período de avaliação expirou, o botão **TESTAR** estará desabilitado.

Clique no botão **COMPRAR** para escolher e comprar a licença do produto.

Quando o pagamento é efetuado, você receberá um número de série para o programa no seu endereço de e-mail em poucos minutos.

Clique no botão **ATIVAR** para iniciar o processo de ativação.

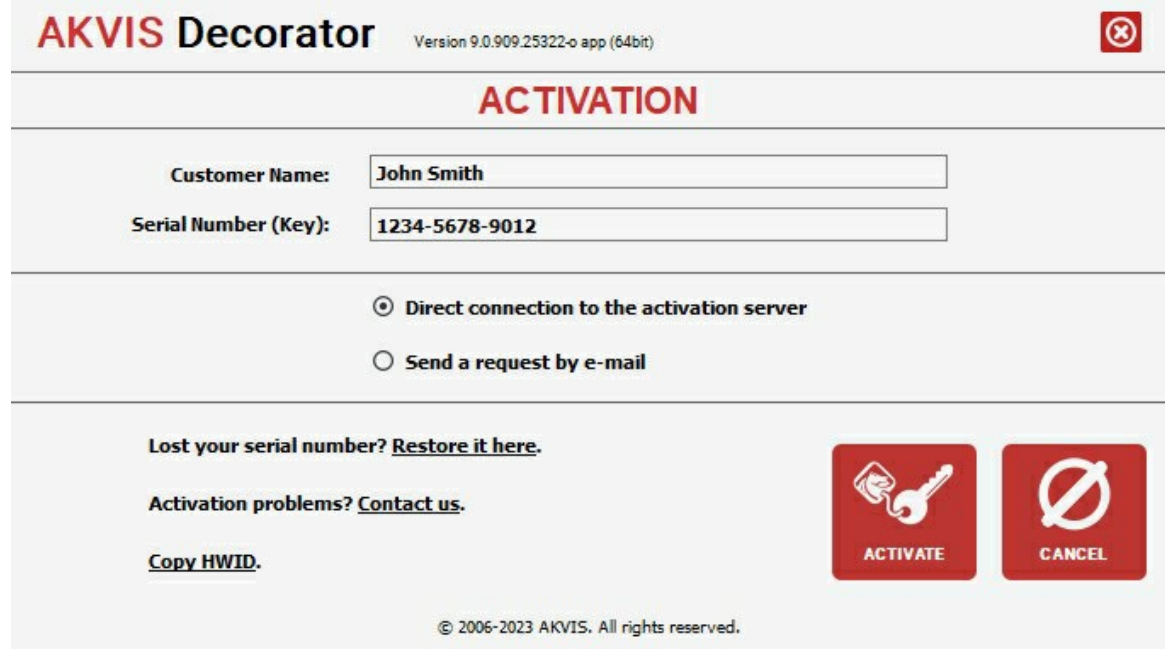

Digite seu nome e o número de série do programa.

Selecione um modo da ativação do programa: pela conexão direta ou e-mail.

# **Conexão direta**:

Recomendamos fazer a ativação pela conexão direta.

Nesta etapa o computador deve estar conectado à Internet.

Clique no botão **ATIVAR**.

O registo é finalizado!

#### **Ativação por e-mail**:

No caso de escolher a ativação via e-mail, uma mensagem é criada com todas as informações necessárias.

**NOTA**: Você pode usar esse método também para **Ativação offline**:

Se o seu computador não estiver conectado à Internet, você pode transferir a mensagem de ativação para outro computador com ligação à Internet, através de USB, e enviar e-mail para: [activate@akvis.com](mailto:activate@akvis.com).

**Por favor, não envie screenshot (imagem capturada da tela)!** Basta copiar o texto e salvá-lo.

Precisamos do número de série do software, o seu nome e número de ID de Hardware (HWID) do seu computador.

Criaremos o arquivo de licença (**Decorator.lic**) utilizando estas informações e enviaremos para o seu e-mail.

Salve o arquivo .**lic** (não abri-lo!) no computador onde você deseja registrar o software, na pasta **AKVIS** em documentos compartilhados (públicos):

No **Windows**:

**C:\Users\Public\Documents\AKVIS**

No **Mac**:

**/Users/Shared/AKVIS**

**Linux**:

**/var/lib/AKVIS**

O registo será finalizado!

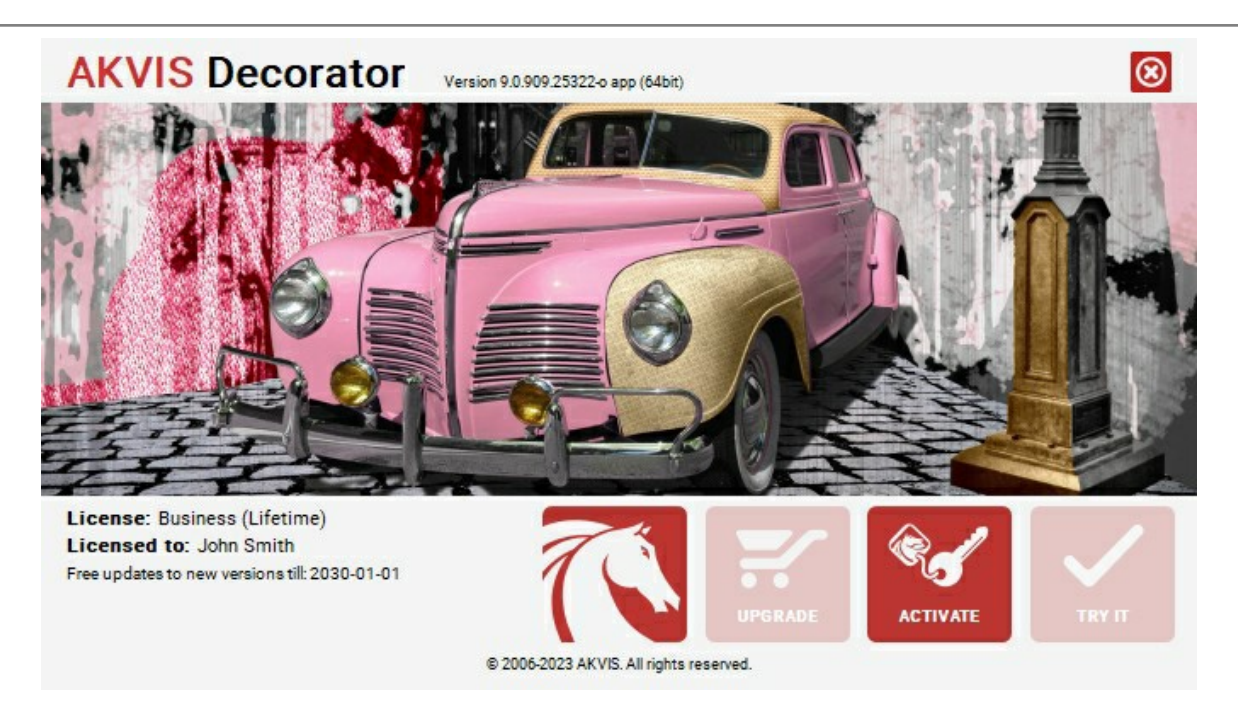

Quando o programa estiver registrado, o botão **COMPRAR** transforma-se no botão **UPGRADE** que permite melhorar a sua licença (por exemplo, alterar uma licença **Home** para **Home Deluxe** ou **Business**).

# <span id="page-16-0"></span>**ÀREA DE TRABALHO**

O **AKVIS Decorator** pode funcionar de forma independente, na versão do programa standalone ou como um plugin de um editor de imagens.

*Standalone* é um programa autônomo. Você pode executá-lo da maneira usual.

*Plugin* [é um módulo adicional para editores gráficos, por exemplo, para Photoshop, AliveColors e outros](https://akvis.com/pt/compatibility-software.php?utm_source=help)  programas compatíveis. Para chamar o plugin, [selecioná-lo a partir de filtros](#page-19-0) do seu programa de edição de imagem.

Em **Windows** a janela do **AKVIS Decorator** tem o aspecto seguinte:

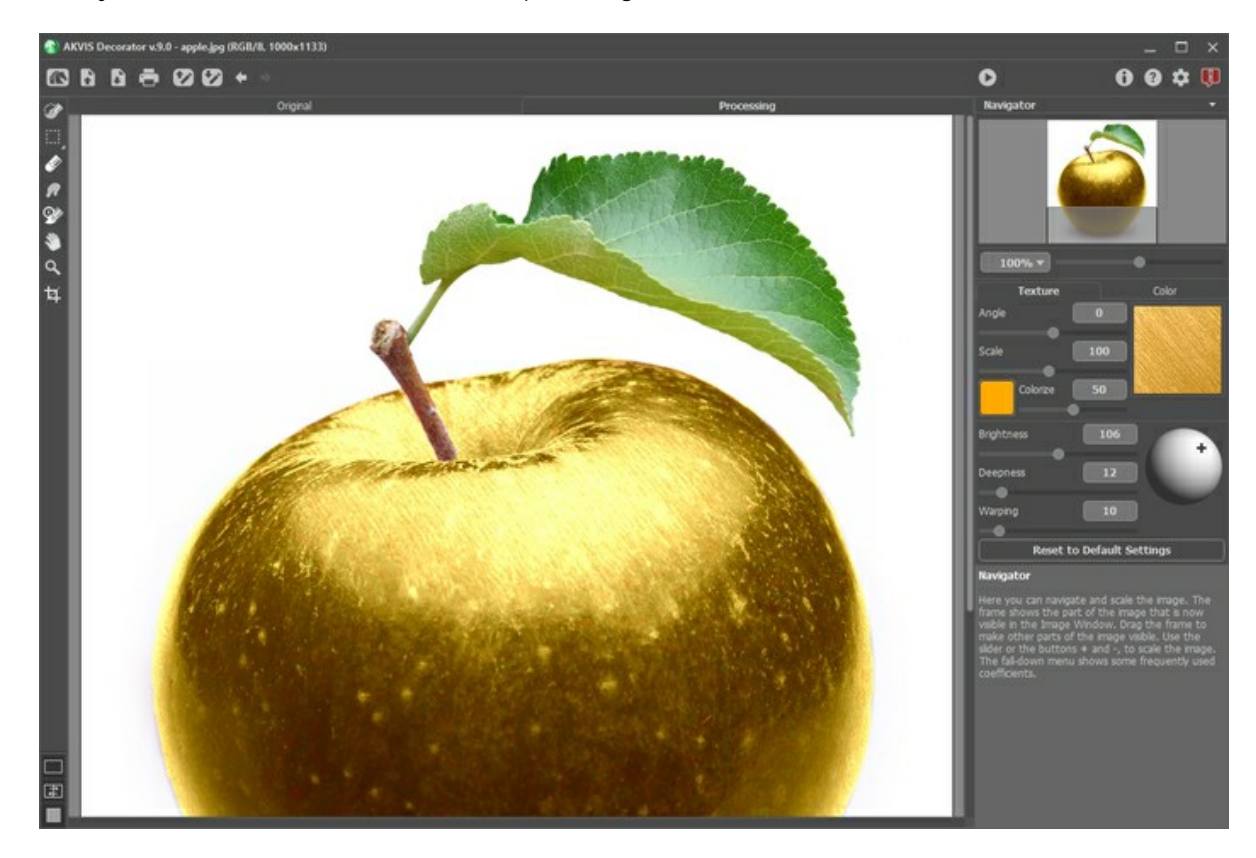

A parte esquerda da janela do **AKVIS Decorator** é pega pela **Janela de imagem** com duas abas: **Original** e **Processamento**. Todas as operações são realizadas na aba **Processamento**. Pode trocar entre o Windows clique com o botão esquerdo do mouse sobre a aba. Para comparar a original com a imagem resultante clique sobre a imagem e segure botão pressionado – o programa trocará imediatamente entre as abas.

Você pode selecionar o **[Modo de visualização](#page-18-0)** na **Janela de imagem** e das abas **Original/Processamento** na parte inferior do painel esquerdo.

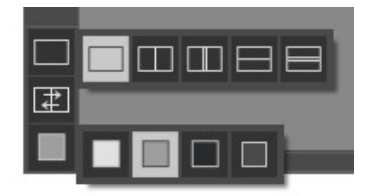

Na parte superior da janela do programa você pode ver o **Painel de controle**.

O botão abre a página Web do **[AKVIS Decorator](#page-2-0)**.

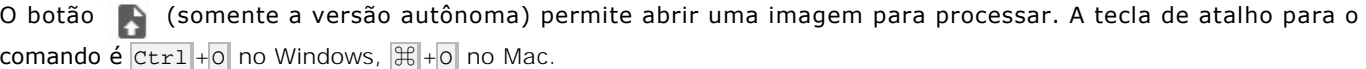

O botão  **(somente na versão autônoma) permite salvar imagens para o disco.** A tecla de atalho para o comando é  $|Ctr1| + |S|$  no Windows,  $|H| + |S|$  no Mac.

O botão  $\bullet$  (somente na versão autônoma) permite imprimir a imagem. A tecla de atalho para o comando é  $\cot^{-1}$ +P no Windows,  $\mathbb{H}$  +P no Mac.

O botão carrega áreas selecionadas que tenham sido salvas em um arquivo (**.decor**).

O botão salva áreas selecionadas em um arquivo separado no formato **.decor**.

O botão cancela a última operação. É possível cancelar várias operações sucessivamente. A tecla de atalho para o comando é  $ctr1+z$  no Windows,  $\mathcal{H}+z$  no Mac.

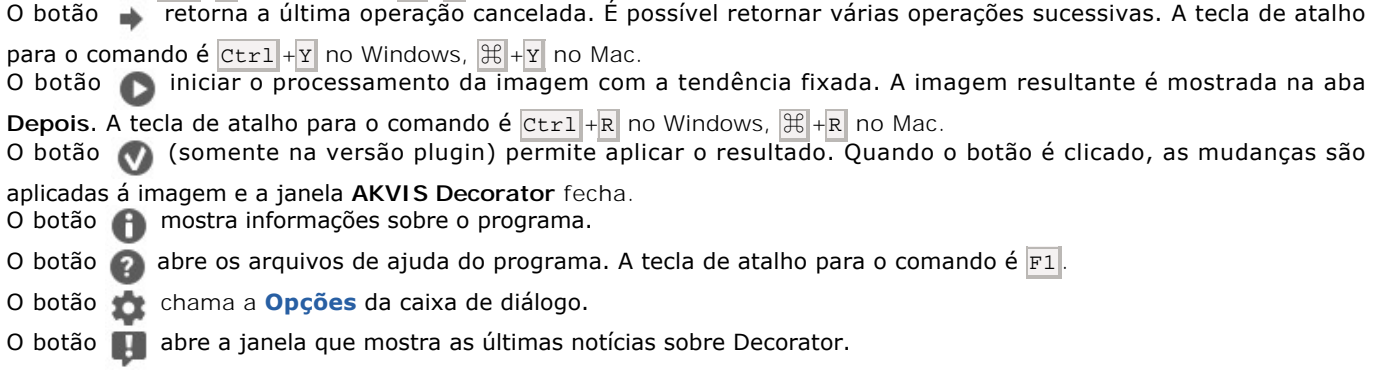

#### À esquerda da **Janela de imagem** há uma **[Barra de ferramentas](#page-22-0)**.

Os parâmetros para a ferramenta selecionada aparecerão no **Painel de ajustes** ou em uma janela pop-up depois de clicar com o botão direito do mouse na **Janela de imagem**.

Navegue e escale a imagem usando a janela de navegação - **Navegador**. Na janela de navegação pode se ver uma cópia da imagem reduzida. A moldura vermelha mostra a parte da imagem que agora esta visível na **Janela de imagem**; A área do lado de fora da moldura estará sombreada. Arraste a moldura para tornar visíveis outras partes da imagem. Para mover a moldura traga o cursor para dentro da moldura, pressione o botão esquerdo do mouse e mantenha-o pressionado, mexa a moldura na janela de navegação.

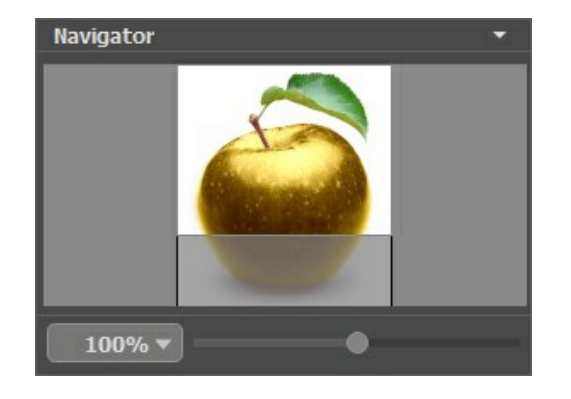

Para rolar a imagem na **Janela de imagem** pressione a barra de espaço no teclado e arraste a imagem com o botão esquerdo do mouse. Use a roda de rolagem do mouse para mover a imagem para cima e para baixo, mantendo a tecla de controle Ctrl pressionada - para a esquerda e direita, mantendo a tecla Alt pressionada – meça a imagem. Clique direito na barra de rolagem para ativar o rápido menu de navegação.

Use o cursor para medir a imagem na **Janela de imagem**. Quando mover o cursor para a direita, a escala da imagem aumenta. Quando mover o cursor para a esquerda, a escala da imagem se reduz.

A escala da imagem também pode ser mudada entrando com um novo coeficiente dentro do campo da escala. O cair do menu mostra alguns coeficientes frequentemente usados.

A tecla de atalho pode ser usada para modificar a escala da imagem  $+$  e  $|$ ctrl  $+$  ( $|$  $\#$  + $+$  no Macintosh) para aumentar a escala da imagem  $-$  e  $|Ctr1|$ + $|C||+$  $-$  no Mac) para reduzir a escala.

Sob o **Navegador** há um **Painel de ajuste**, onde você pode ajustar a textura, a cor e outros parâmetros do efeito.

O botão **Padrão** abaixo as configurações restaura os valores padrão dos parâmetros.

Sob o **Painel de ajustes** você pode ver **dicas** para o parâmetro e o botão sobre o qual passa o cursor.

# <span id="page-18-0"></span>**MODOS DE VISUALIZAÇÃO DA IMAGEM: ORIGINAL E PROCESSAMENTO**

Há três botões na parte inferior da Barra de ferramentas de **AKVIS Decorator**, que ajudam a controlar a aparência da **Janela de imagem** e organizar as abas **Original** e **Processamento**.

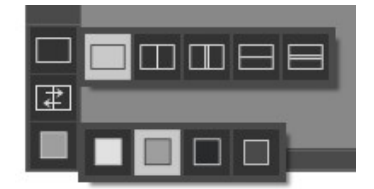

Clicando no primeiro botão abre-se o submenu contendo as opções de visualização da imagem original e da processada:

- O botão mostra a janela no modo padrão com as abas **Original** e **Processamento**.

- Os botões  $\Box$  e  $\Box$  dividem a janela principal em duas partes, verticalmente ou horizontalmente. As imagens original e processada são parcialmente visíveis. As abas combinam para formar a imagem completa.

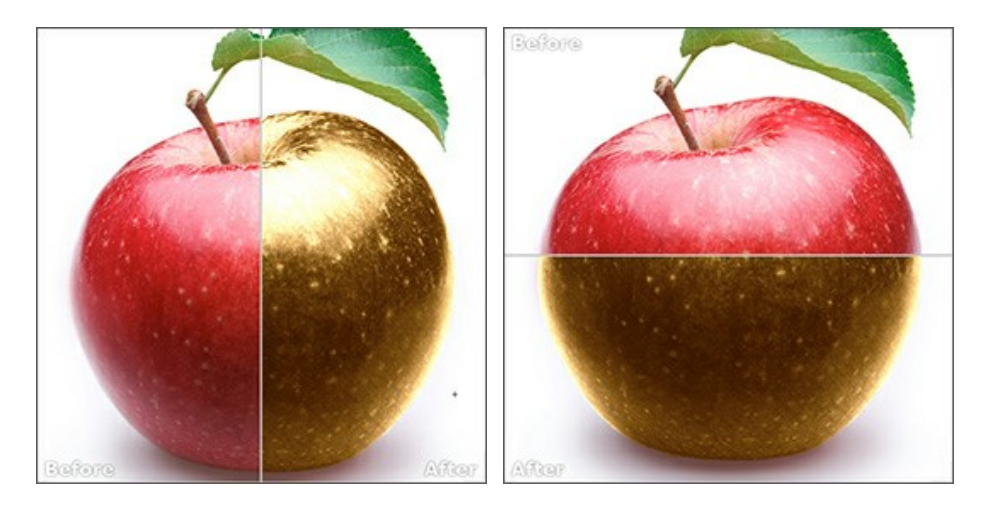

Com estas disposições é possível arrastar o divisor para alterar a proporção entre as janelas **Original** e **Processamento**.

- Os botões  $\Box$  e  $\Box$  também dividem a janela principal em duas partes, verticalmente ou horizontalmente. No entanto, diferente da opção anterior, as janelas exibem a mesma parte da imagem antes e após o processamento.

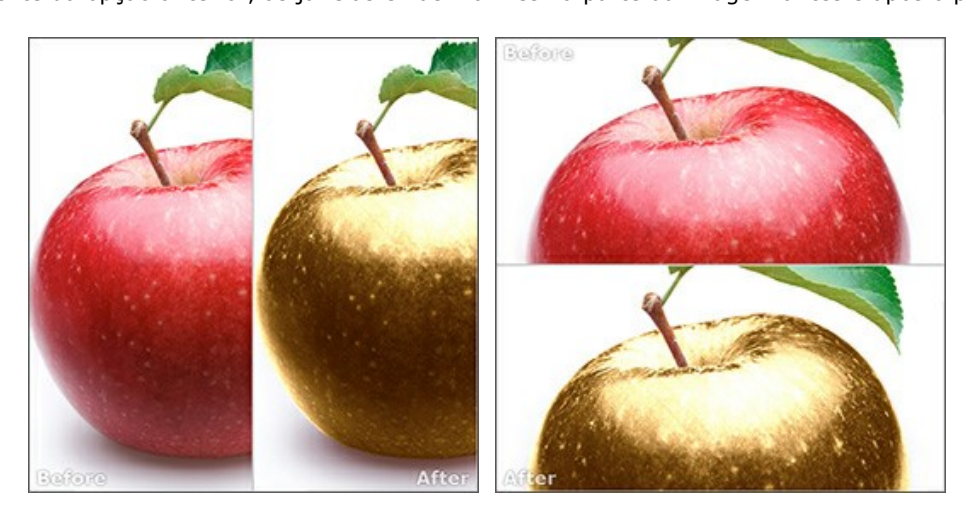

**Dica**: Use duas janelas lado a lado quando você quiser ver e comparar as versões original e processada de uma parte de imagem em uma tela. Se você prefere ver a imagem final completa, você pode escolher o modo padrão.

- O botão  $\Box$  alterna as posições da imagem original e o resultado exibindo duas janelas.
- O 3º botão permite que você escolha a cor de fundo da Janela de imagem. Clicando em □, □ ou muda-se a

cor de fundo para branco, cinza ou preto, clicando em **ada abre-se a caixa de dialogo Selecionar cor** onde você pode selecionar a cor de sua escolha.

#### <span id="page-19-0"></span>**COMO FUNCIONA**

**[AKVIS Decorator](#page-2-0)** permite que você mude a superfície de um objeto de modo realista. O programa aplica uma textura que mantém o volume de um objeto. O novo padrão parece absolutamente natural e faz você ver as coisas de forma diferente.

Afim de recolorir ou de modificar o aspecto duma superficie com o **AKVIS Decorator**, deve seguir as indicações seguintes:

**Passo 1.** Abra uma imagem.

- Se você estiver trabalhando com a versão standalone:

A caixa de dialogo **Selecione arquivo para abrir** aparecerá se você der um clique duplo na área de trabalho vazia do programa ou se você clicar no botão **no painel de controle**. Você também pode arrastar a imagem desejada para a área de trabalho do programa. A versão standalone do **AKVIS Decorator** suporta os formatos de arquivos BMP, JPEG, PNG, WEBP e TIFF.

- Se estiver trabalhando com o plugin:

Abra uma figura em seu editor de imagens usando o comando **Arquivo -> Abrir** ou use a combinação de teclas  $|Ctrl | + |O|$  no Windows,  $| \mathcal{H} | + |O|$  no Mac.

Execute o plugin **AKVIS Decorator**. Para esta ação no editor de imagens:

no **AliveColors**: Effects -> AKVIS -> Decorator; no **Adobe Photoshop**: Filtro -> AKVIS -> Decorator; no **Corel PaintShop Pro**: Efeitos -> Plugins -> AKVIS -> Decorator; no **Corel Photo-Paint**: Efeitos -> AKVIS -> Decorator.

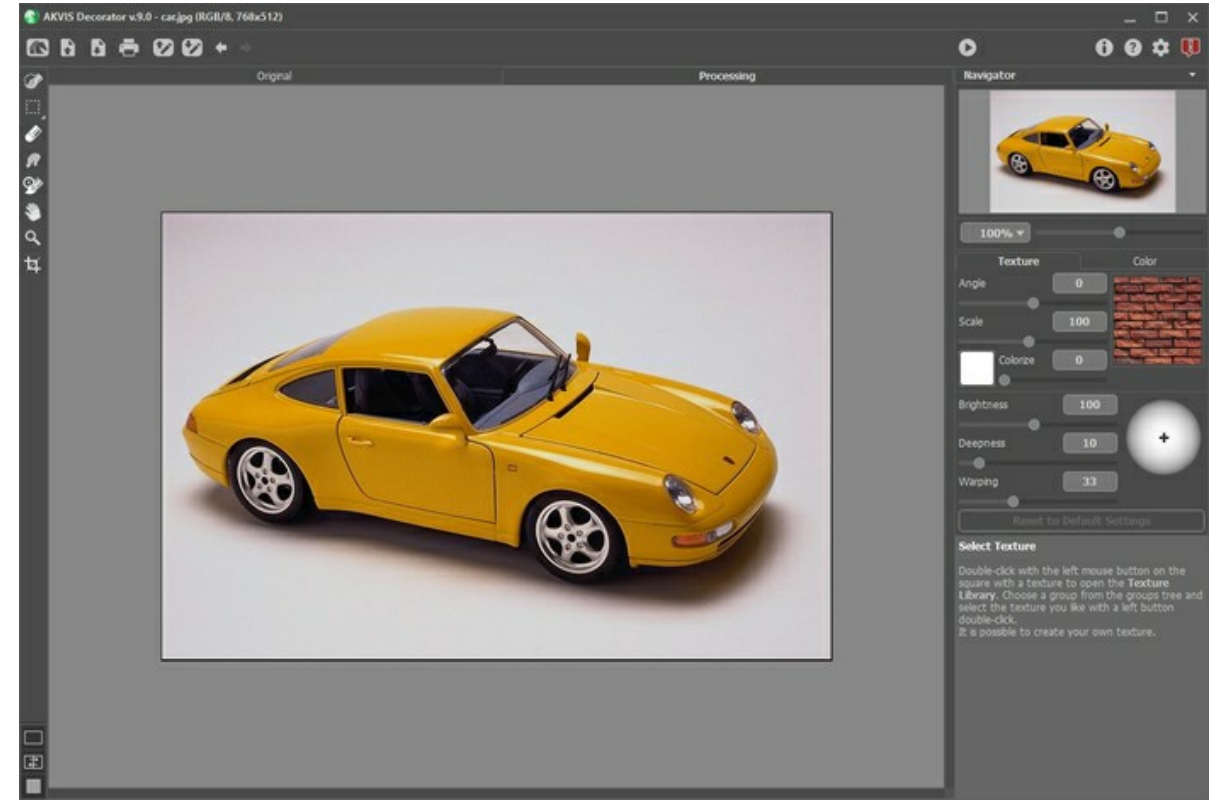

**Passo 2.** Selecione o objecto a modificar. **A seleção deve ser a mais exacta possivel.**

No AKVIS Decorator você pode usar as [seguintes ferramentas](#page-22-1) para fazer/editar a seleção: .

Os parâmetros para a ferramenta selecionada aparecerão no **Painel de ajustes** ou em uma janela pop-up depois de clicar com o botão direito do mouse na **Janela de imagem**.

As seleções feitas em um editor gráfico são transferidas para o plugin. A seleção deve ser **precisa**.

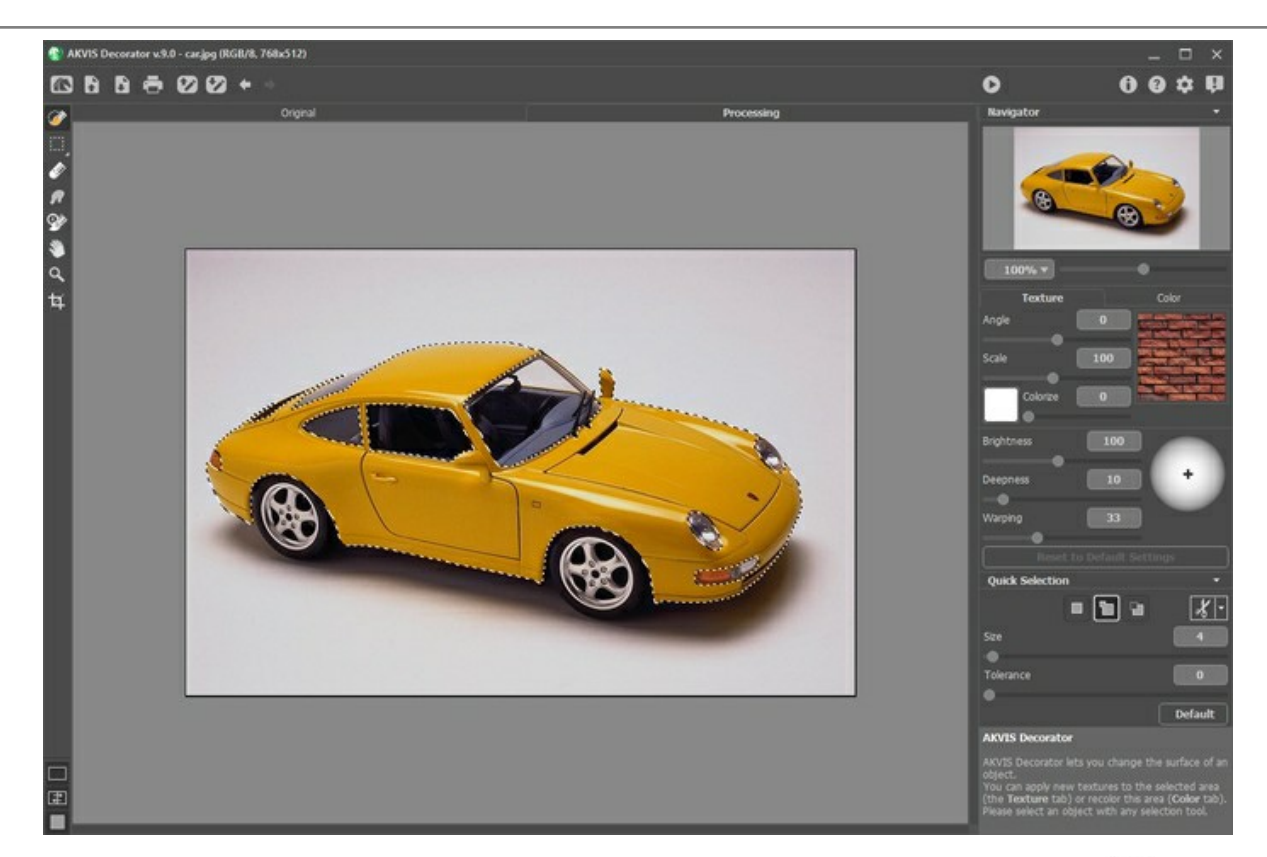

Você pode salvar seu trabalho em uma seleção para um arquivo (no formato **.decor**) com o botão . E você pode carregar essa seleção a qualquer hora pressionando o botão **de la contrata de la contrata de la contrata** 

### Passo 3. Pode aplicar uma [nova textura](#page-26-0), ou uma [nova cor](#page-29-0).

Passo 4. Clique no botão **comunidades** afim de aplicar uma textura ou uma cor na superficie selecionada. O resultado aparece imediatamente na janela **Processamento**. Se for necessário, você pode continuar ajustar os parâmetros, editar a seleção ou criar uma nova. Em seguida, execute novamente o processamento.

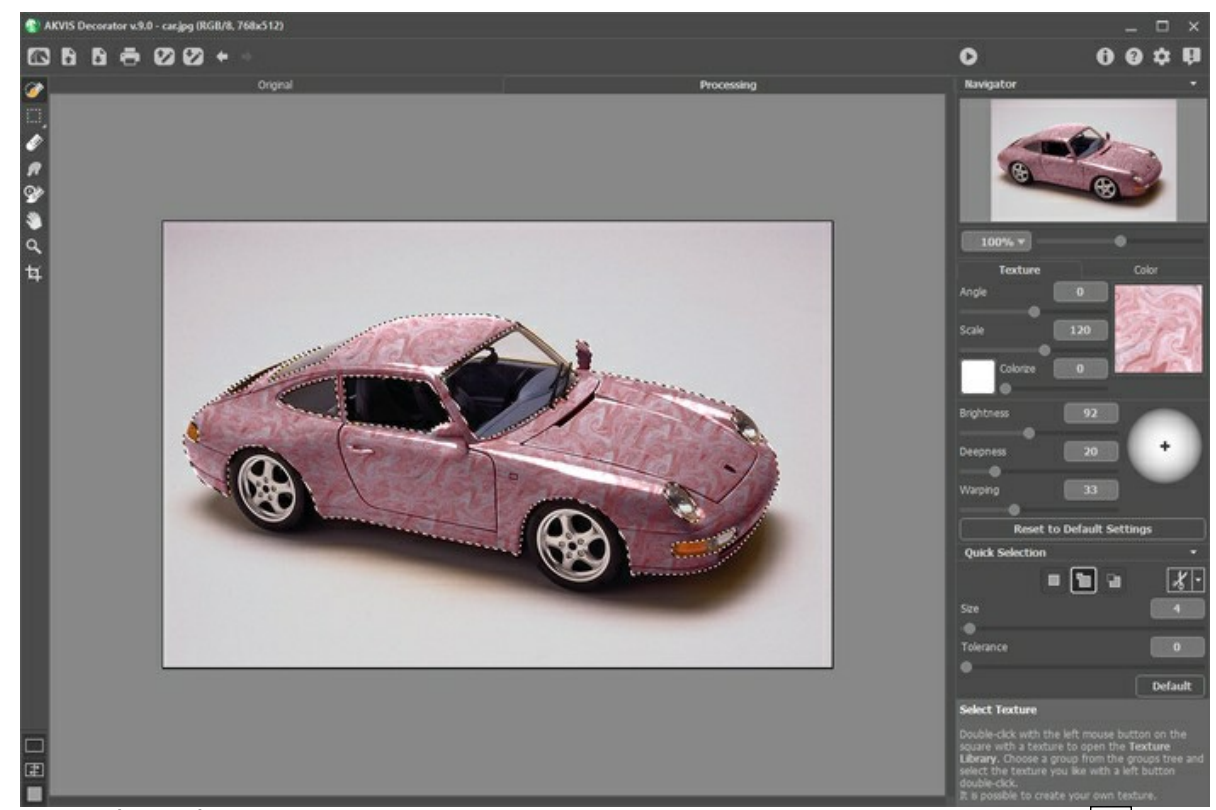

**Passo 5. Também você pode fazer retoques finais e corrigir o resultado usando as [Pincel histórico](#page-24-0)**  $|Q\rangle$  **e [Borrar](#page-23-0)** (para as licenças [Home Deluxe e Business](https://akvis.com/pt/decorator/comparison.php?utm_source=help)).

Passo 6. Na versão autônoma você também pode [imprimir](#page-32-0) a imagem com ...

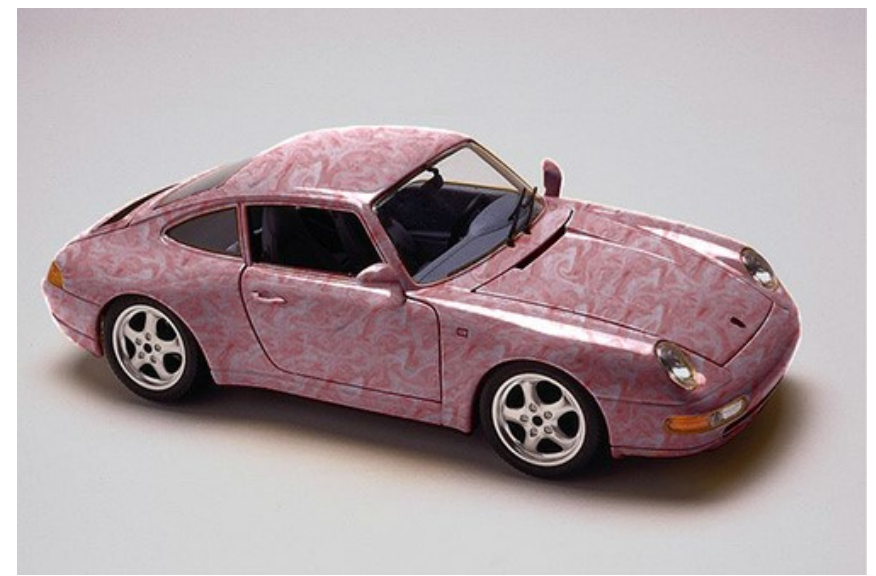

Passo 7. Salve a imagem processada.

- Se você estiver trabalhando com o a edição standalone:

Clique no botão para abrir a caixa de dialogo **Salvar como**, insira um nome para o arquivo, escolha o formato (TIFF, BMP, JPEG, WEBP ou PNG) e indique a pasta de destino.

- Se você trabalha com o plugin:

Para finalizar o seu trabalho, carregue sobre  $\bigcirc$ .

Abra a caixa de dialogo **Salvar como** usando o comando **Arquivo -> Salvar como**. Insira um nome para o arquivo, escolha o formato indicado e indique a pasta de destino.

# <span id="page-22-0"></span>**FERRAMENTAS E SUAS OPÇÕES**

As ferramentas do programa são divididas em três grupos: ferramentas de [seleção](#page-22-1), de [pós-processamento](#page-23-1) e [adicionais.](#page-24-1) Os parâmetros para a ferramenta selecionada aparecerão no **Painel de ajustes** ou em uma janela pop-up depois de clicar com o botão direito do mouse na **Janela de imagem**.

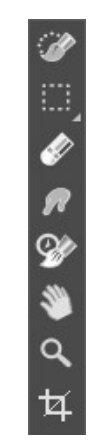

Barra de ferramentas

#### **Dica:**

Você pode usar os botões  $\leftarrow / \leftarrow$  para desfazer/refazer as operações feitas com as ferramentas: , , , , .

#### <span id="page-22-1"></span>*Ferramentas de seleção*:

A ferramenta **Seleção rápida** seleciona um objeto analisando as cores de pixels nas proximidades. Desenhe com o pincel sobre a imagem, e a seleção se expande automaticamente, encontrando bordas e preenchendo áreas.

**Tamanho**. A largura máxima (em pixels) da linha traçada pelo pincel. Todas as cores similares serão selecionadas, considerando as bordas dos objetos e o valor do parâmetro de Tolerância.

**Tolerância**. Quando o valor desse parâmetro é aumentado, mais cores são incluídas na área selecionada. Se o valor é definido como 0, o pincel seleciona apenas as áreas onde ele é aplicado.

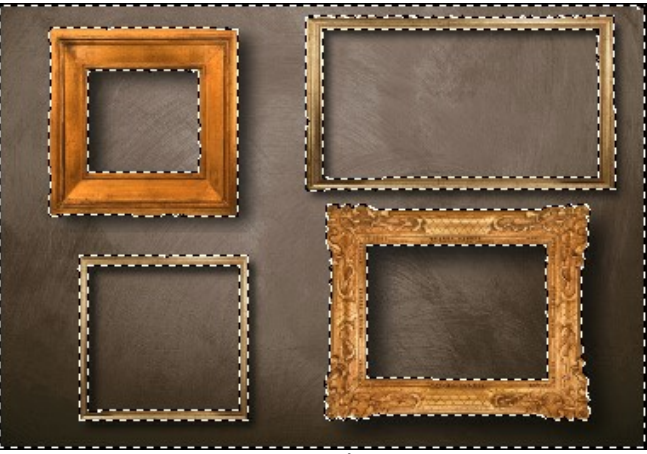

Seleção rápida

As **ferramentas de seleção básicas** são usadas para a criação de selecções de formas geométricas e de forma livre.

A ferramenta **Seleção retangular**  $\left[\cdots\right]$  permite selecionar áreas retangulares e quadradas. Arraste a área que você deseja selecionar com o botão esquerdo do mouse.

A ferramenta **Seleção elíptica**  $\binom{n}{k}$  permite selecionar áreas elípticas ou circulares.

A ferramenta **Laço** permitem criar seleções à mão livre. Arraste para desenhar uma linha da seleção próximo de um objeto. Ao soltar o botão esquerdo do mouse, o contorno será fechado e o ponto final será conectado ao ponto inicial.

A ferramenta Laço poligonal **produto al partio criar uma seleção** à mão livre a partir dos segmentos retos. Mova o

cursor e clique com o botão esquerdo do mouse em cada ponto, o programa desenhará automaticamente uma linha reta entre dois pontos. Para fechar o contorno, traga o cursor para o primeiro ponto ou clique duas vezes no ponto final.

**Difusão** (0-250). O parâmetro permite esfumar as bordas da seleção.

A caixa **Suavizar** suaviza as bordas entalhadas da seleção. Habilite essa opção *antes* de criar uma seleção.

A caixa **A partir do centro** permite criar uma seleção (um retângulo ou uma elipse) usando um ponto inicial, onde o cursor está, como um centro. Caso contrário, as seleções são criadas a partir de um canto.

**Estilo**. Você pode especificar um tamanho de uma seleção:

**Normal**. O tamanho de uma seleção é determinado ao arrastar o cursor.

**Tamanho fixo**. Essa opção permite que você crie uma seleção com dimensões exatas.

**Proporção fixa**. A relação da altura e largura de uma seleção permanece fixa.

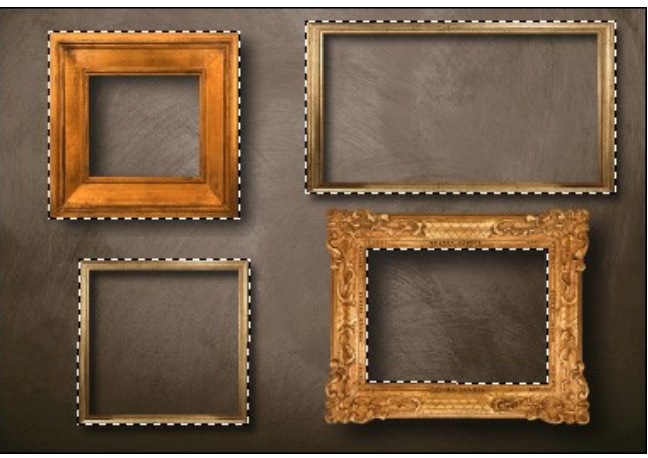

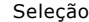

Use as seguintes ferramentas para ajustar as opções de seleção:

O **Modo de seleção** define o resultado da interação de seleções:

**Nova seleção** . Nesse modo uma nova seleção será criada. Se houver áreas selecionadas na imagem, elas serão desmarcadas.

Adicionar à seleção **...** A área de seleção será aumentada, adicionando novos fragmentos.

Subtrair da seleção **. In Augustia**. Você pode remover as áreas não desejadas da seleção, ativando esse modo.

Interseção de seleções **...** Este modo permite manter apenas a área da intersecção entre seleções.

Clique em  $\sqrt{\phantom{a}}\,$  e escolha um comando (o que você deseja fazer com a seleção): **Inverter seleção** (Ctrl +I) ou **Desmarcar** (Ctrl +D)

O botão **a** ativa a **Borracha**. Use esta ferramenta para apagar as áreas selecionadas.

#### <span id="page-23-1"></span>*Ferramentas de pós-processamento* (disponível para as licenças [Home Deluxe/Business](https://akvis.com/pt/decorator/comparison.php?utm_source=help)):

<span id="page-23-0"></span>A ferramenta **Borrar** <sub>100</sub> permite a mistura de cores na imagem e remoção de irregularidades.

Parâmetros da ferramenta:

**Tamanho** (1-300). A largura máxima de uma linha traçada pela ferramenta.

**Dureza** (0-100). O grau de indefinição das bordas do pincel. Quanto mais alto o valor do parâmetro, mais definida se torna a borda do traço.

**Força** (1-100). A intensidade de tintas na pincelada. Quanto mais alto o valor deste parâmetro, mais a cor será manchada.

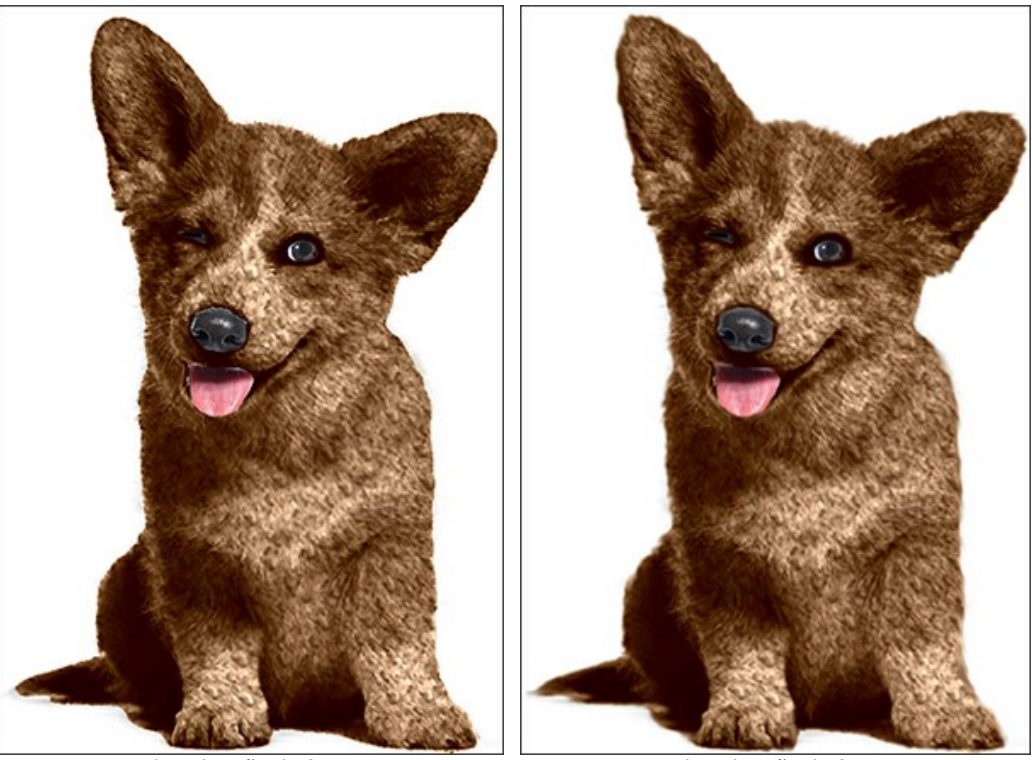

<span id="page-24-0"></span>Antes da aplicação da ferramenta Depois da aplicação da ferramenta Pincel histórico  $\circled{C}$ . Esta ferramenta restaura a área para o seu estado original.

**Tamanho** (1-1000). A largura máxima (em pixels) com que a linha pode ser traçada com o pincel.

**Dureza** (0-100). O grau de indefinição das bordas do pincel. Quanto mais alto o valor do parâmetro, mais definida se torna a borda do pincel. Em valores mais baixos a transição entre tais áreas será mais suave.

**Força** (1-100). O grau de restauração do estado original. Em valores mais baixos haverá menor restauração e maior mistura com o efeito; em valores próximos a 100% a condição original será restaurada de maneira mais completa.

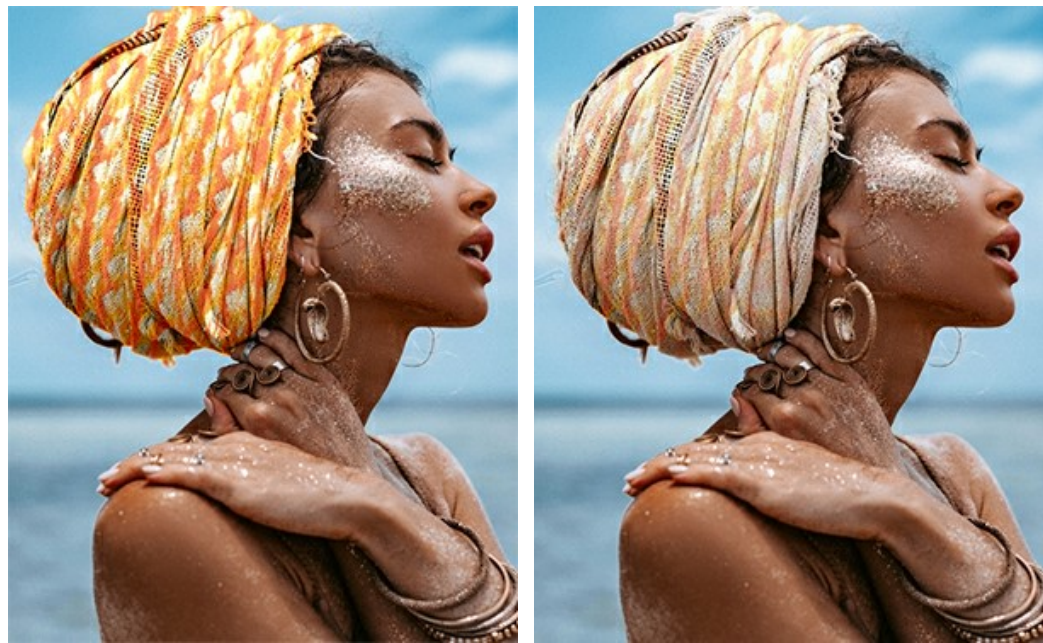

Antes da aplicação da ferramenta Depois da aplicação da ferramenta

<span id="page-24-1"></span>*Ferramentas adicionais* (disponível em ambas as abas, para todas as licenças):

A ferramenta **Mão** é desenhada para rolar a área exibida da imagem se, na escala escolhida, a imagem toda não cabe na janela. Para mover a imagem você deve pressionar este botão, colocar o cursor sobre a imagem, pressionar o botão esquerdo e, mantendo-o pressionado, mover a imagem na janela. A tecla de atalho é  $\overline{H}$ .

Dê um clique duplo no ícone  $\mathbb{S}$ , na barra de ferramentas, para ajustar a imagem à janela de imagem.

A ferramenta **Zoom** ativa a ferramenta Zoom que é desenhada para alterar a escala da imagem. Para aumentar a escala, pressione o botão e clique com o botão esquerdo na imagem. Para diminuir a escala, clique com o botão esquerdo com tecla  $\overline{AIt}$  pressionada. A tecla de atalho é  $\overline{z}$ .

Dê um clique duplo no ícone  $\overline{Q}$ , para fazer a escala de imagem a 100% (o tamanho real).

A ferramenta **Recortar** (somente na versão autônoma) permite cortar áreas indesejadas na imagem. É útil para melhorar a composição da imagem, corrigir uma foto torta, transformar uma imagem horizontal para vertical e viceversa.

**Note:** Esta ferramenta é aplicada à imagem original! Use-o antes de o efeito.

Você pode alterar a área de recortar arrastando os lados e os ângulos do quadro retangular. Use os botões no Painel de ajustes para controlar a ferramenta:

Para aplicar o resultado e remover as áreas ao redor do quadro, pressione o botão OK ou use a tecla Enter. Para cancelar uma operação, pressione **Cancelar** ou utilize a tecla Esc . Para restaurar a área original mantendo a ferramenta ativa, clique no **Reiniciar**.

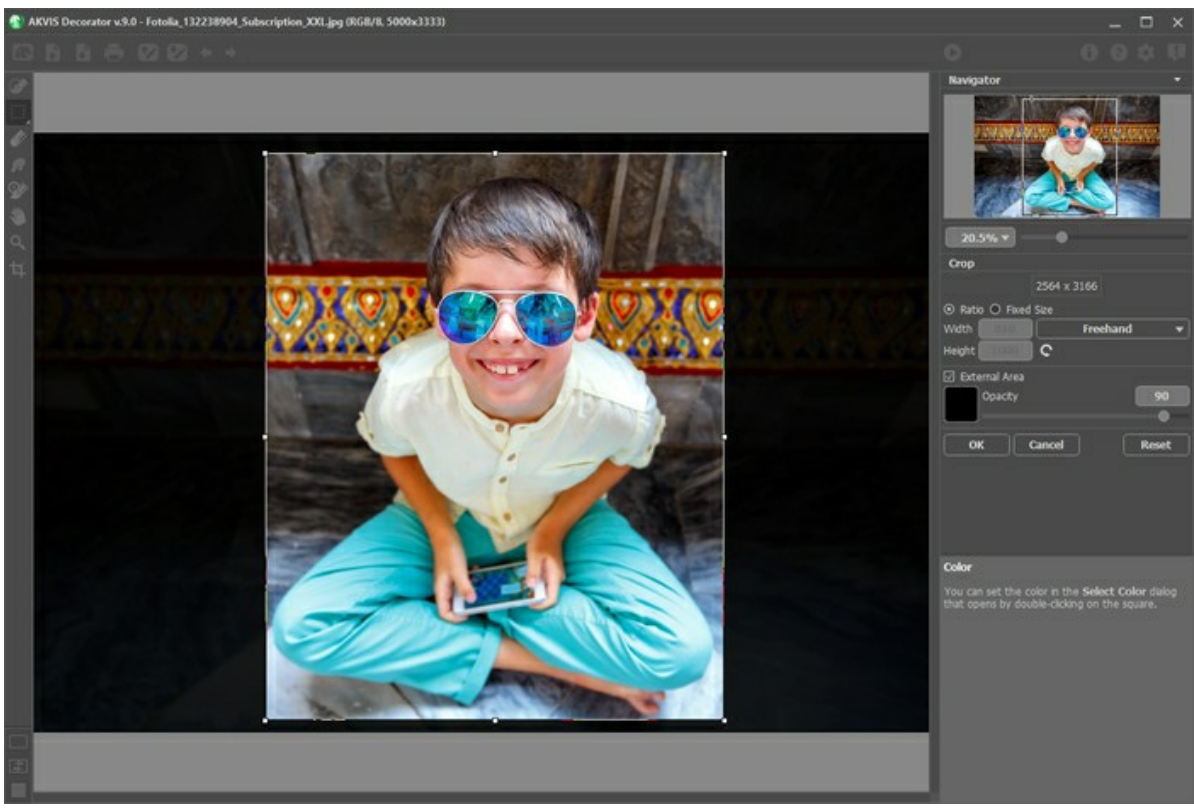

Recortar

Ajuste os parâmetros da ferramenta Recortar:

Você pode escolher o tamanho do retângulo de recorte usando as opções **Relação** ou **Tamanho fixo**.

Se caixa de seleção **Área externa** está habilitada, você pode mudar a cor ea opacidade das partes exteriores.

## <span id="page-26-0"></span>**APLICAR NOVAS TEXTURAS**

Pode aplicar uma nova textura. Você pode ajustar os parâmetros de efeito no **Painel de ajustes** na aba **Textura**.

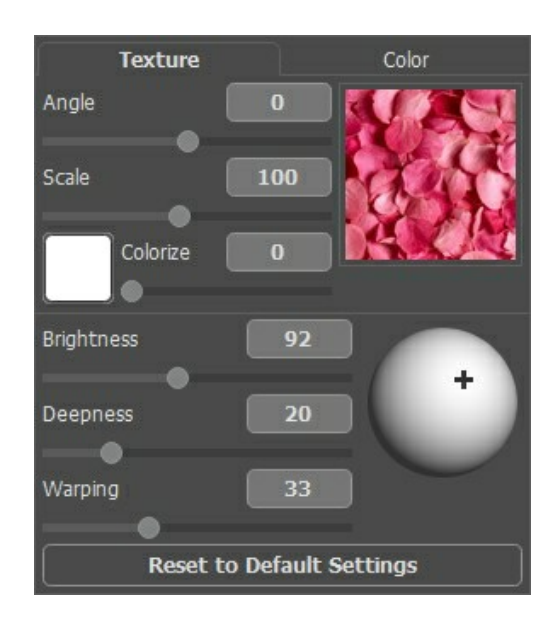

#### **Biblioteca das texturas**

Pode escolher qualquer uma das numerosas texturas incluidas na nossa **Biblioteca** das texturas. Para aceder ao menu, duploclique com o botão esquerdo do seu mouse no quadro textura, à sua direita. Para facilitar o seu acesso, a **Biblioteca** das texturas està dividido em sub-grupos, estando cada um definido de maneira clara. Desta maneira poderà mover-se de maneira simples na arborescência antes de tomar a sua decisão duplo-cliquando de novo no modelo que interessa.

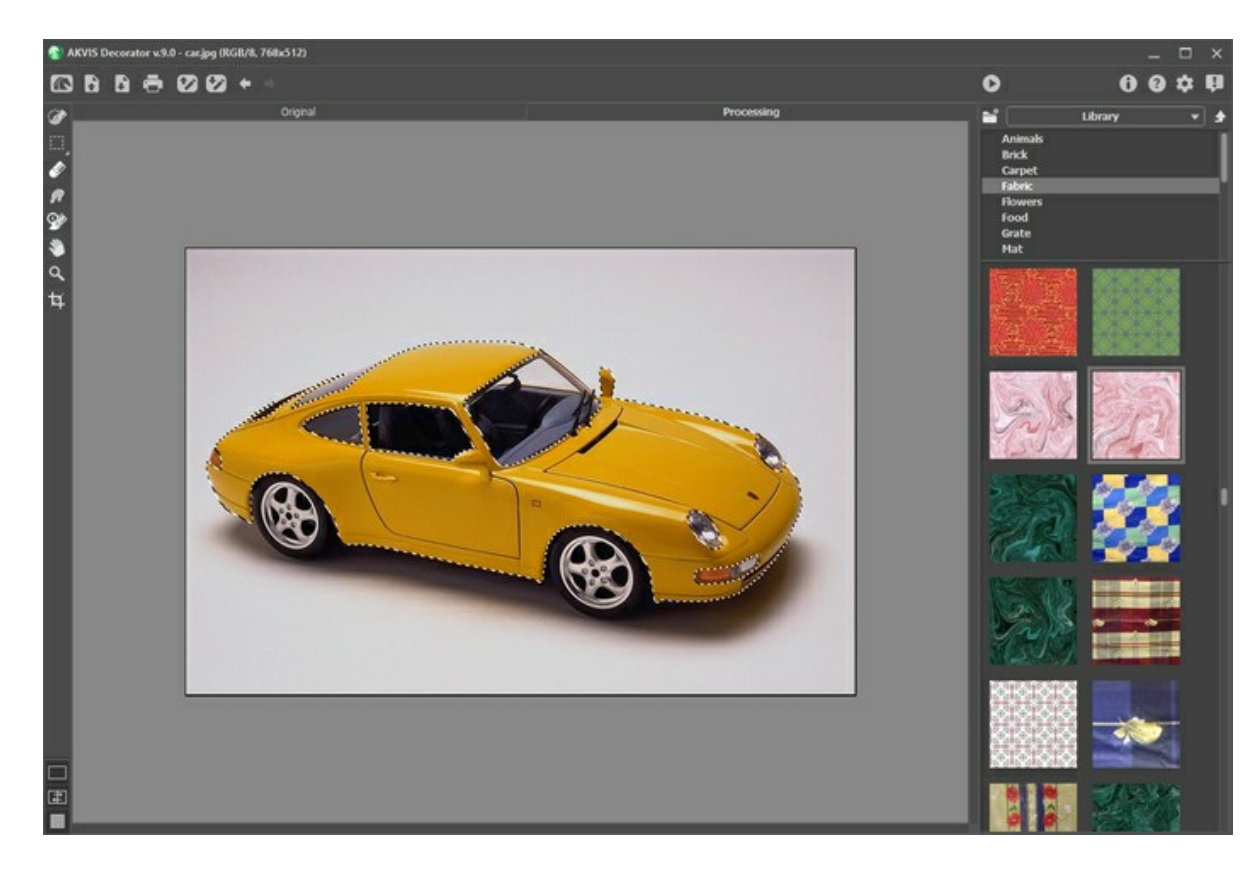

#### **Texturas do usuário**

Tem também a possibilidade de **utilizar as suas proprias texturas**. Para carregar esta textura no **AKVIS Decorator**, abra a Biblioteca das texturas, cliquando no icôno **e seleccione-a na caixa de dialogo Selecione arquivo para abrir**.

Também é possível especificar uma pasta de textura do usuário. Mude de **Biblioteca** para **Texturas do usuário** e selecione uma pasta com suas imagens.

Poderà sempre voltar ao menu principal cliquando no icôno

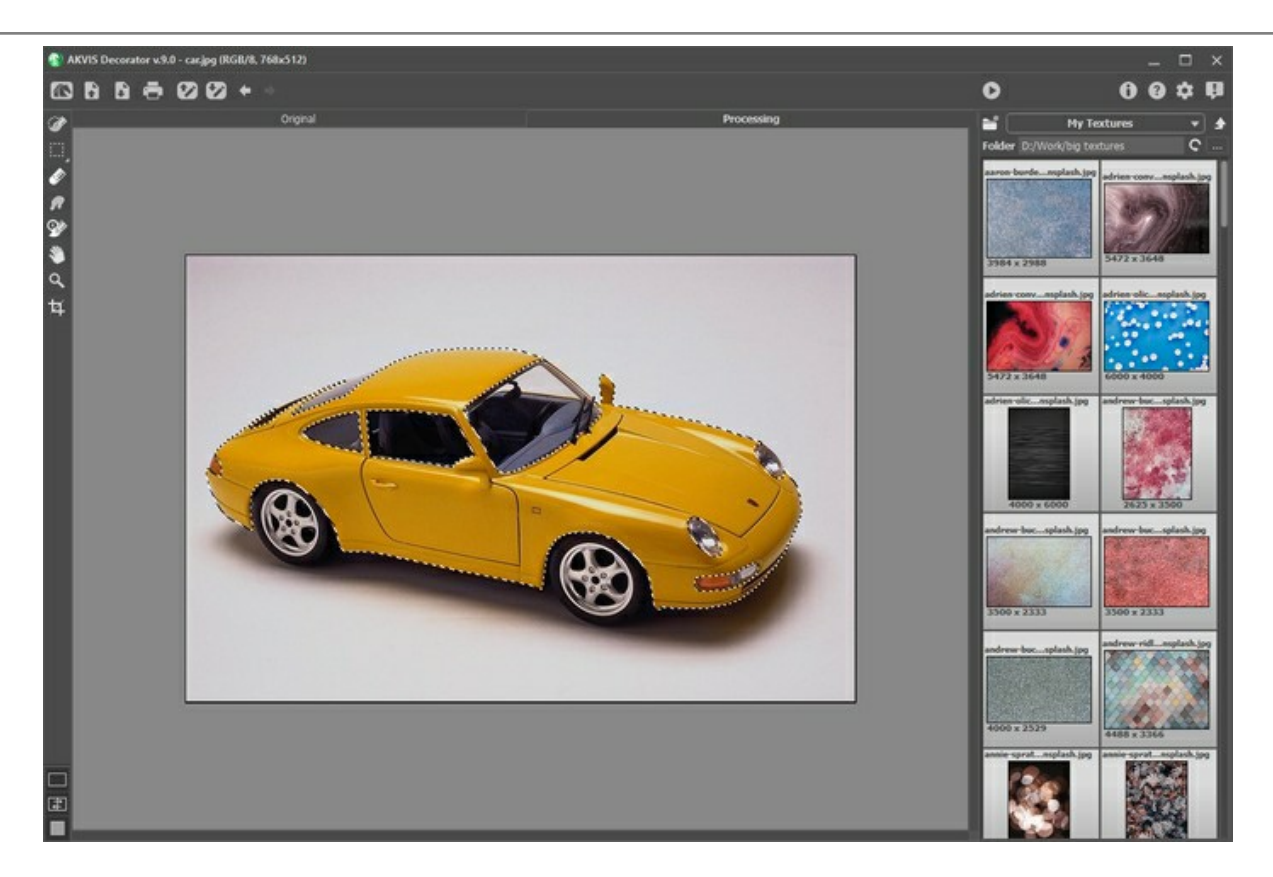

O software permite-lhe modificar **Ângulo**, **Escala** e **Cor** da sua textura.

**Ângulo** (-180..180). Este parâmetro ajusta o ângulo de rotação da textura. Um valor negativo gira a textura no sentido anti-horário e um ângulo positivo no sentido horário.

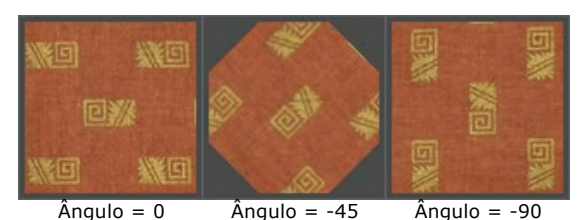

**Escala** (10-200%). Este parâmetro fixa a escala do seu esboço. Està definido de inicio a 100%. Se diminue o valor deste parâmetro, o tamanho dos esboços serà mais pequeno e a frequência destes aumentarà. Vai obter o efeito

contrario aumentando o valor da escala: os esboços serão menos numerosos e ocuparão mais espaço na textura.

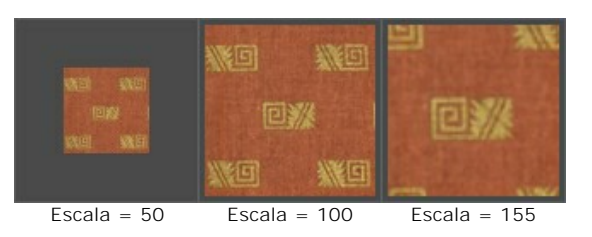

**Colorir**. Esta opção permite alterar a cor da textura escolhida. Clique na placa para ativar a ferramenta Conta-gotas, clique duas vezes para abrir a caixa de diálogo **Selecionar a cor**.

Ajuste o grau de mistura de cores movendo o controle deslizante. No valor = 0, as cores originais são usadas.

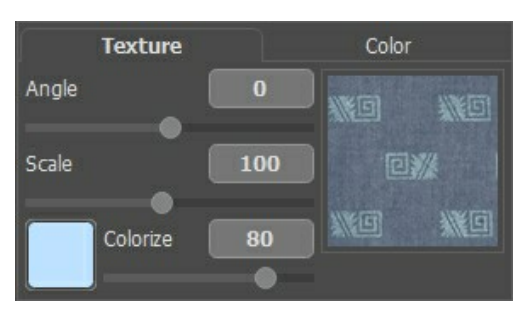

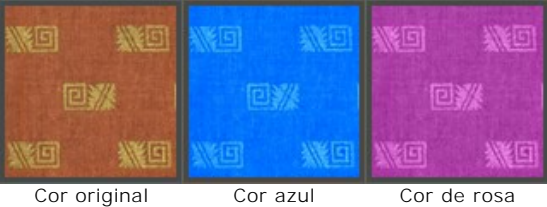

# Ajustamento dos parâmetros:

**Brilho** (10-200). Este parâmetro permite clarear ou escurecer a área selecionada. Quanto maior o valor, mais clara a imagem será.

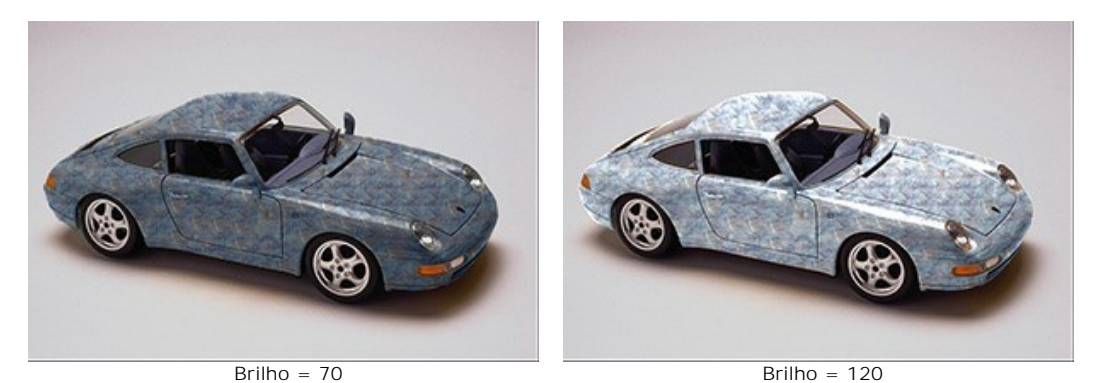

**Profundidade** (0-100). Este parâmetro gere as informações de luz e de sombra numa imagem. A 0, as sombras e os volumes são ignorados e o resultado dà um aspecto plano. Ao màximo, todas as informações ligadas à profundidade serão acentuadas e a imagem aparecerà em 3D. Ao contràrio certas partes podem estar sobre ou sob expostas.

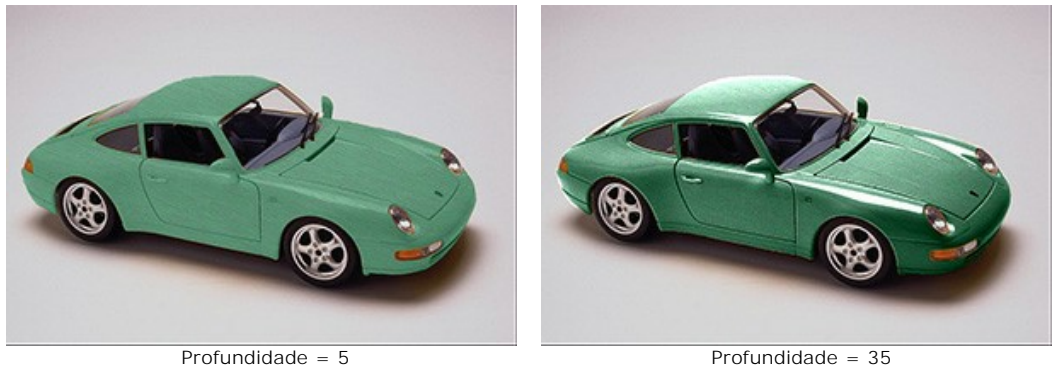

**Deformação** (0-100). Este parâmetro fixa o grau de deformação que se poderà aplicar à textura. A 0, não haverà nenhuma deformação, a taxa de deformação aumentando em função da percentagem escolhida.

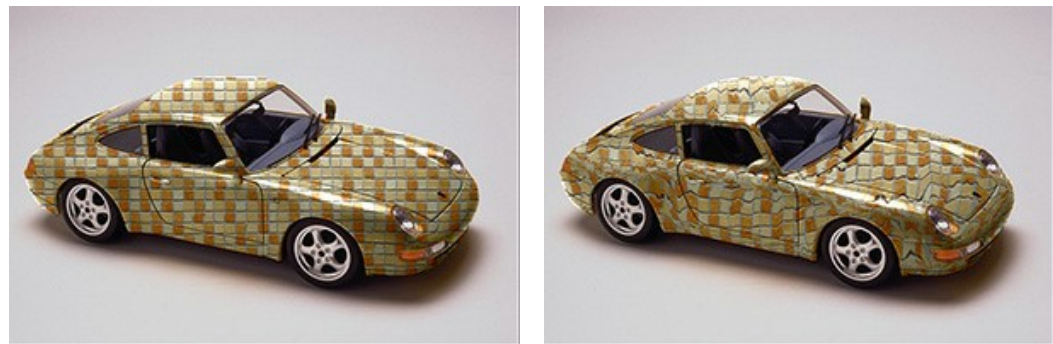

Deformação = 10 Deformação = 90

**Origem da luz**. Deslocando o alvo sobre a esfera, define-se a orientação da luz no momento da tomada suposta da foto. A posição da origem da luz permite variar o calor das cores do resultado.

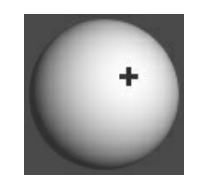

Clique no botão **Parâmetros padrão** para restaurar as configurações originais.

# <span id="page-29-0"></span>**MUDAR A COR**

Se a sua tarefa consiste unicamente a mudar a cor sem modificar a textura, pode passar para o menu **Cor** no menu principal.

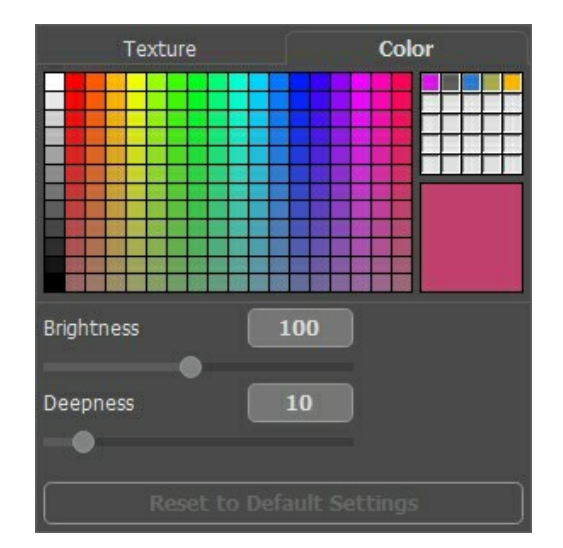

Para escolher uma cor, tem 2 soluções: a **Paleta** ou a caixa de dialogo **Selecionar cor**. Para seleccionar uma cor da paleta, basta cliquar com o botão esquerdo do seu mouse sobre qualquer uma das casinhas desta. A cor seleccionada afixar-se-à no rectângulo à direita.

Clique no quadrado para ativar a ferramenta conta-gotas, clique duas vezes para abrir o diálogo de cor de seleção.

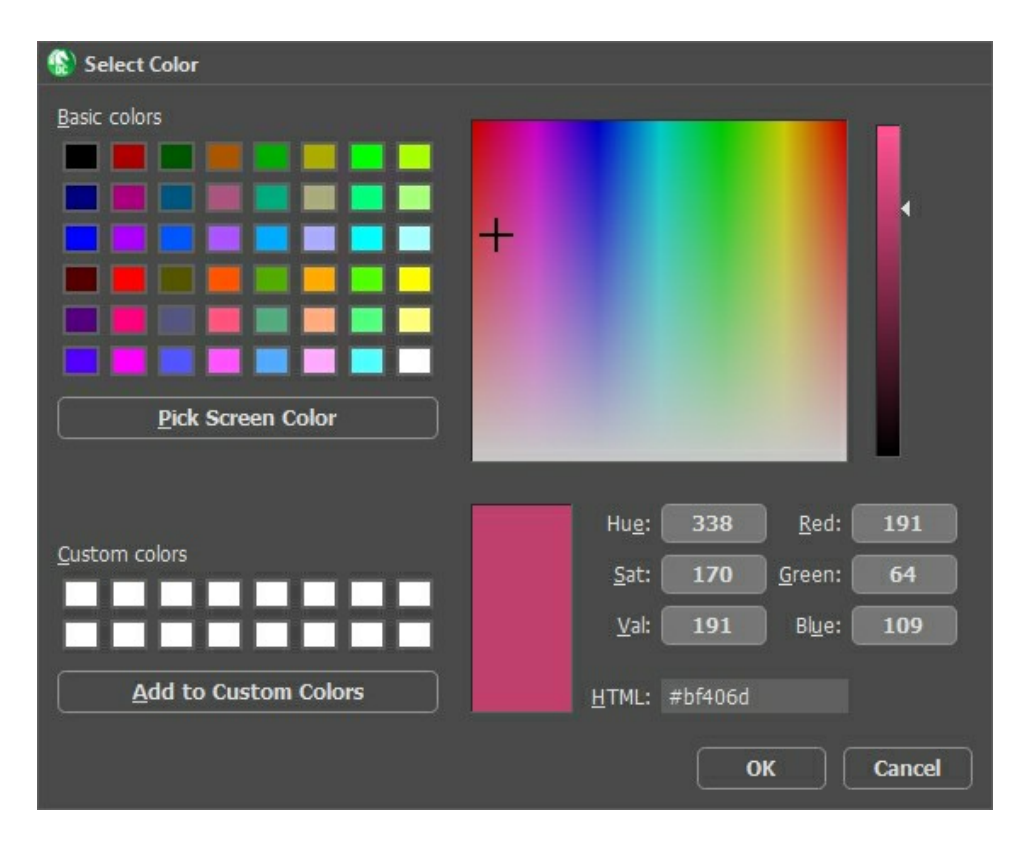

Imediatamente em cima do rectângulo do menu **Cor**, encontrarà uma minipaleta. Poderà salvar ai as suas cores preferidas. Para este fim, faça deslizar qualquer uma das cores, que ela se encontre no rectângulo ou na paleta. Para chamar uma cor da minipaleta, clique em cima com o botão esquerdo do mouse. Para a fazer desaparecer, clique com o botão direito.

Ajustamento dos parâmetros:

**Brilho** (10-200). Este parâmetro permite clarear ou escurecer a área selecionada. Quanto maior o valor, mais clara a imagem será.

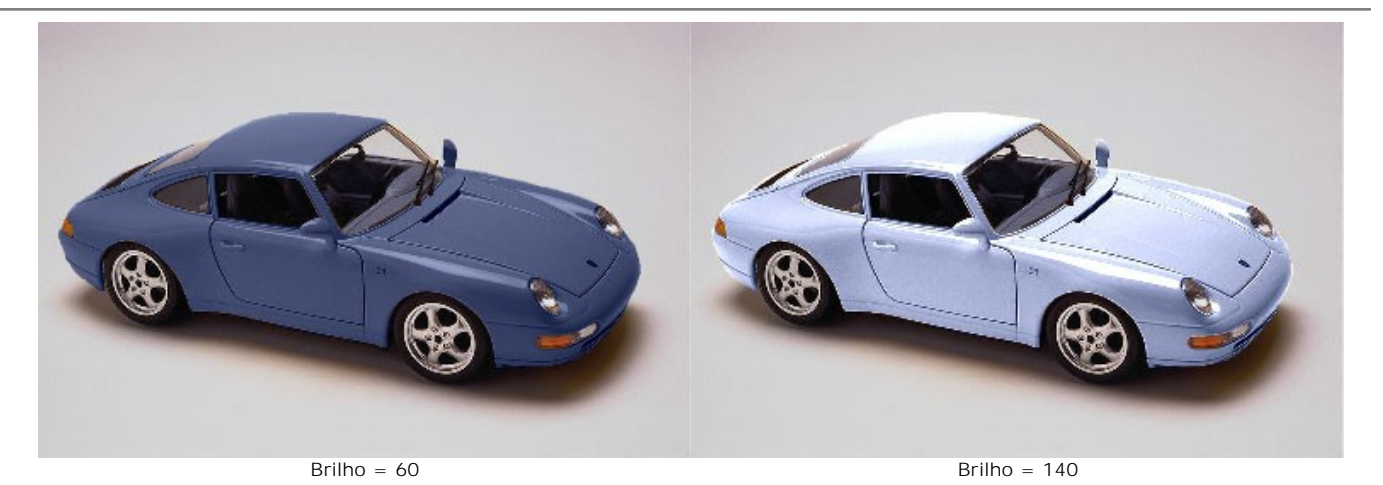

**Profundidade** (0-100). Este parâmetro gere as informações de luz e de sombra numa imagem. A 0, as sombras e os volumes são ignorados e o resultado dà um aspecto plano. Ao màximo, todas as informações ligadas à profundidade serão acentuadas e a imagem aparecerà em 3D. Ao contràrio certas partes podem estar sobre ou sob expostas.

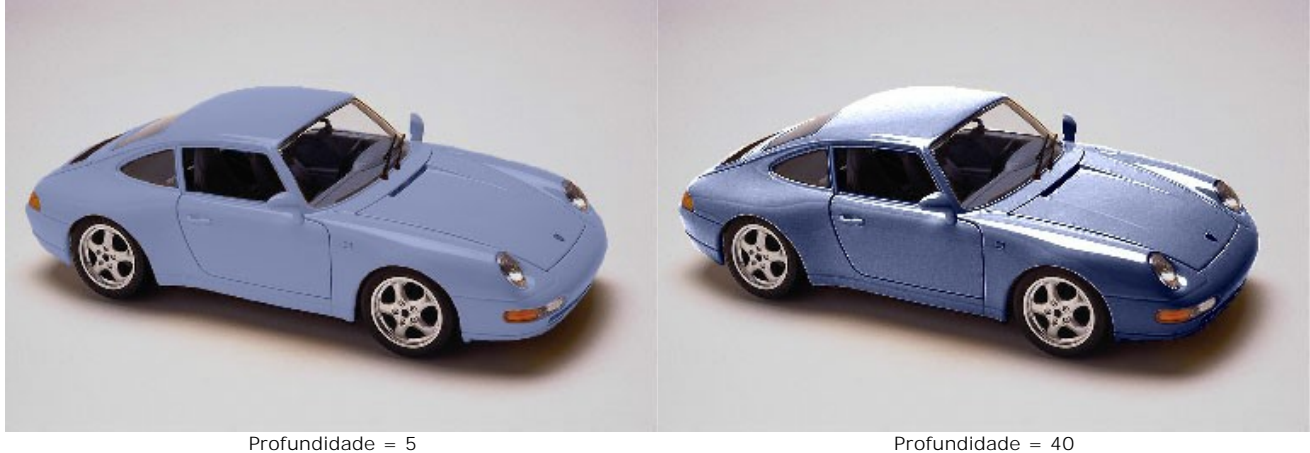

Clique no botão **Parâmetros padrão** para restaurar as configurações originais.

# <span id="page-31-0"></span>**OPÇÕES**

O botão chama as **Opções** da caixa de diálogo. A caixa de diálogo **Opções** parece assim:

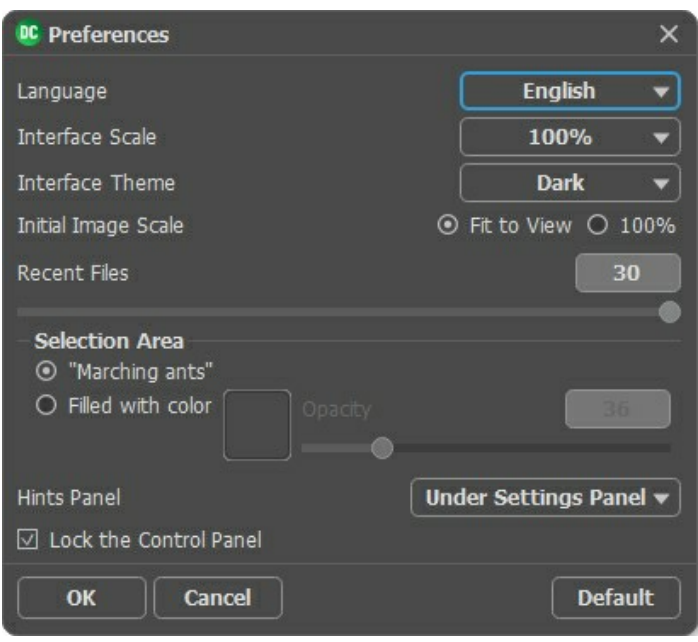

- **Idioma**. Para mudar o idioma da interface, selecione um idioma na lista drop-down.
- **Interface de escala**. Escolha o tamanho dos elementos da interface. Quando definido em Auto, a escala do espaço de trabalho do programa irá adaptar-se automaticamente para a resolução de tela.
- **Tema da interface**: **Claro** ou **Escuro**. Selecione o estilo da interface do programa.
- **Escala inicial**. Este parâmetro define a forma como a imagem é dimensionada na **Janela de imagem** depois de aberta. O parâmetro pode assumir um dos dois valores:

- ampliação da imagem **Ajustar à visão**. O tamanho ajusta-se para que a imagem seja completamente visível na **Janela de imagem**;

- se a opção **100%** é selecionada, a imagem não escala. Geralmente, quando a escala = 100%, somente parte da imagem será visível.

- **Documentos recentes** (somente na versão standalone). Para abrir a lista das imagens recentamente abertas, clique com o botão direito do mouse no . Máximo: 30 ficheiros.
- **Área de seleção**. Este parâmetro define como a seleção é exibida. Por favor, escolha uma das duas variantes:
	- **Tracejado**. A seleção é fechada em uma borda com uma linha pontilhada. Este é o valor padrão.
	- **Cor**. A seleção será preenchida com uma cor.

Por padrão, a **Cor** é vermelha, mas você pode mudá-lo. Basta clicar duas vezes sobre a placa de cor e selecione uma cor na caixa de diálogo **Selecione cor**.

O parâmetro **Opacidade** permite ajustar a opacidade da cor usada para realçar a seleção.

- **Descrição de parámetros**. Você pode ver dicas para o parâmetro e o botão sobre o qual passa o cursor. Posição:
	- **Embaixo do Painel de ajustes**.
	- **Embaixo da janela de imagem**.
	- **Ocultar**.
- **Bloquear o Painel de controle**. Se a caixa é selecionada, o painel superior é sempre visível. Quando a caixa é desativada, é possível ocultar/mostrar o **Painel de controle** clicando no pequeno botão triângular (no meio do painel). O painel minimizado será mostrado ao mover o cursor sobre ele.

Para salvar as mudanças efetuadas na janela **Opções** pressione **OK**.

Clique no botão **Padrão** para restaurar os valores padrão.

#### <span id="page-32-0"></span>**IMPRIMIR A IMAGEM**

Na versão autônoma (standalone) do **AKVIS Decorator** você pode imprimir a imagem. Pressione o botão para abrir as opções de impressão.

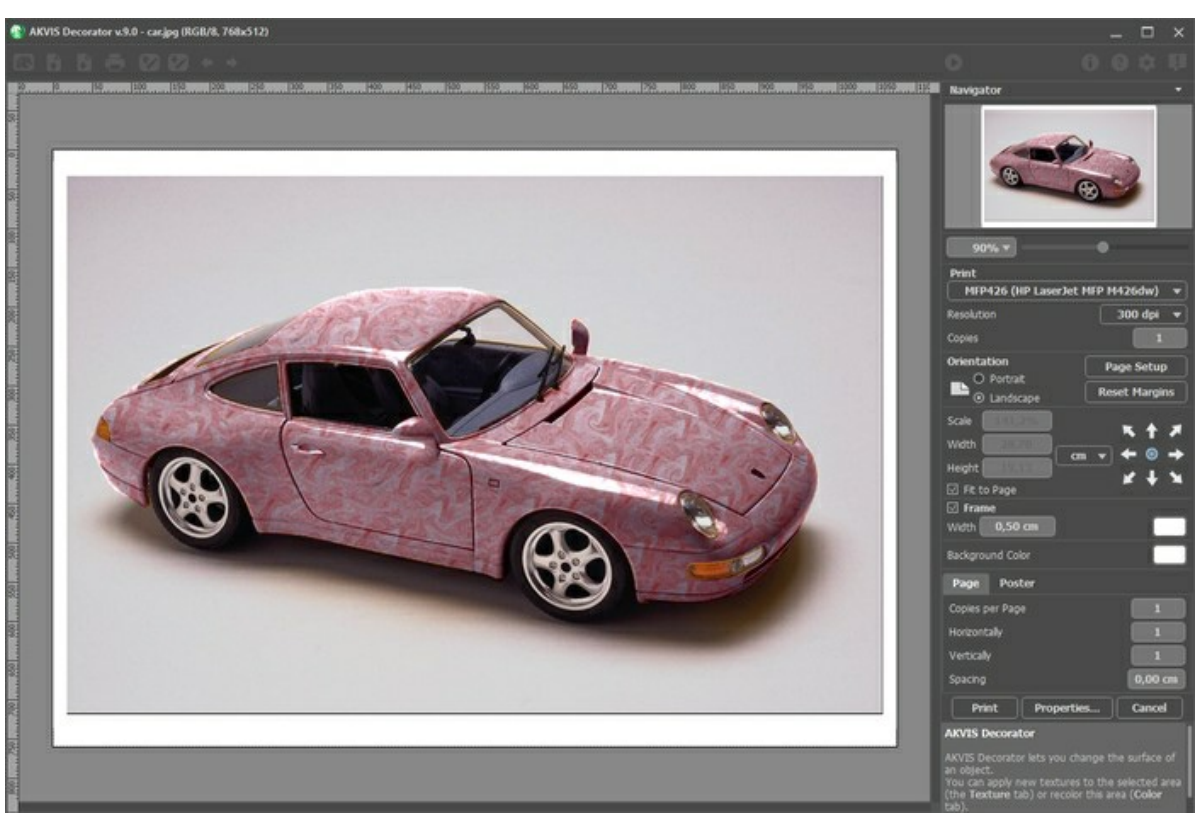

Opções de impressão no AKVIS Decorator

Ajuste os parâmetros que aparecem no Painel de ajustes:

Escolha uma impressora a partir da lista de dispositivos disponíveis, defina a resolução desejada eo número de cópias para imprimir.

No grupo **Orientação** selecione a posição do papel: **Retrato** (vertical) ou **Paisagem** (horizontal).

Clique no botão **Configurar página** para abrir uma caixa de diálogo na qual você pode escolher o tamanho do papel e sua orientação, bem como as margens da impressão.

Pressione o botão **Reiniciar margens** para retornar as margens da página no tamanho padrão.

Você pode mudar o tamanho da imagem impressa ajustando os parâmetros **Escala**, **Largura**, **Altura** ea opção **Ajustar à página**. Esses parâmetros não têm efeito sobre a imagem em si, só na versão impressa. É possível mudar o tamanho da cópia impressa, especificando um valor em % ou inserindo novos valores de **Largura** e **Altura**.

Para ajustar o tamanho da imagem para o tamanho do papel, selecione **Ajustar à página**.

É possível mover a imagem na página com o mouse ou alinhá-lo com os botões de flechas.

Você pode ativar **Moldura** para a imagem e ajuste sua largura e cor.

Selecione a **Cor de fundo** clicando na placa de cores.

Na aba **Página** você pode ajustar a impressão das múltiplas cópias da imagem em uma única folha.

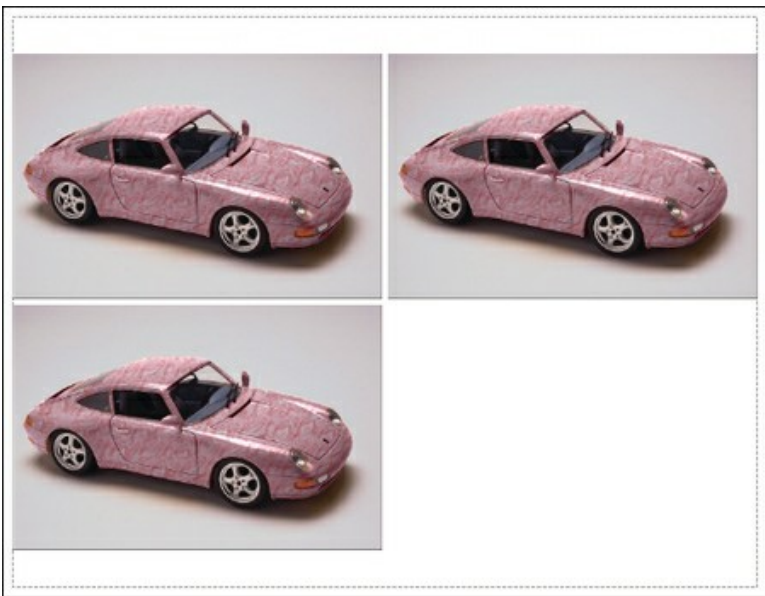

Impressão da página

- **Cópias por página**. O parâmetro permite especificar o número de cópias da imagem em uma página.
- **Horizontalmente** e **Verticalmente**. Esses parâmetros indicam o número de linhas e colunas para as cópias da  $\circ$ imagem na página.
- **Espaçamento**. O parâmetro define as margens entre as cópias da imagem.

Na aba **Poster** é possível ajustar a impressão da imagem em várias páginas para a junção subsequente em uma imagem grande.

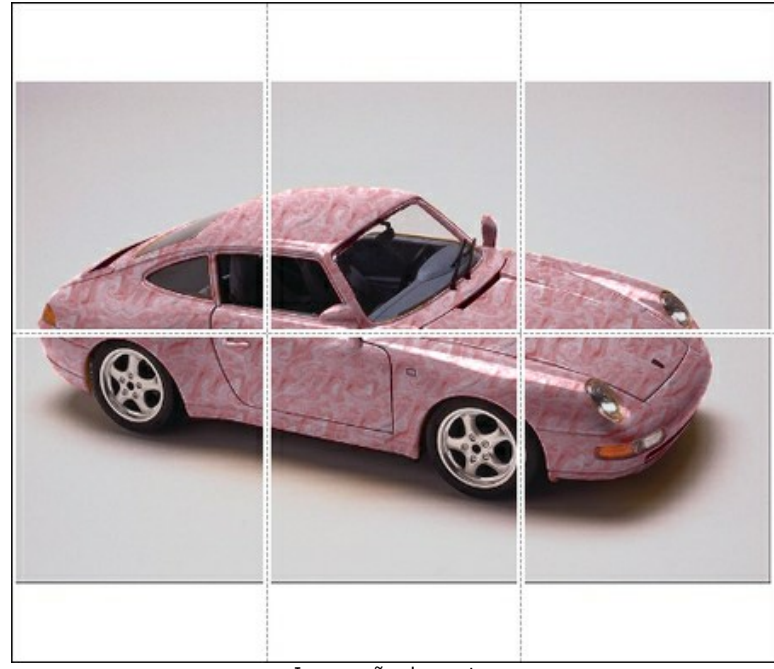

Impressão do poster

- **Páginas**. Se a caixa de seleção estiver ativada, você pode especificar o número máximo das páginas em que a imagem será dividida. A escala da imagem se ajusta a este número das folhas. Se a caixa de seleção é desativada, o programa automaticamente seleciona o número ideal das páginas de acordo com o tamanho real da  $imagem (escala = 100%)$ .
- **Margens de adesivo**. Se a caixa de seleção estiver ativada, você pode ajustar a largura do preenchimento para ligação de folhas. As margens serão adicionados para a parte direita e inferior de cada seção.
- **Linhas de corte**. Ative a caixa de seleção para exibir as marcas de cortes nas margens.
- **Mostrar números**. Se a caixa de seleção estiver ativada, nas margens será impresso um número de ordem de cada seção, por uma coluna e uma linha.

Para imprimir uma imagem com os parâmetros escolhidos pressione o botão **Imprimir**. Para cancelar e fechar as opções de impressão pressione o botão **Anular**.

Clique no botão **Propriedades...** para abrir a caixa de diálogo do sistema que permite acessar ás configurações avançadas e enviar o documento para a impressora.

# <span id="page-34-0"></span>**CHALEIRAS PARA TODOS OS GOSTOS**

[Uma mesma chaleira pode parecer absolutamente diferente se você mudar seu material \(cor e textura\) com o](#page-2-0)  **AKVIS Decorator**.

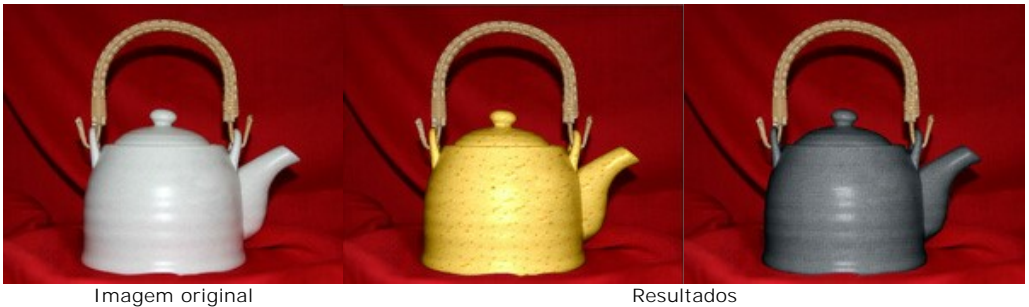

**Passo 1.** Antes de tudo nós temos que pegar a foto de uma chaleira. Para isso é melhor usar uma chaleira sem padrão.

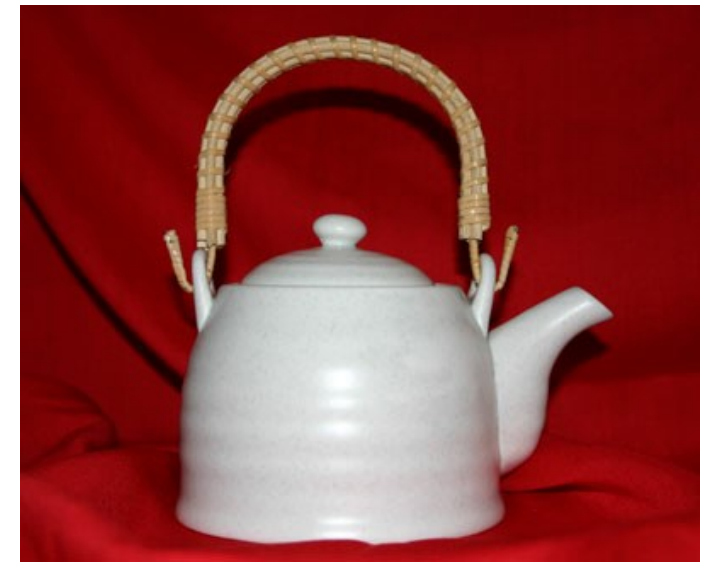

**Passo 2.** Abra a imagem em qualquer editor de fotos [compatível](https://akvis.com/pt/compatibility-software.php?utm_source=help) com o **AKVIS Decorator**. **Passo 3.** Selecione o corpo da chaleira (sem a alça) usando qualquer ferramenta de seleção. A principal coisa aqui é que você use uma ferramenta de seleção confortavel para desenhar um contorno preciso.

Você pode fazer/editar essa seleção no **AKVIS Decorator**.

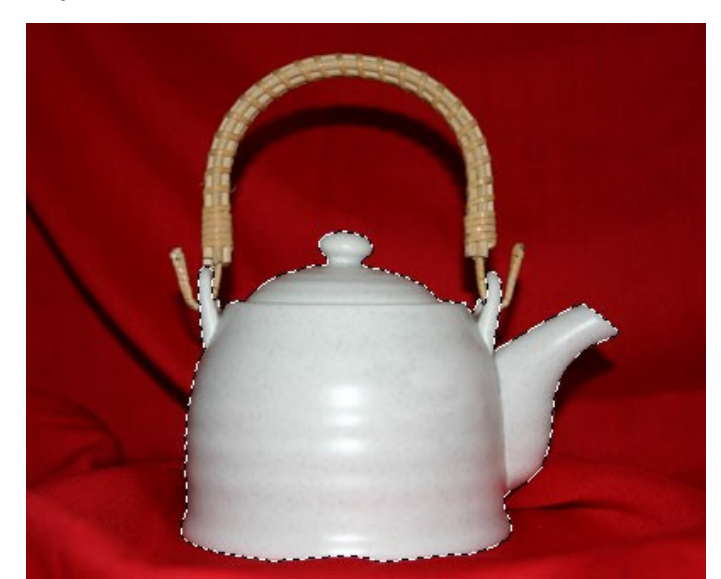

**Passo 4.** Ative o plugin **AKVIS Decorator** e selecione a textura adequada da **Biblioteca de textura**. Nós escolhemos uma textura com queijo.

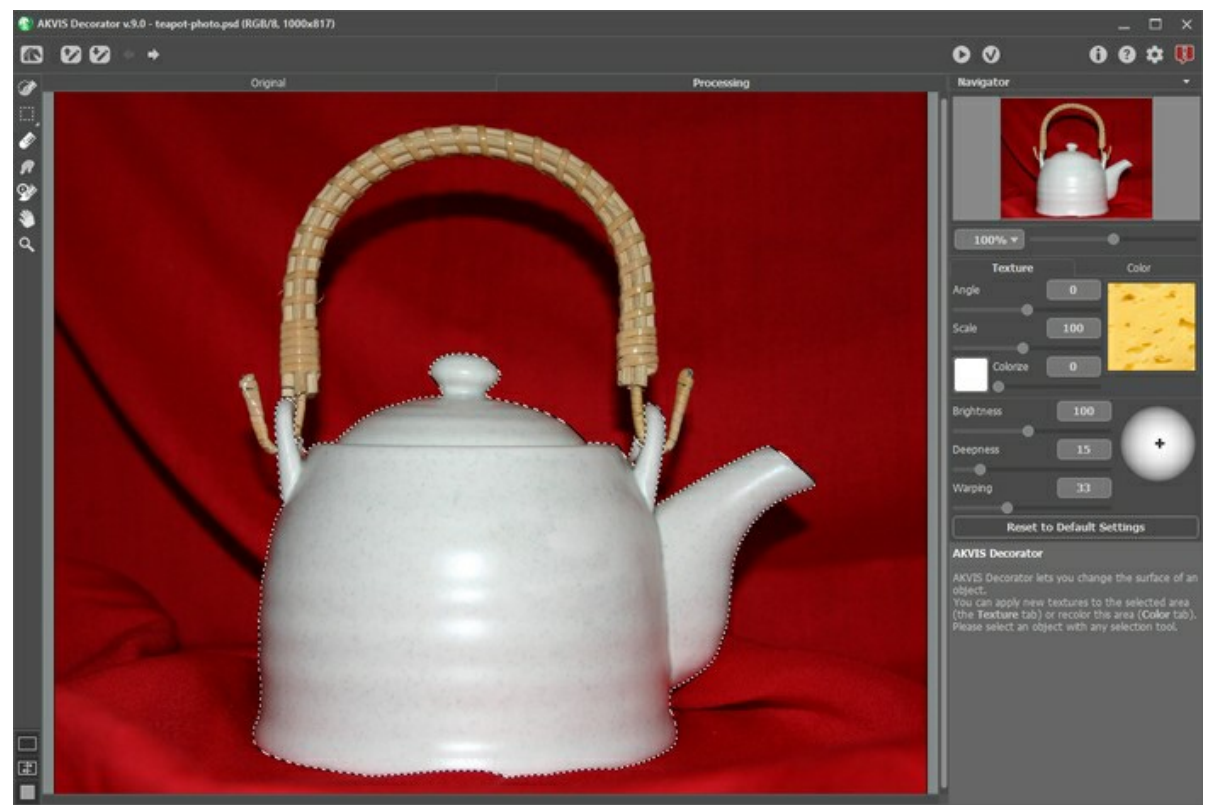

Passo 5. Pressione o botão **.** 

Em alguns segundos nós veremos uma "queijo" chaleira na aba **Processamento** e a imaginação nos transporta além para uma confortável chalé em algum lugar dos Alpes onde podemos provar um foundie de queijo e aproveitar um perfumado chá.

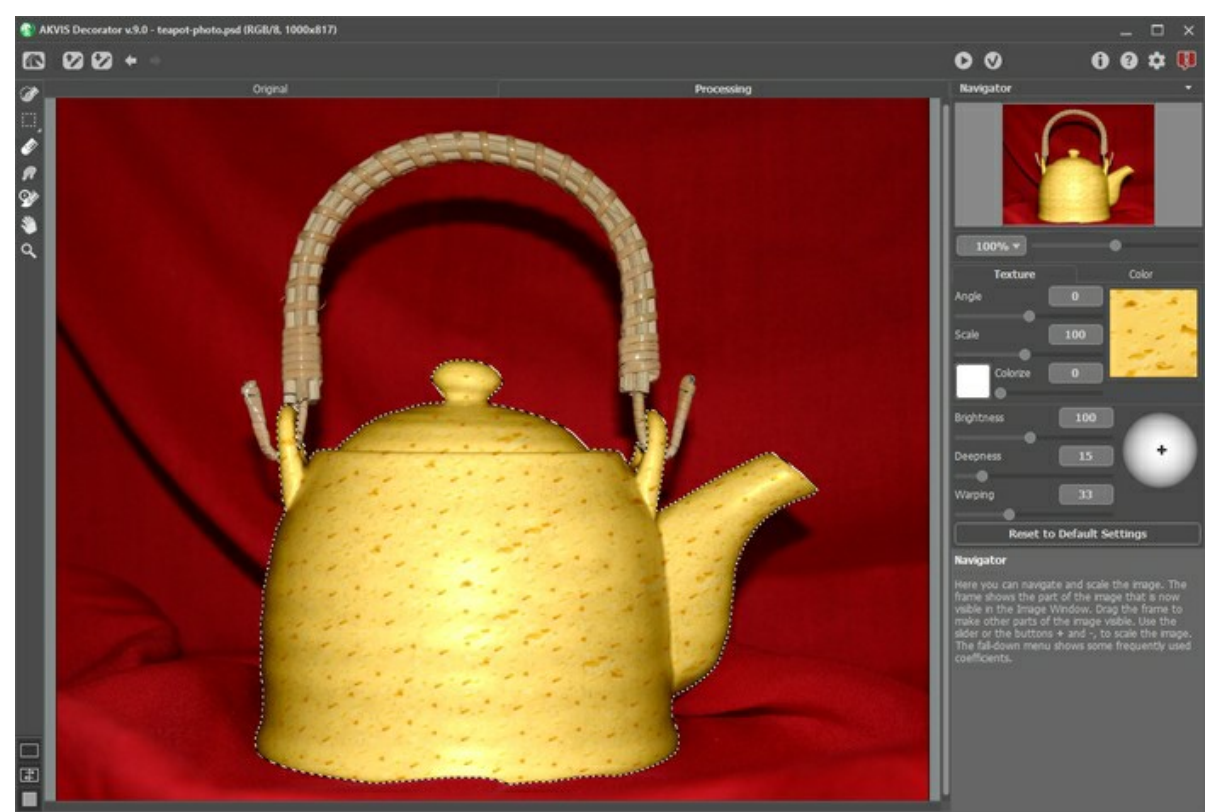

**Passo 6.** Nós também podemos escolher uma textura diferente, por exemplo, um papel preto-acinzentado com um modelo ondulado. Aperte o botão .

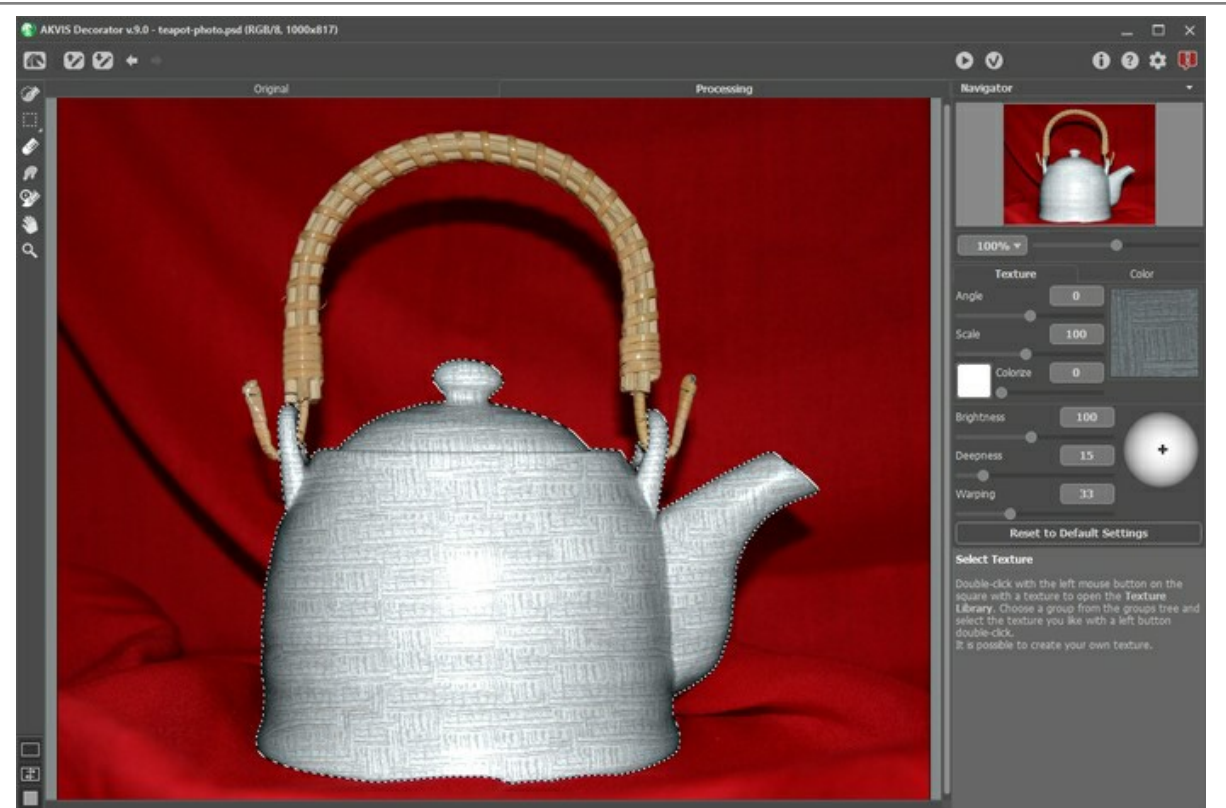

Passo 7. A chaleira é originalmente de cor clara, por essa razão quando aplicamos a textura escura nós obtemos apenas a versão clara dela. Para corrigir isso temos que reduzir o valor do parâmetro **Brilho**.

Toda vez que ajustar os parâmetros "Revestimentos" você deverá pressionar o botão para aplicar as mudanças e ver o resultado na aba **Processamento** na **Janela de imagem**.

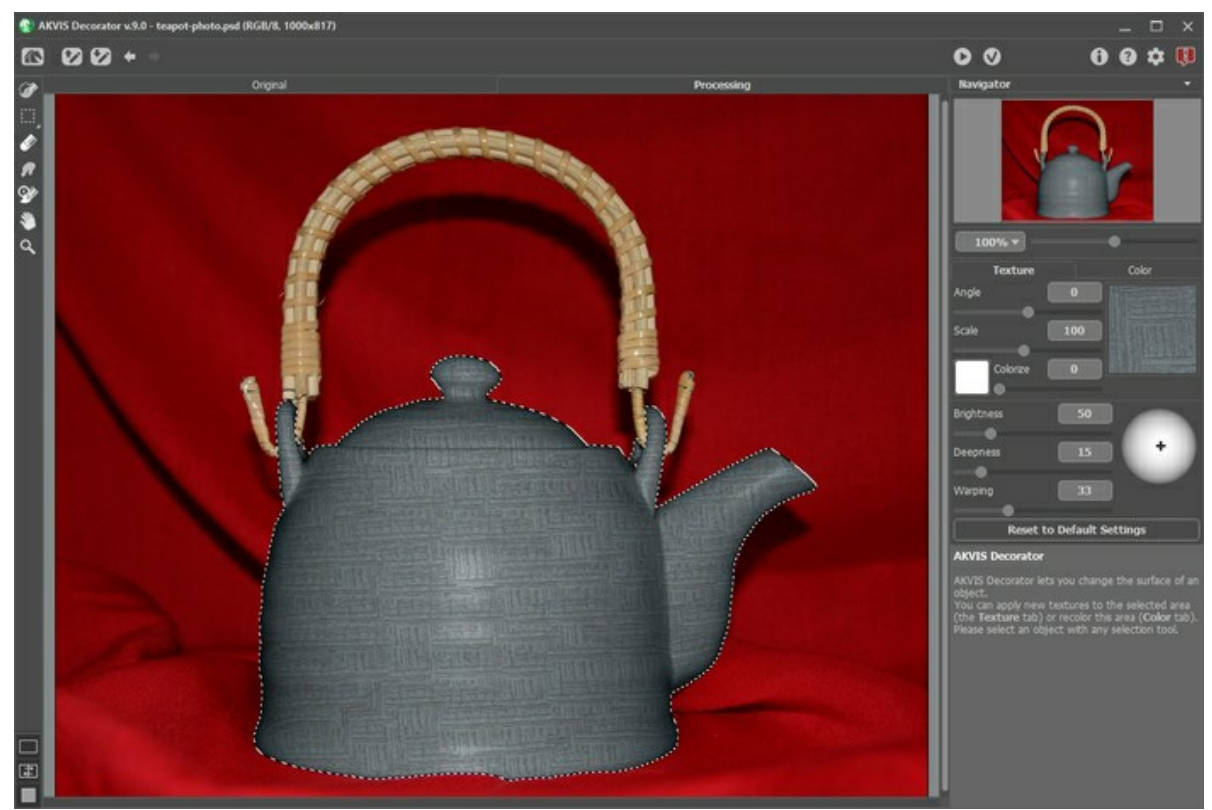

**Passo 8.** Para fazer com que uma nova textura pareça mais natural, aumentamos o valor do parâmetro **Profundidade**. Como resultado, a distribuição de luz e sombra se torna mais evidente – as áreas escuras ficam mais escuras, as áreas claras ficam mais claras.

A foto pega recebeu um reparo na direção da luz, então a luz cai diretamente sobre a área em questão. Nós não precisamos mudar a posição da luz na bola.

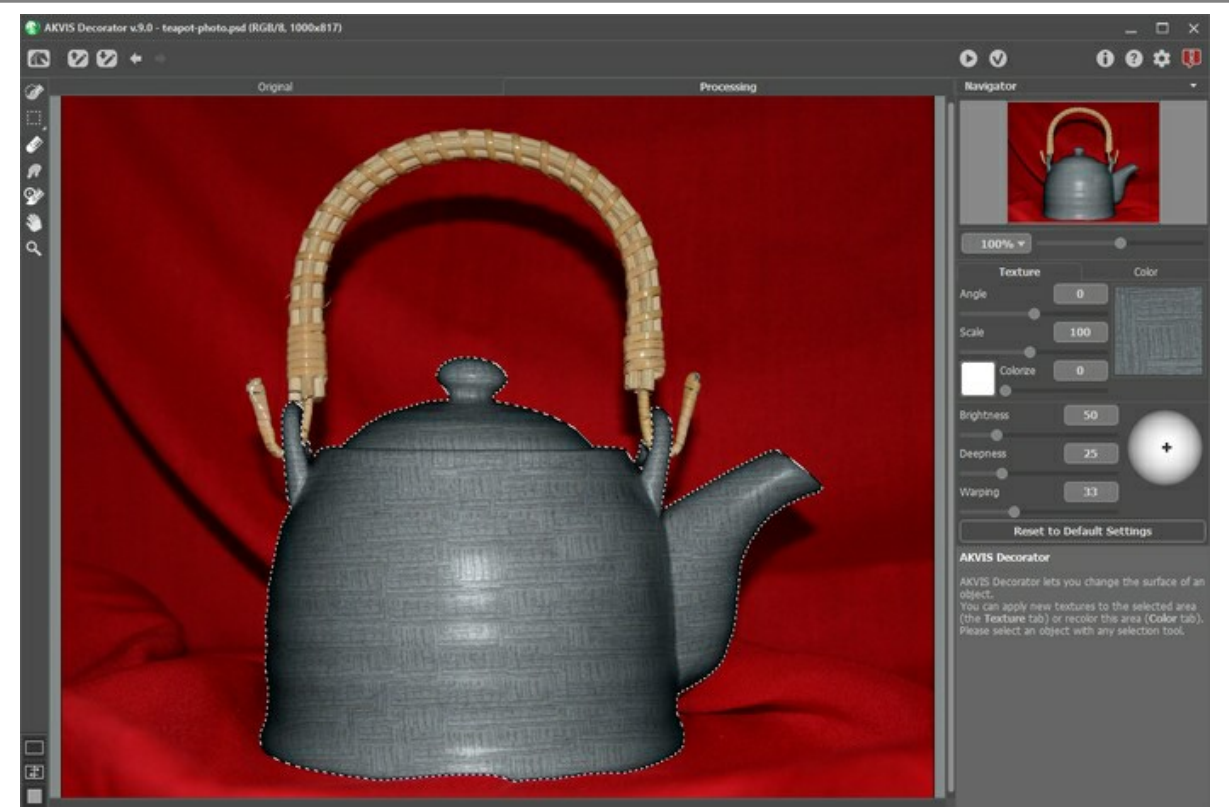

Passo 9. Aplique o resultado pressionando o botão **(e)** . O modelo simples e a cor muda lembram uma formal cerimônia oriental de chá.

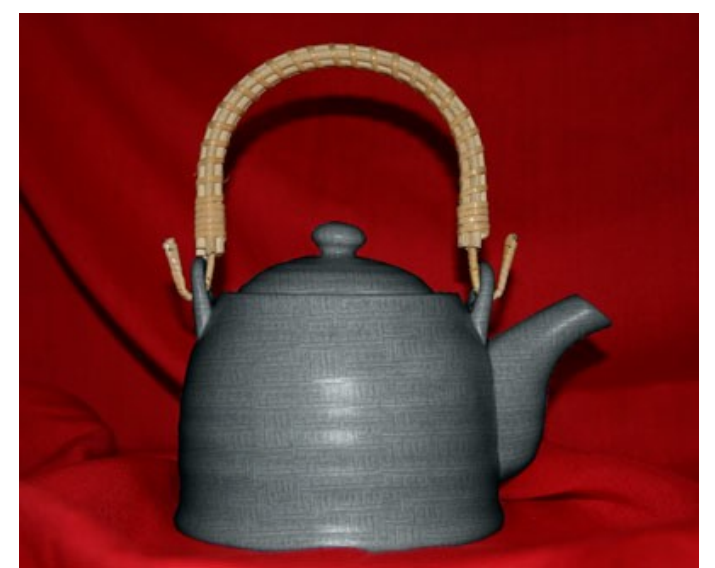

Clique na imagem para ver essa chaleira para a cerimônia de chá em uma janela maior

**Nota:** Se a seleção não for precisa ou as bordas do objeto não forem cortadas o suficiente para as linhas ficarem bem definidas, você pode retocar levemente as bordas com a ferramenta borrar depois de usar o **AKVIS Decorator**. Por exemplo, **você pode aplicar a ferramenta Desfocar com Raio** = 1.5.

# <span id="page-38-0"></span>**CAMUFLAGEM PARA ANIMAIS**

O autor deste exemplo é **Alvaro Salazar Chacon**. Foi feito com o plug-in **AKVIS Decorator** no **AliveColors**.

[Onde a natureza escolheu modéstia e discrição, o homen, por vezes, faz experimentações ousadas. O plug-in](#page-2-0)  **AKVIS Decorator** pode mudar a textura da pele de um animal, escondendo-o sob a de outro animal, ou dando-lhe um colorido engraçado.

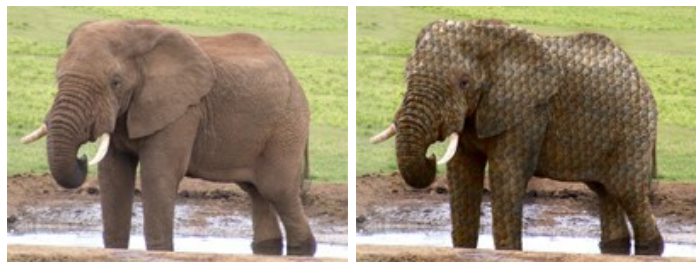

**Passo 1.** Escolha a foto de um animal e abra no editor gráfico.

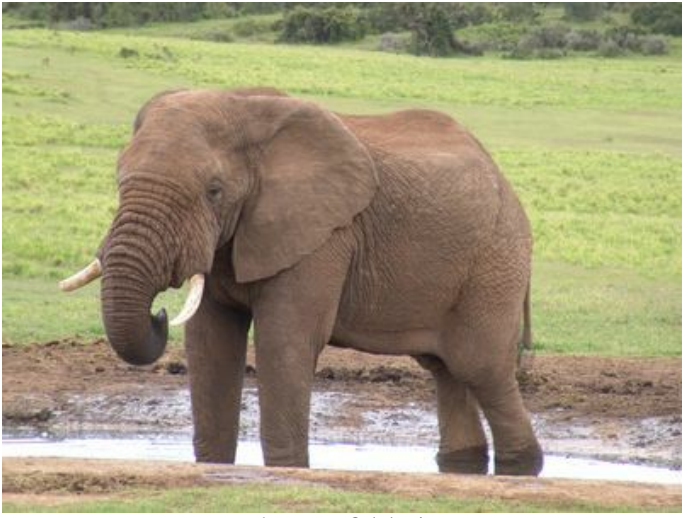

Imagem Original

Passo 2. Selecione as partes do corpo onde a textura será modificada. A ferramenta **Nova forma é** útil para isso, desde que sua habilidade de fazer seleções precisas possa prevenir erro.

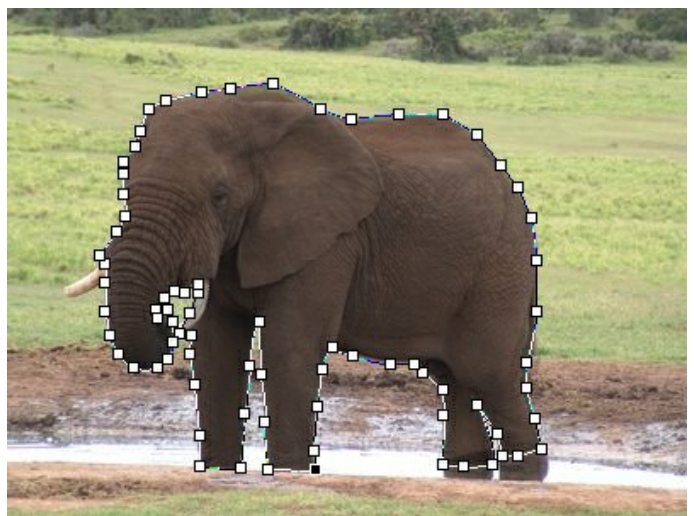

Marcando Limites

**Passo 3.** Uma vez que o objeto tenha sido selecionado completamente, clique o botão direito, escolha **Rasterize Layer** e **Add Alpha Channel to Selection** no menu de atalho.

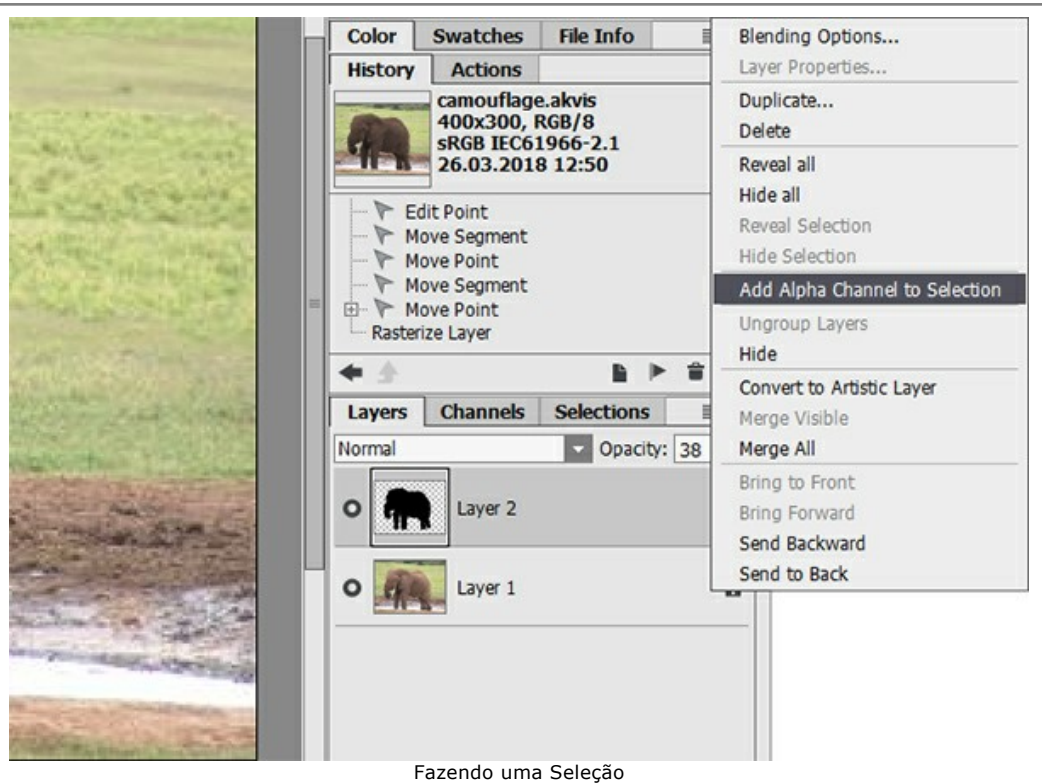

**Passo 4.** Acione o plugin **AKVIS Decorator**. No **AliveColors** faça isso escolhendo **Efeitos -> AKVIS -> Decorator**.

A biblioteca de textura tem várias texturas que podem ser usadas para camuflar – por exemplo, para cobrir a pele do elefante com escamas de peixe.

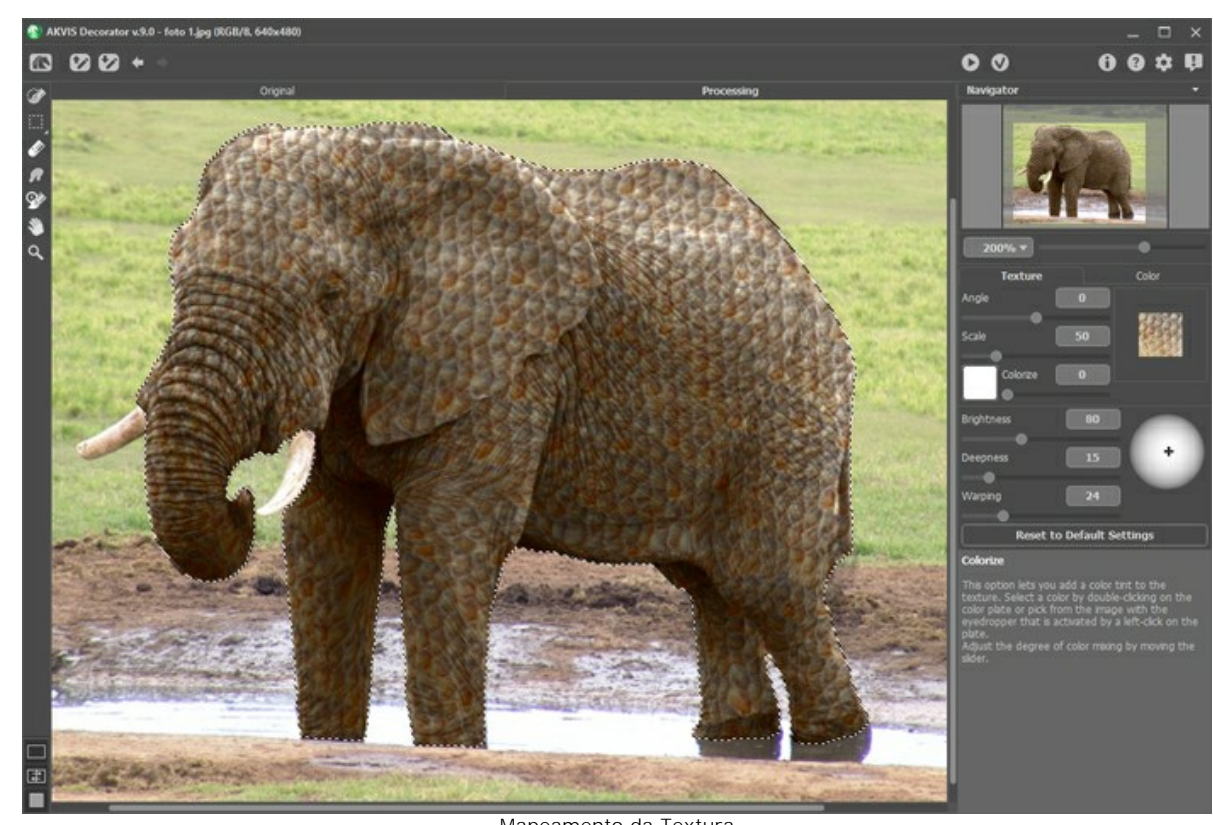

Passo 5. Pressione o botão **para iniciar o processo de mapeamento da textura**.

Mapeamento da Textura Passo 6. Se você está satisfeito com o resultado, pressione o botão **(e)** Alguns exemplos do uso do Decorator para aplicar várias cores são mostradas abaixo.

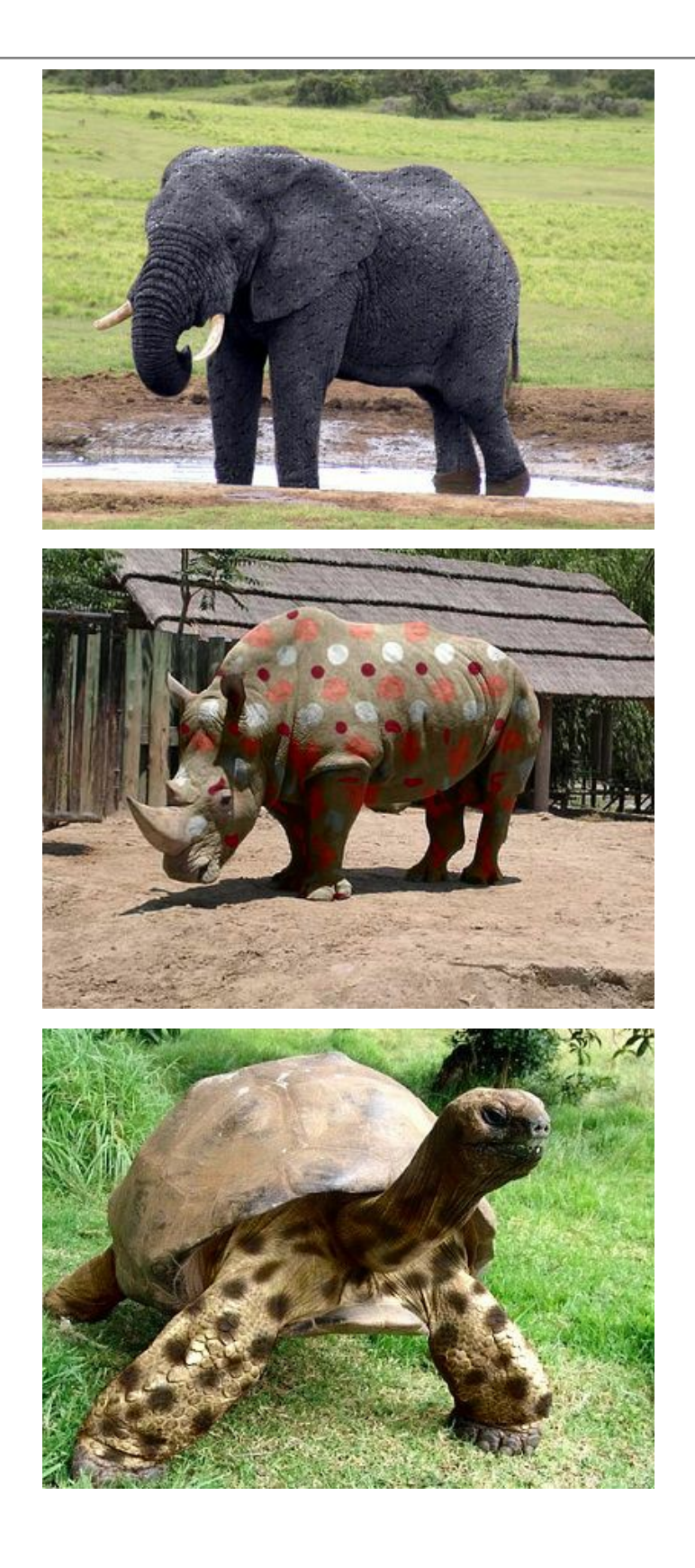

# <span id="page-41-0"></span>**DESIGN DE INTERIORES**

**[AKVIS Decorator](#page-2-0)** irá ajudar você a escolher o design adequado para o interior do seu apartamento. Você pode experimentálo com a mobília estofada, com a cor de tapetes e paredes, mudando o material da mobília. As mudanças irão tomar apenas o espaço de uma foto, ao mesmo tempo em que o programa não precisa de mais do que uma imagem digital.

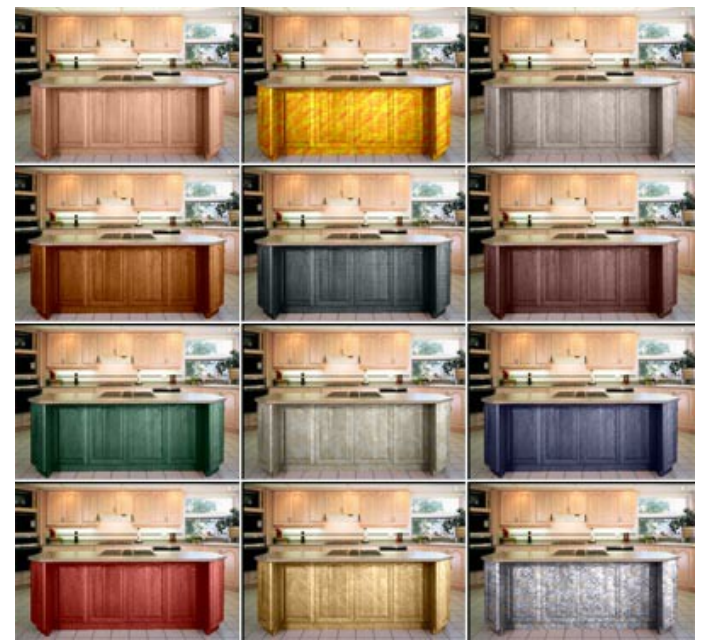

Clique na imagem para ver uma variedade de design de interiores para cozinhas em uma janela ampla

**Passo 1.** Abra a imagem em seu editor de fotos (utilizando o **AliveColors**). Nós escolhemos uma foto da cozinha. Tentaremos diferentes texturas para a frente do bar.

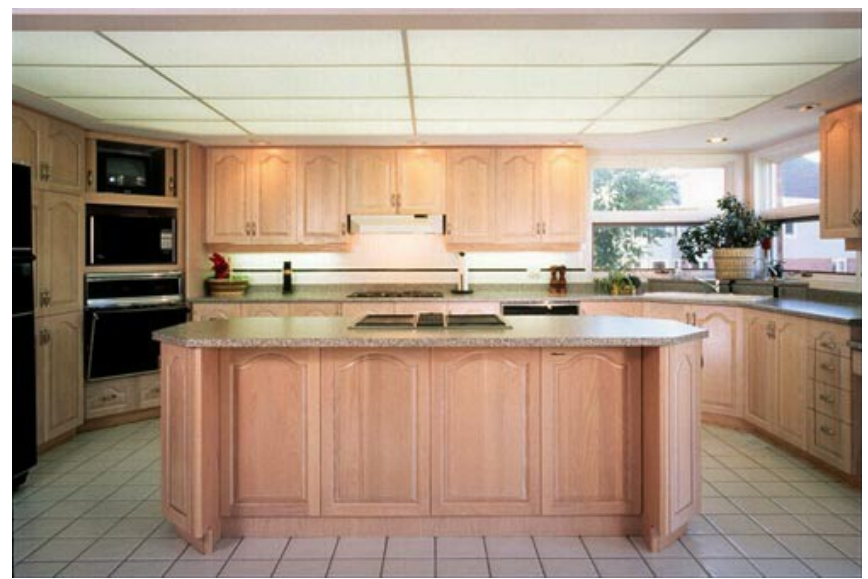

Passo 2. Selecione as portas do bar.

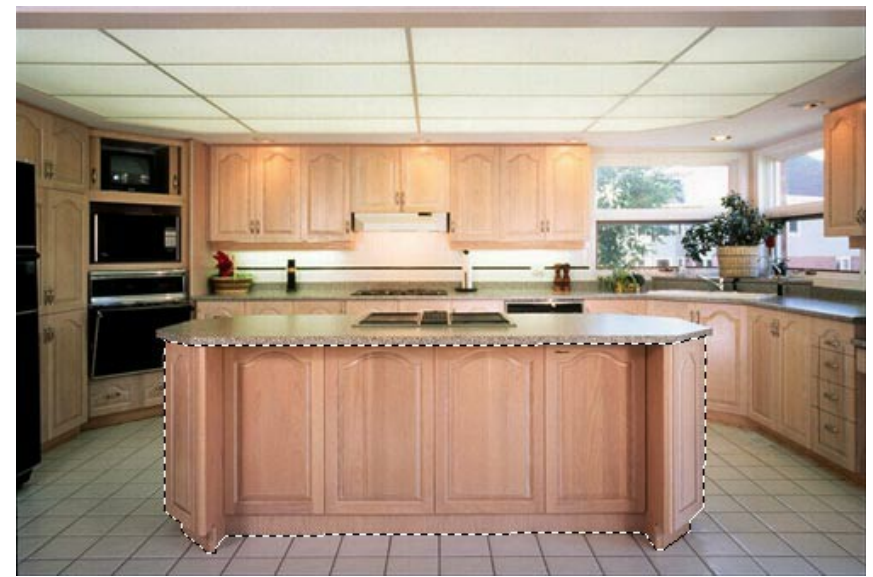

**Passo 3.** Ative o plug-in **AKVIS Decorator**: Efeitos -> AKVIS -> Decorator. **Passo 4.** Selecione a textura na **Biblioteca de textura**. Passo 5. Aperte o botão **e e veja as portas do bar em um novo design.** 

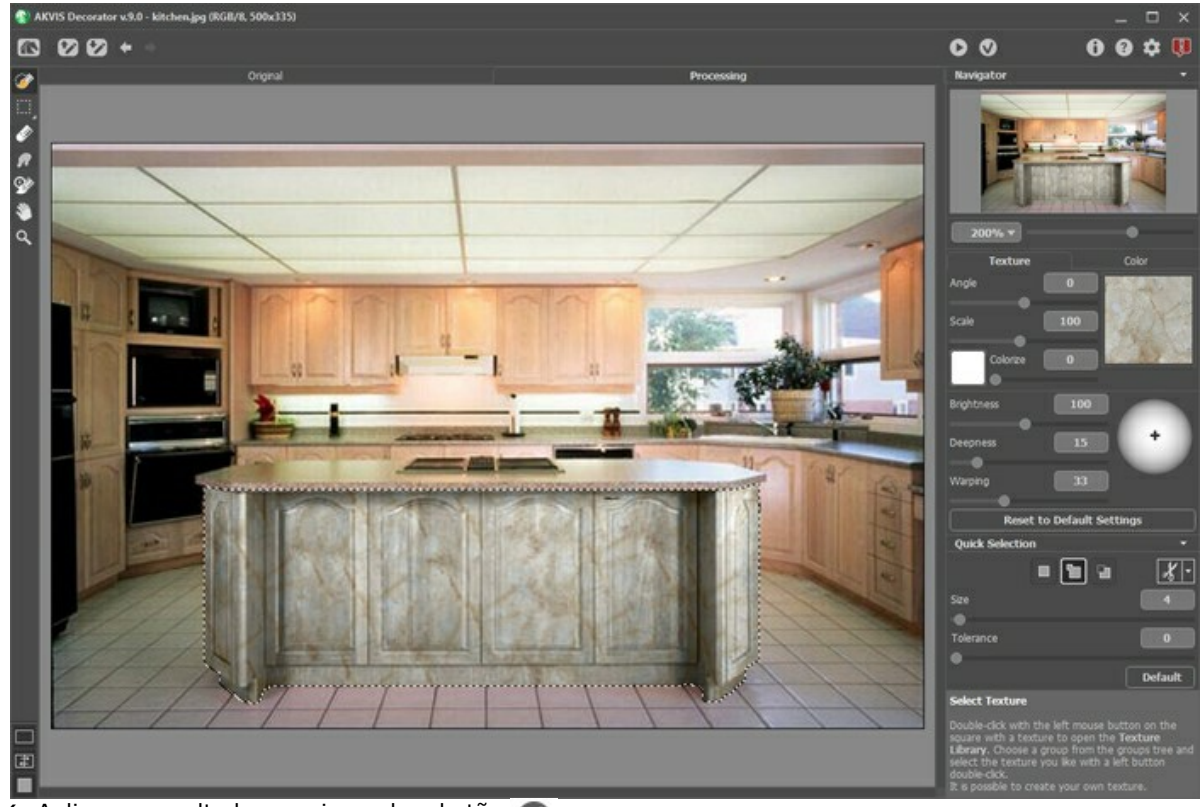

Passo 6. Aplique o resultado pressionando o botão **...** 

**Passo 7.** Pegue a foto original mais uma vez e inicie o plugin **AKVIS Decorator**. Escolha uma textura diferente e aperte o botão . Dessa vez teremos uma textura escura.

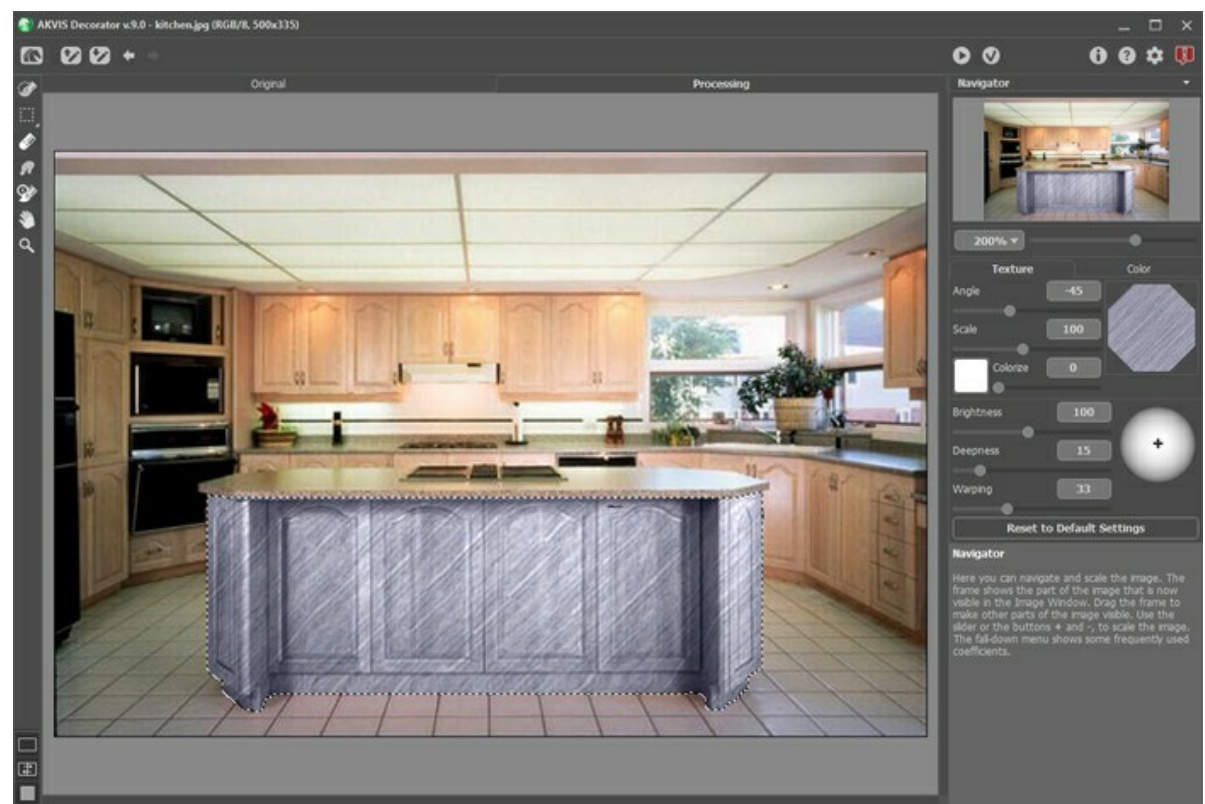

Passo 8. A cor original do bar é clara. Se quisermos que vá para uma tonalidade escura devemos reduzir o valor do parâmetro **Brilho**.

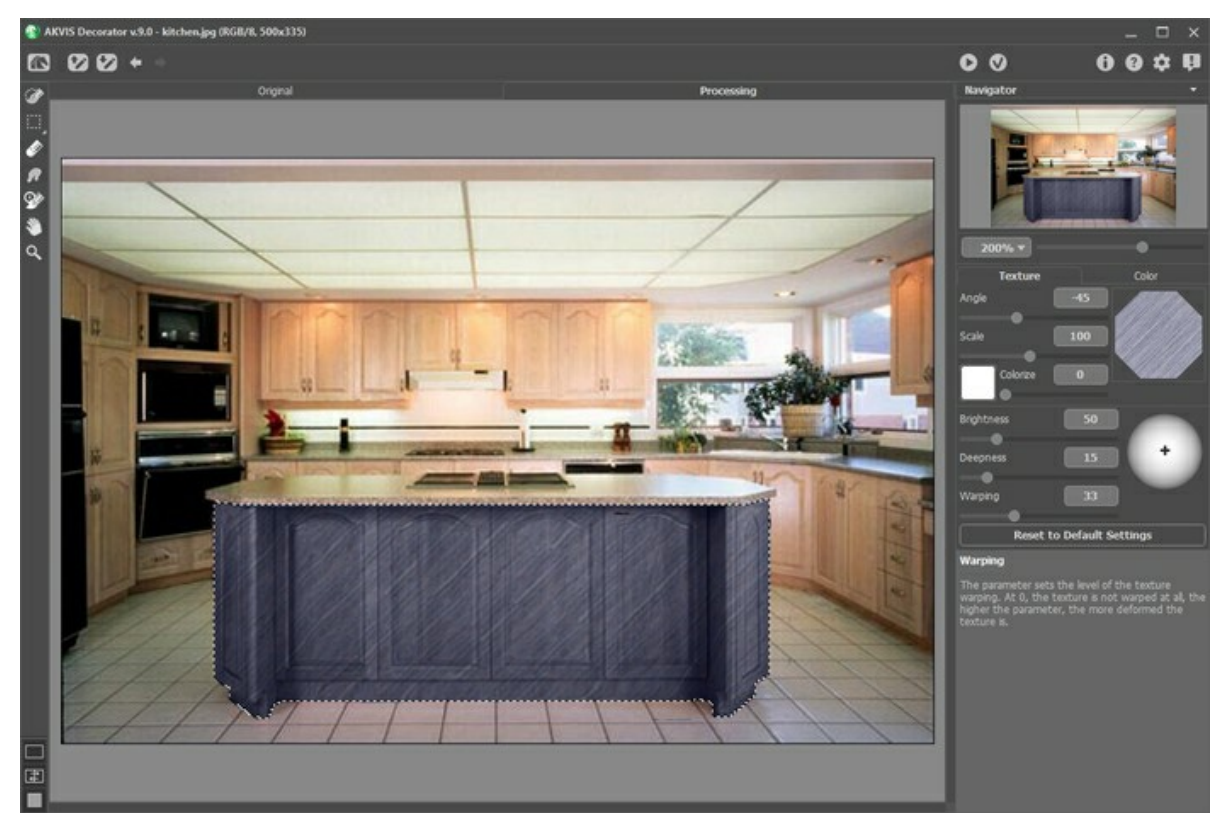

Passo 9. Se após ter aplicado a textura a escultura do bar se tornar menos visível, você deve aumentar o valor do parâmetro **Profundidade**.

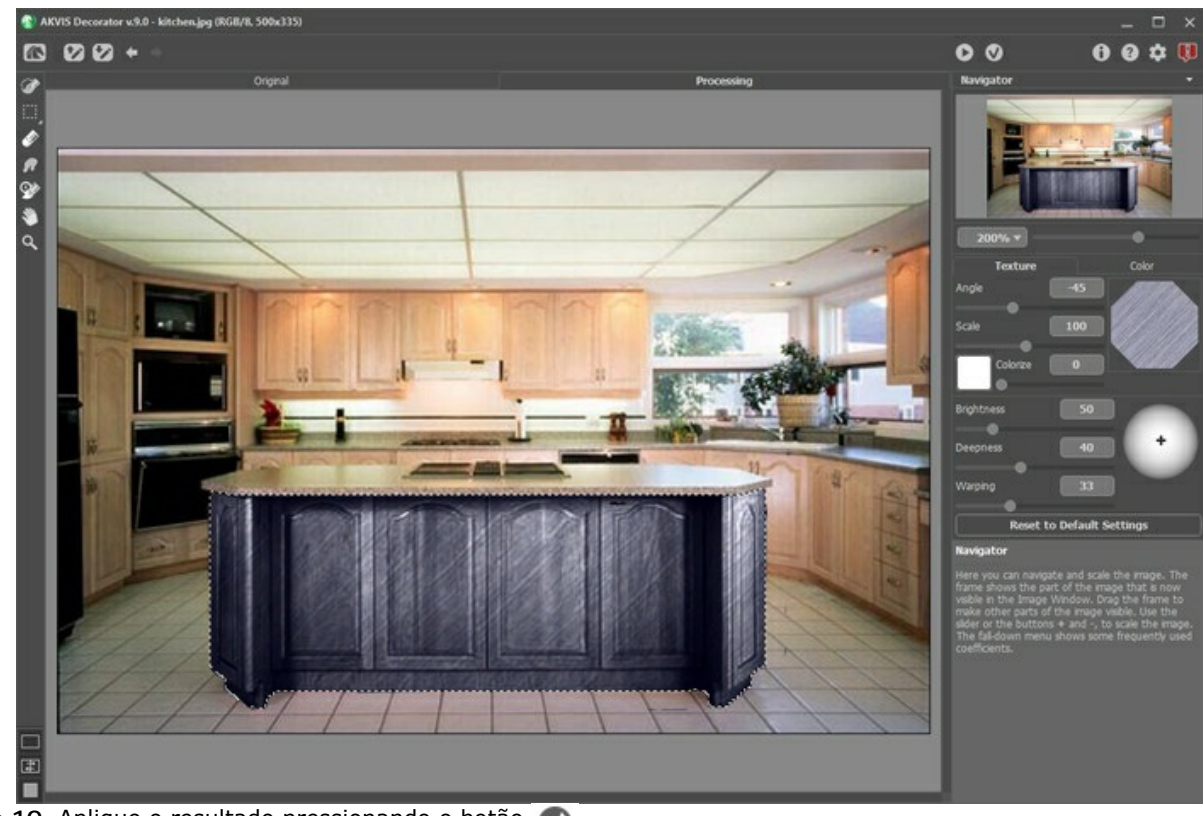

Passo 10. Aplique o resultado pressionando o botão **...** 

Se continuar, você pode ter uma variedade de design de interiores para sua cozinha.

# <span id="page-45-0"></span>**MODIFICAR A CÔR E A TEXTURA DO VESTUARIO**

Modificar a côr duma blusa, transformar uma saia duma so côr num magnifico trajo com estampados coloridos, mudar o aspecto dum fato (tecido e côr), tudo se torna possivel com **[AKVIS Decorator](#page-2-0)**.

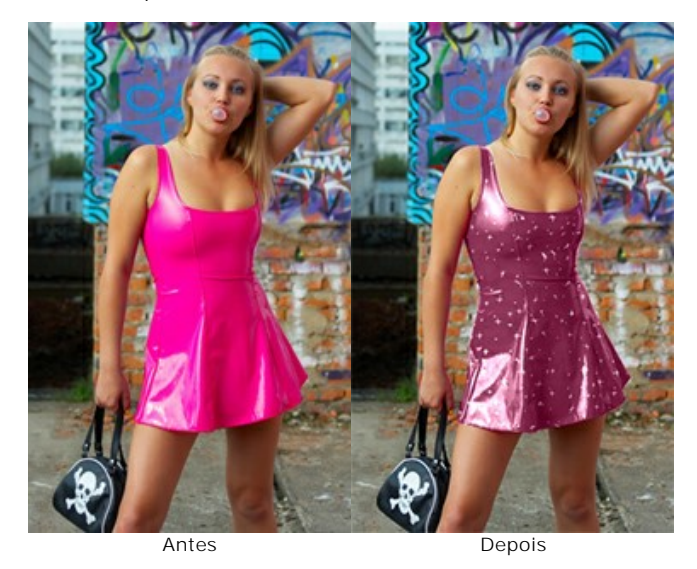

Passo 1. Abra a sua foto no seu editor de fotos.

**Nota:** Neste tutorial vamos utilizar o **plugin Decorator** no **AliveColors**, mas você também pode usar o programa **standalone AKVIS Decorator**, o método de trabalho é similar.

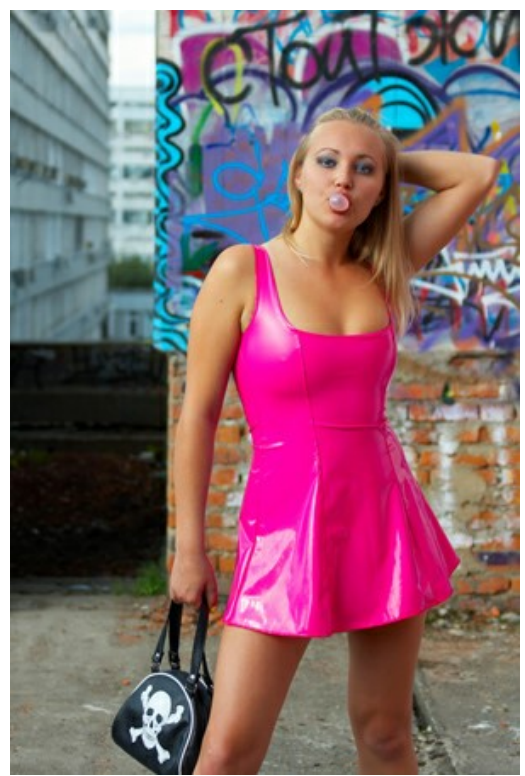

**Passo 2.** Abra o plugin **AKVIS Decorator**: **Efeitos -> AKVIS -> Decorator**. **Passo 3.** Seleccione o conjunto desta jovem usando a ferramenta de selecção.

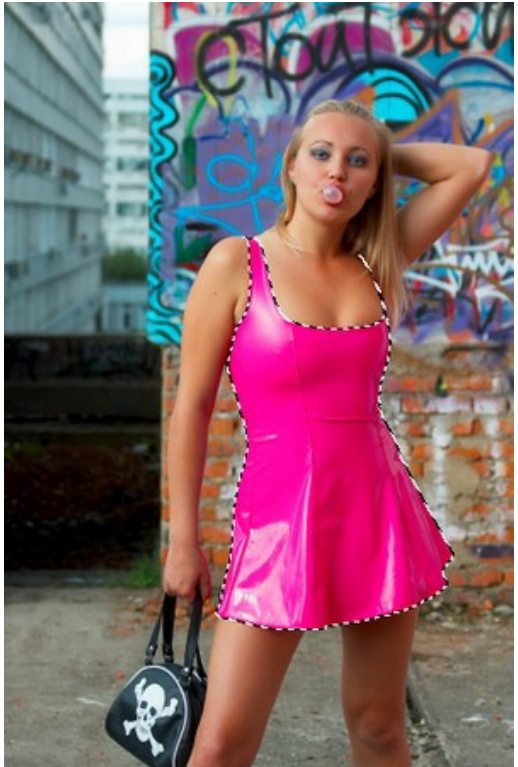

**Passo 4.** Primeiro, determine a textura apropriada na **Biblioteca** das texturas. Para isso, clique duas vezes com o botão esquerdo no rectângulo à direita. Abra a rubrica **Tecidos** na arborescência e escolha o lindo motivo.

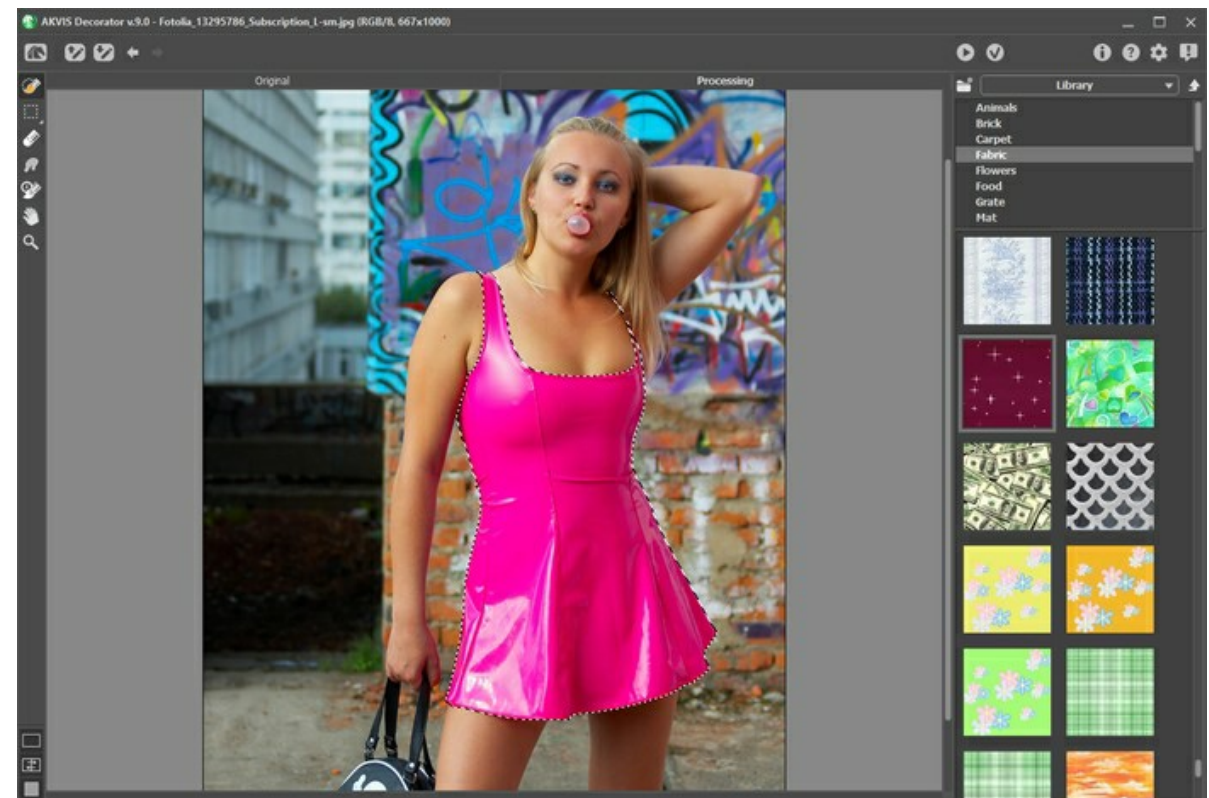

**Passo 5.** Não mudamos os parâmetros deste motivo, nem o ângulo dos desenhos, nem a escala, nem a côr. Clique sobre **continuar a facializar a textura ao conjunto.** Em poucos segundos, poderà ver o resultado em **Processamento**.

Ajustar dos diferentes parâmetros (**Deformação** = 25), depois cliquar mais uma vez no botão .

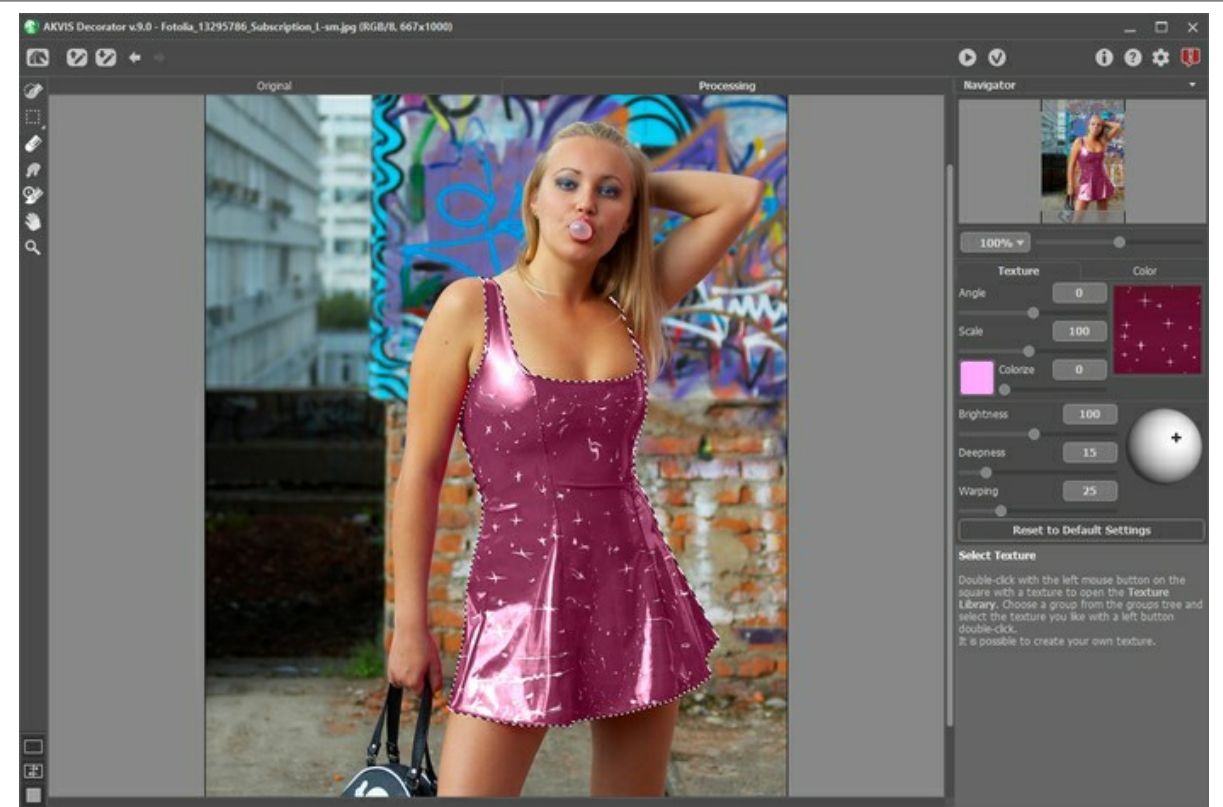

Passo 6. Finalizemos agora o nosso trabalho cliquando em 0. O plugin AKVIS Decorator irà agora fechar e a menina terà um graças a você.

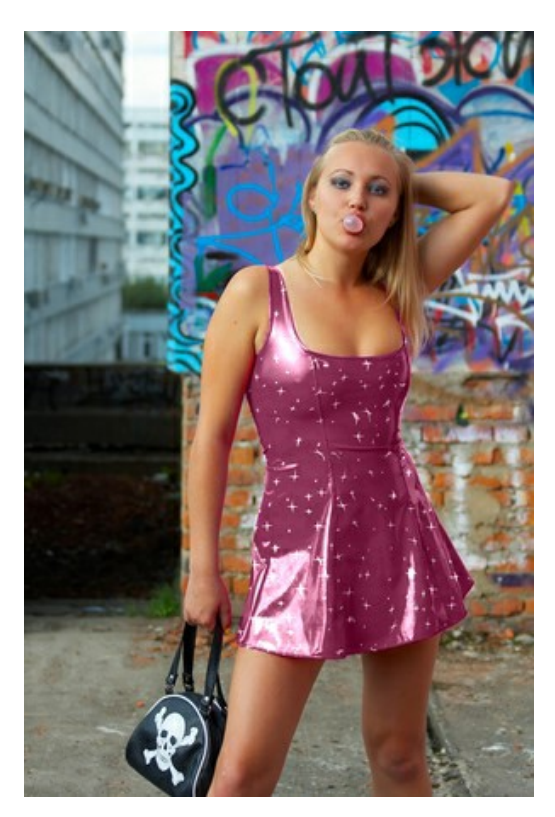

#### <span id="page-48-0"></span>**OS PROGRAMAS DE AKVIS**

#### **[AKVIS AirBrush — Técnica de aerografia em suas fotos](https://akvis.com/pt/airbrush/index.php?utm_source=help)**

**AKVIS AirBrush** permite imitar a técnica artística de aerografia. O software transforma automaticamente uma fotografia em sua própria obra-prima de arte de alta qualidade, que parece ter sido criada com uma ferramenta de aerógrafo especial. [Mais…](https://akvis.com/pt/airbrush/index.php?utm_source=help)

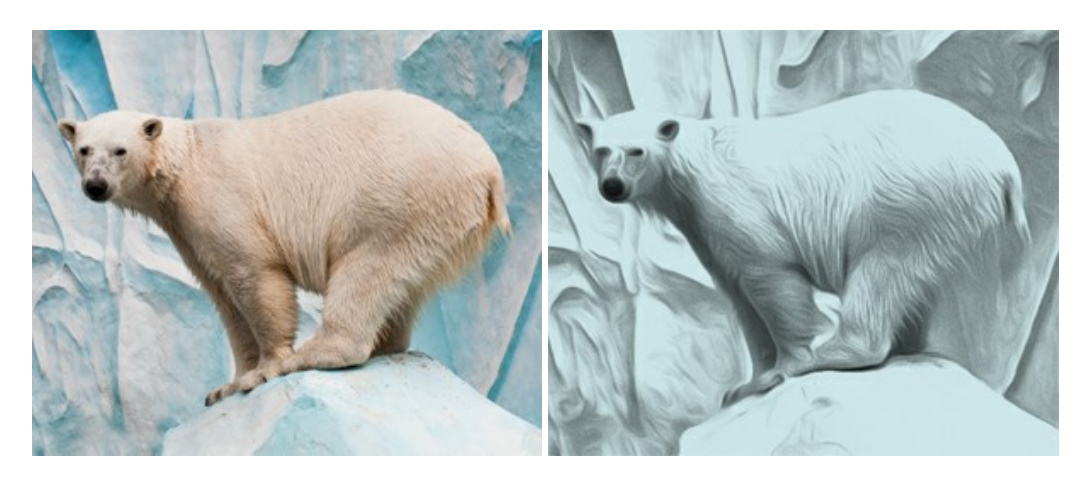

#### **[AKVIS Artifact Remover AI — Restauração de imagens comprimidas em JPEG](https://akvis.com/pt/artifact-remover/index.php?utm_source=help)**

**AKVIS Artifact Remover AI** usa algoritmos de inteligência artificial para remover artefatos de compactação JPEG e restaurar a qualidade original das imagens compactadas. O programa oferece quatro modos de ajuste de imagem, cada modo de processamento envolve uma rede neural exclusiva desenvolvida especialmente para uma ocasião específica. O programa está disponível nas versões gratuita (Free) e comercial (Business). Para uso comercial você precisa da licença Business. [Mais…](https://akvis.com/pt/artifact-remover/index.php?utm_source=help)

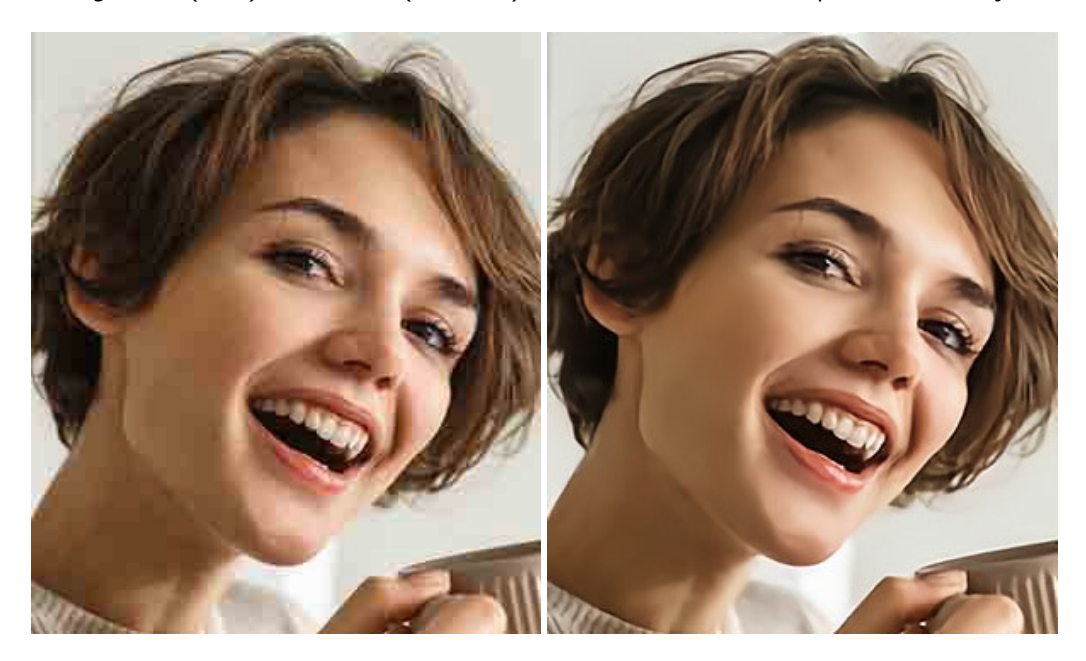

#### **[AKVIS ArtSuite — Efeitos e molduras para fotos](https://akvis.com/pt/artsuite/index.php?utm_source=help)**

**AKVIS ArtSuite** é uma coleção de efeitos de molduras para decoração das fotos. Uma moldura bem escolhida completa a foto e põe-a em valor. O software oferece uma grande variedade de molduras para fotos. O software propõe uma biblioteca de amostras para criar molduras, nos quais se encontram flores, tecidos, penas, etc. [Mais…](https://akvis.com/pt/artsuite/index.php?utm_source=help)

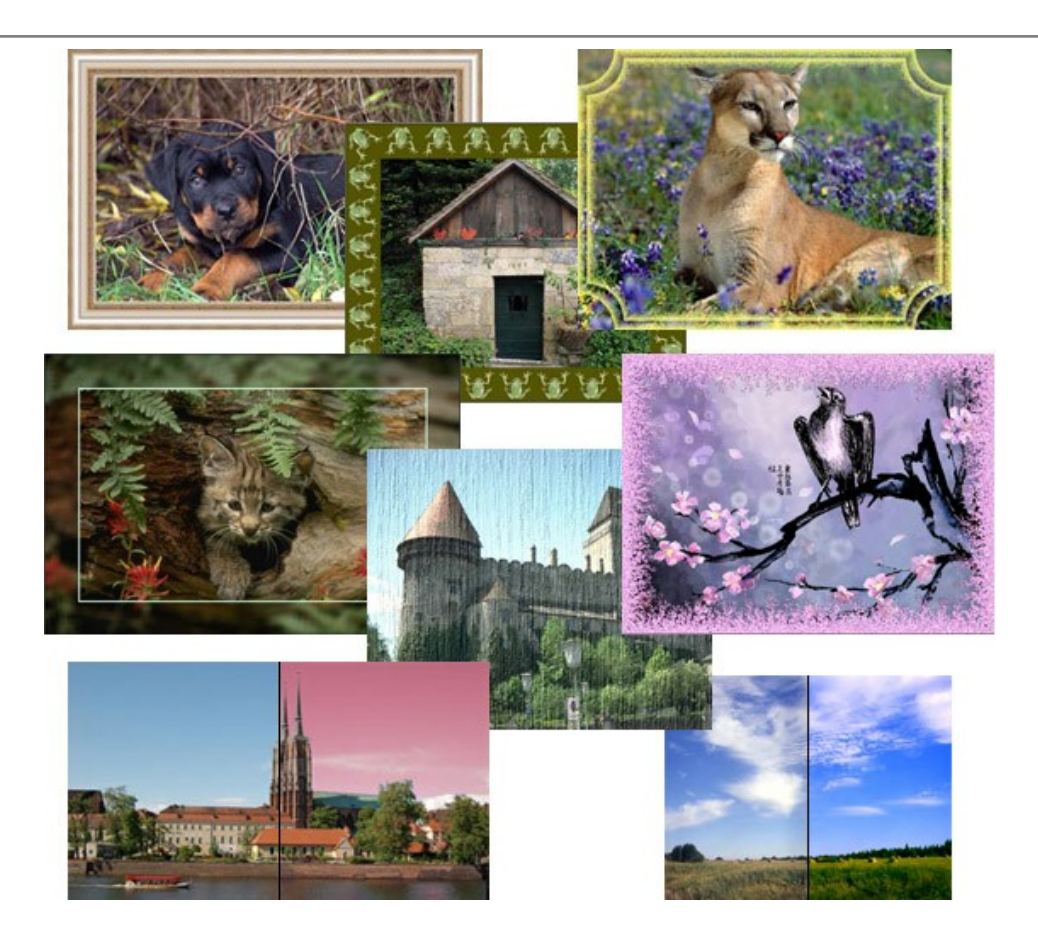

# **[AKVIS ArtWork — Coleção de técnicas de pintura e desenho](https://akvis.com/pt/artwork/index.php?utm_source=help)**

**AKVIS ArtWork** é destinado a imitar diferentes técnicas de pinturas. O programa ajuda a criar uma peça de arte de qualquer foto. O programa propõe estos efeitos: *Óleo*, *Aguarela*, *Guache*, *Cômico*, *Caneta e tinta*, *Linogravura*, *Estêncil*, *Pastel* e *Pontilhismo*. Crie um retrato a óleo de seu amigo, uma paisagem pintada ou uma natureza morta! [Mais…](https://akvis.com/pt/artwork/index.php?utm_source=help)

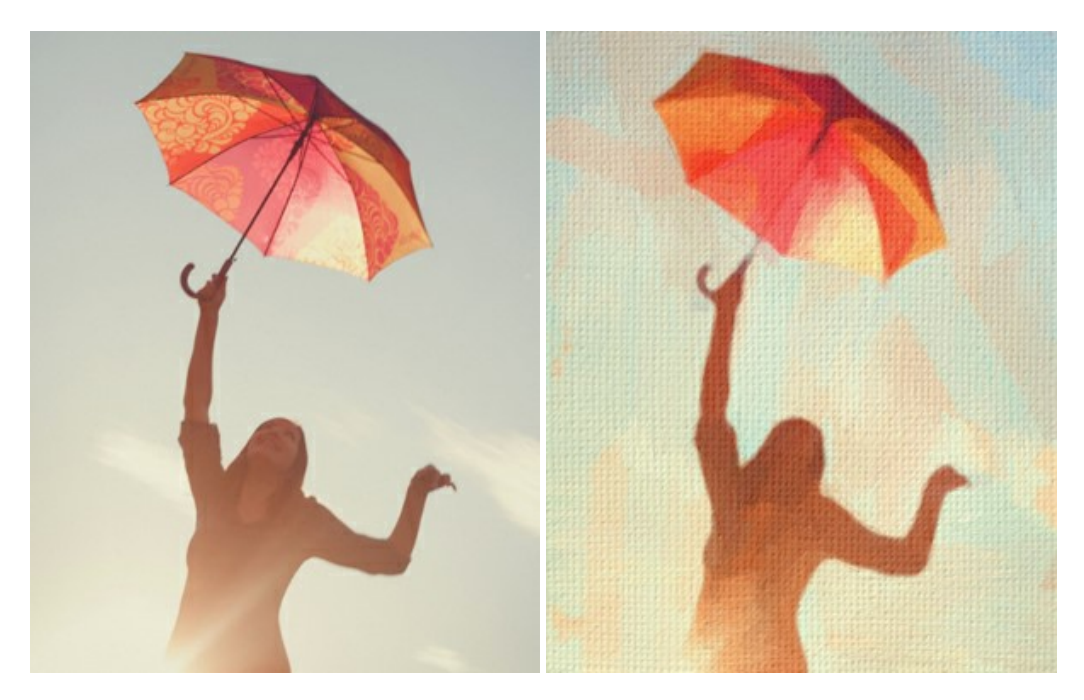

### **[AKVIS Chameleon — Colagens e montagens de fotos](https://akvis.com/pt/chameleon/index.php?utm_source=help)**

**AKVIS Chameleon** é uma solução ideal para criação de colagens e montagens de fotos. O software é extremamente fácil de usar. Com o programa você não precisa fazer um trabalho penoso, voce pode concentrarse na parte criadora! [Mais…](https://akvis.com/pt/chameleon/index.php?utm_source=help)

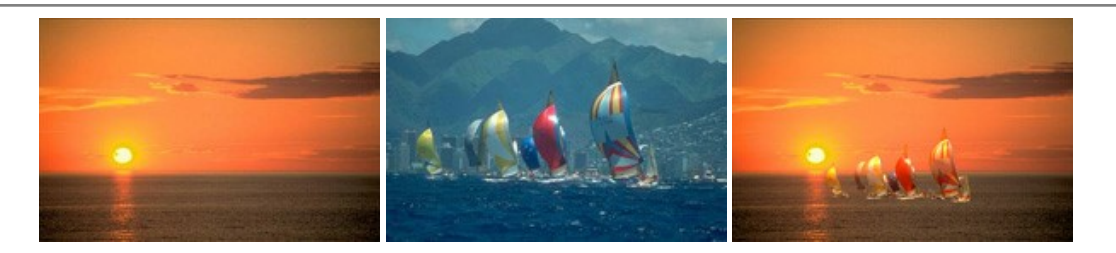

#### **[AKVIS Charcoal — Desenhos a carvão e giz](https://akvis.com/pt/charcoal/index.php?utm_source=help)**

**AKVIS Сharcoal** é uma ferramenta artística para conversão de fotos com desenhos a carvão e giz. Usando o programa você pode criar desenhos em preto e branco expressivos com aparência profissional. Ao jogar com as cores e opções pode conseguir efeitos artísticos independentes como sanguínea e outros. [Mais…](https://akvis.com/pt/charcoal/index.php?utm_source=help)

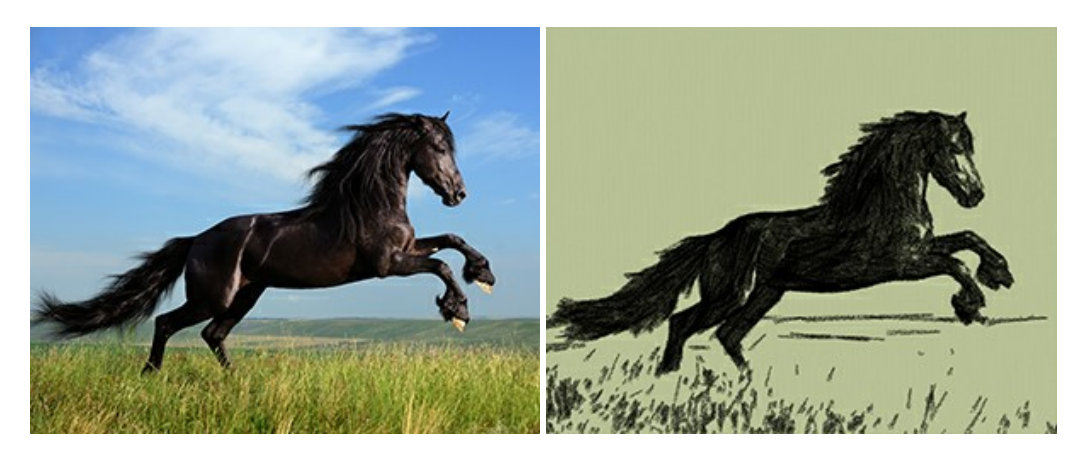

# **[AKVIS Coloriage AI — Coloração de fotos em preto e branco](https://akvis.com/pt/coloriage/index.php?utm_source=help)**

**AKVIS Coloriage** é um programa para manipulação com cores da imagem: coloração das fotos em preto e branco, mudação os cores de fotografias coloridas. Basta fazer somente alguns traços de lápis. O programa identifica as limites do objecto, cobre o objecto com as cores indicadas levando em conta a iluminação, sombras do objecto original. [Mais…](https://akvis.com/pt/coloriage/index.php?utm_source=help)

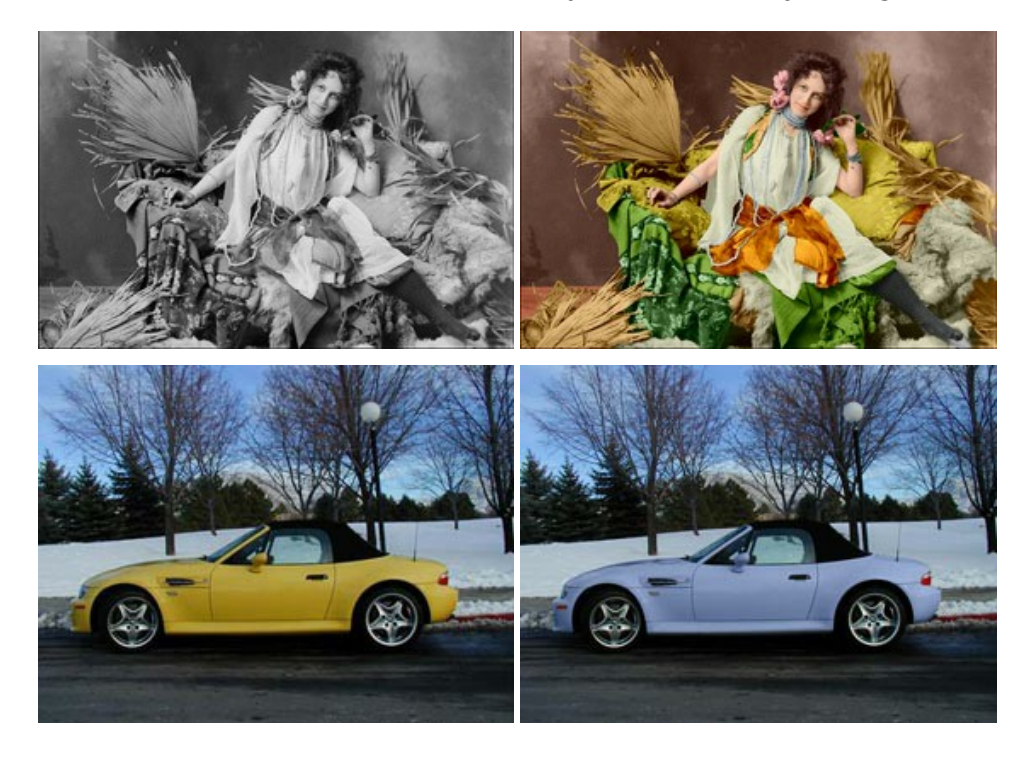

# **[AKVIS Decorator — Alterando texturas e cores](https://akvis.com/pt/decorator/index.php?utm_source=help)**

**AKVIS Decorator** permite aplicar novas texturas ou cores em um objeto de maneira realista. As alterações podem ser feitas em partes de uma imagem, possibilitando adicionar aos objetos e roupas das fotos uma enorme variedade de texturas, como veludo, cetim, madeira ou até doces. [Mais…](https://akvis.com/pt/decorator/index.php?utm_source=help)

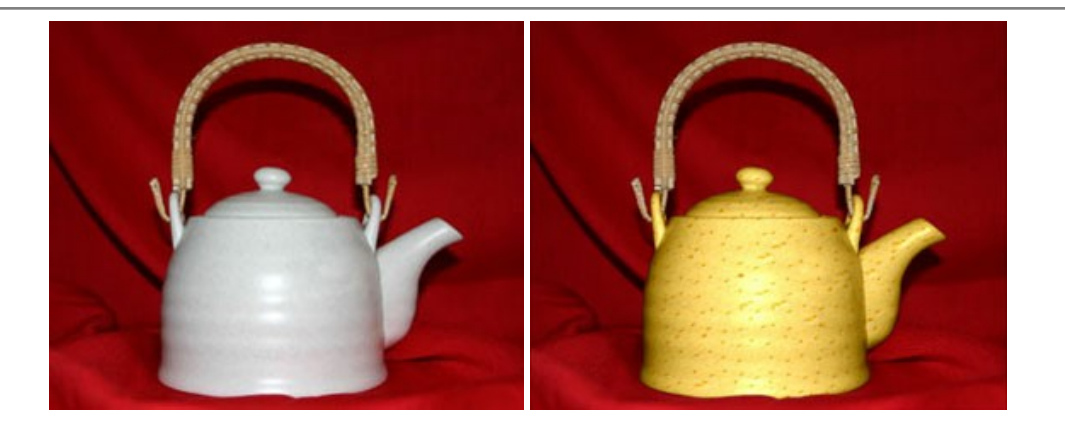

#### **[AKVIS Draw — Efeito de desenho a lápis](https://akvis.com/pt/draw/index.php?utm_source=help)**

**AKVIS Draw** permite criar esboços a lápis desenhados a mão de suas fotos digitais. O software produz criativamente traços a lápis imitando uma exibição de artista. Dê um visual de desenho manual às suas imagens! [Mais…](https://akvis.com/pt/draw/index.php?utm_source=help)

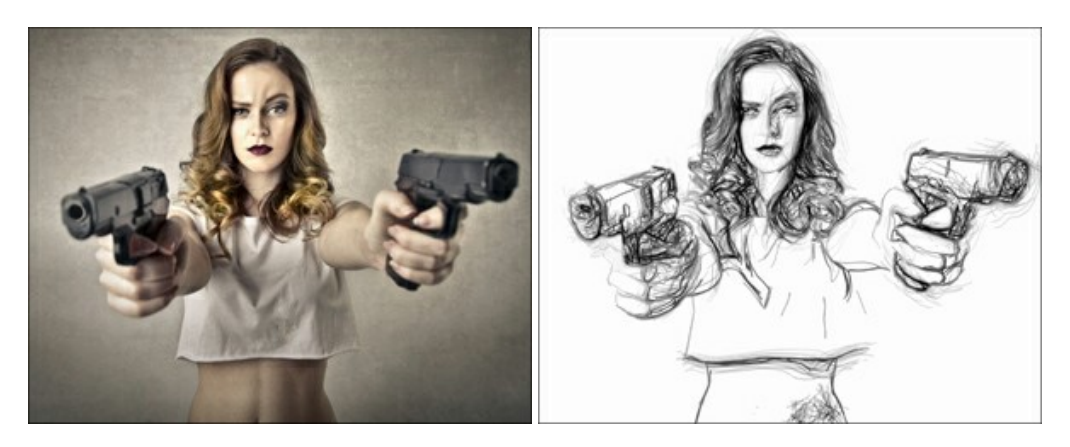

#### **[AKVIS Enhancer — Reforço dos detalhes](https://akvis.com/pt/enhancer/index.php?utm_source=help)**

**AKVIS Enhancer** é útil nos casos quando à foto lhe falta detalhe ou a foto tem uma exposição irregular (partes sobreexpuestas e subexpuestas), o programa melhora o nível de detalhe, contraste e nitidez da imagem. Enhancer pode melhorar as texturas, revelar os detalhes das áreas de sombras e veladas. O programa trabalha em três modos: *Realçar detalhes*, *Pré-impressão* e *Correção de tons*. [Mais…](https://akvis.com/pt/enhancer/index.php?utm_source=help)

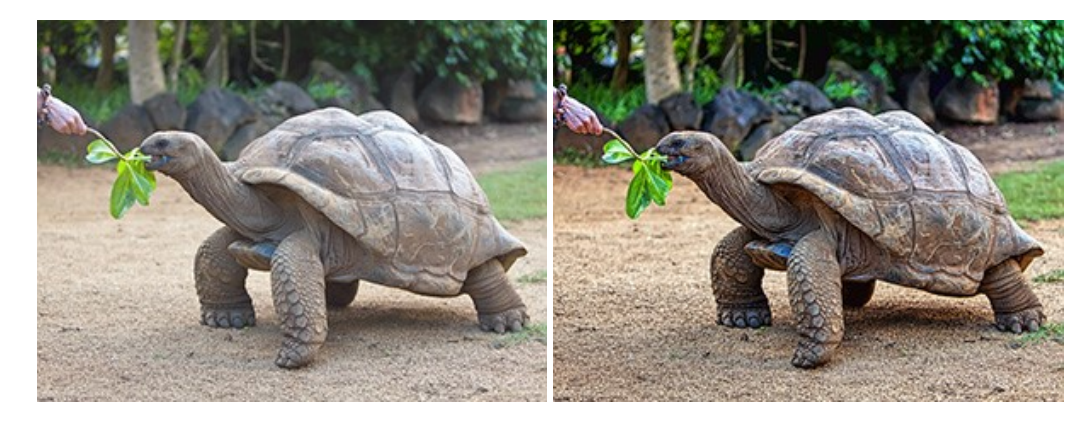

# **[AKVIS Explosion — Efeitos fabulosos de explosão e destruição](https://akvis.com/pt/explosion/index.php?utm_source=help)**

**AKVIS Explosion** oferece efeitos de explosão de partículas para as fotos. O programa destrói um objeto e aplica partículas de poeira e areia a uma imagem. Com este software você pode criar imagens atraentes em apenas alguns minutos! [Mais…](https://akvis.com/pt/explosion/index.php?utm_source=help)

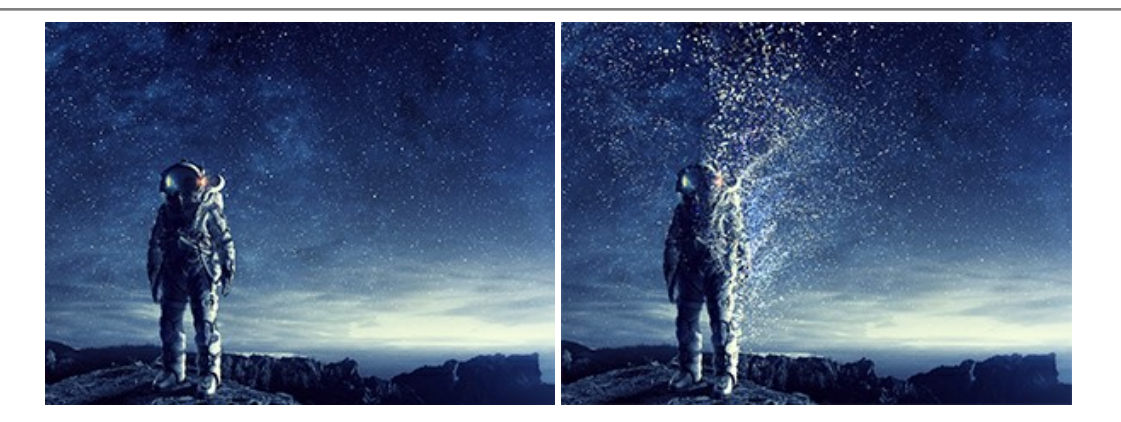

#### **[AKVIS Frames — Decore suas fotos com molduras](https://akvis.com/pt/frames/index.php?utm_source=help)**

**AKVIS Frames** é software gratuito de edição de fotos, projetado para usar os [pacotes de molduras de AKVIS](c:/pt/frame-packs/index.php)

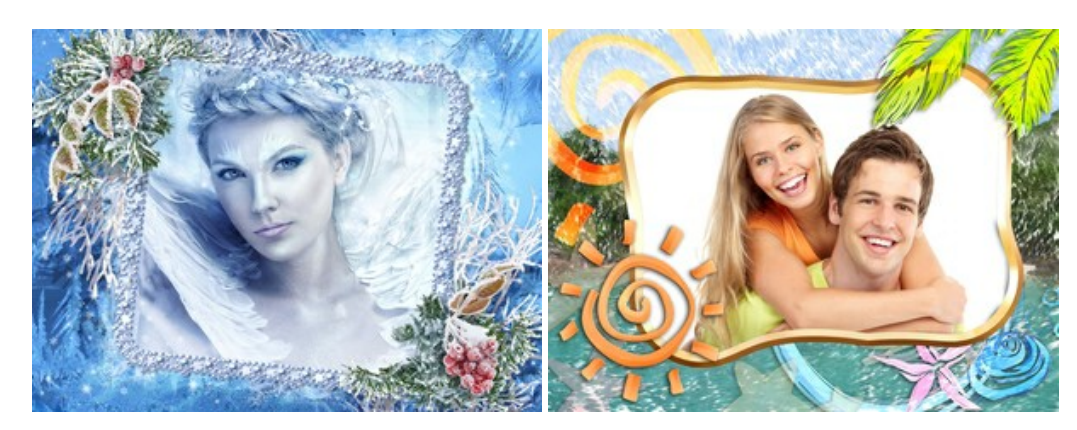

# **[AKVIS HDRFactory — Imagens HDR: Mais brilhante do que a realidade!](https://akvis.com/pt/hdrfactory/index.php?utm_source=help)**

**AKVIS HDRFactory** é um programa versátil para criar Imagem de Alta Faixa Dinâmica e fazer correções de fotos. O programa pode também imitar o efeito HDR em uma única imagem, criando um pseudo-HDR. O software trás vida e cor para suas fotos! [Mais…](https://akvis.com/pt/hdrfactory/index.php?utm_source=help)

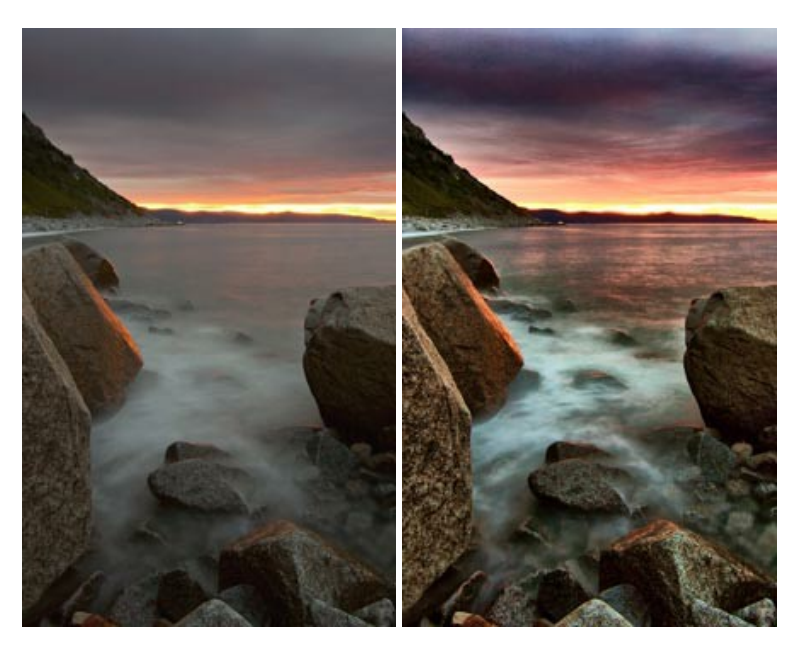

# **[AKVIS Inspire AI — Estilização artística de imagens](https://akvis.com/pt/inspire/index.php?utm_source=help)**

**AKVIS Inspire AI** estiliza imagens usando várias amostras de pintura. O programa baseado em inteligência artificial aplica o esquema de cores e o estilo de uma obra de arte selecionada a uma foto, criando uma nova obra-prima. O software inclui uma galeria de estilos de arte e permite carregar uma amostra personalizada. Imite os estilos de artistas mundialmente famosos! [Mais…](https://akvis.com/pt/inspire/index.php?utm_source=help)

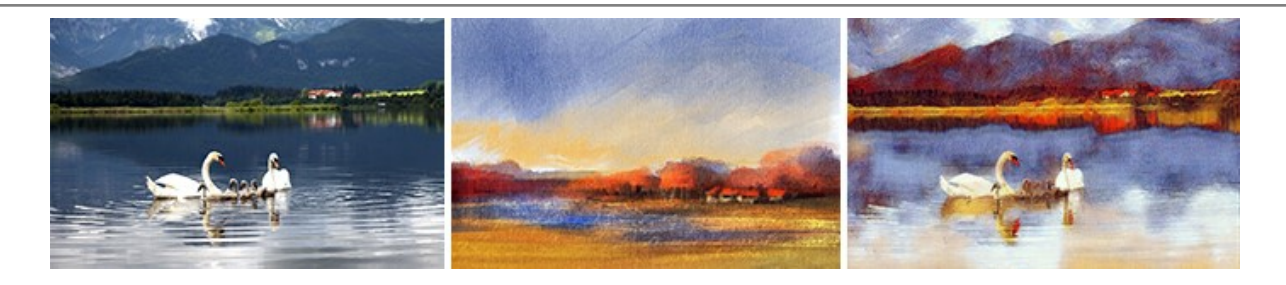

# **[AKVIS LightShop — Efeitos de luz e estrelas](https://akvis.com/pt/lightshop/index.php?utm_source=help)**

**AKVIS LightShop** ajuda você a criar surpreendentes efeitos de luz: chamas flamejantes no Sol; as luzes de planetas distantes... – onde sua imaginação puder levar você. Efeitos de luz podem realçar qualquer imagem. Adicione um pouco de mágica para suas fotos! [Mais…](https://akvis.com/pt/lightshop/index.php?utm_source=help)

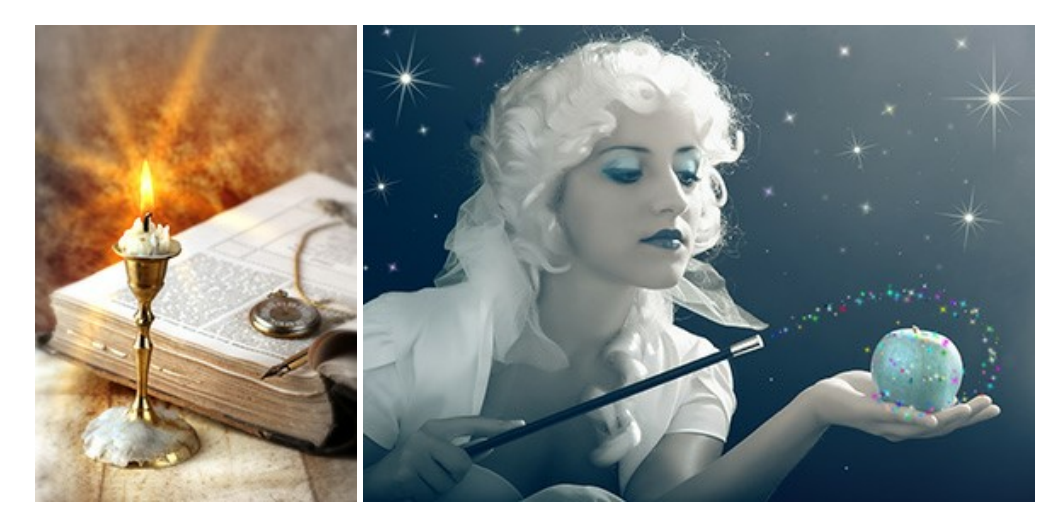

### **[AKVIS Magnifier AI — Ampliar imagens e melhorar a qualidade](https://akvis.com/pt/magnifier/index.php?utm_source=help)**

**AKVIS Magnifier AI** permite aumentar o tamanho das fotos e melhorar a qualidade e aparência das imagens. Usando algoritmos baseados em redes neurais Magnifier AI aprimora as imagens para uma resolução superalta, de até 800%, e produz impressões do tamanho de uma parede. Melhore a resolução das imagens, crie imagens nítidas e detalhadas com qualidade perfeita! Mais...

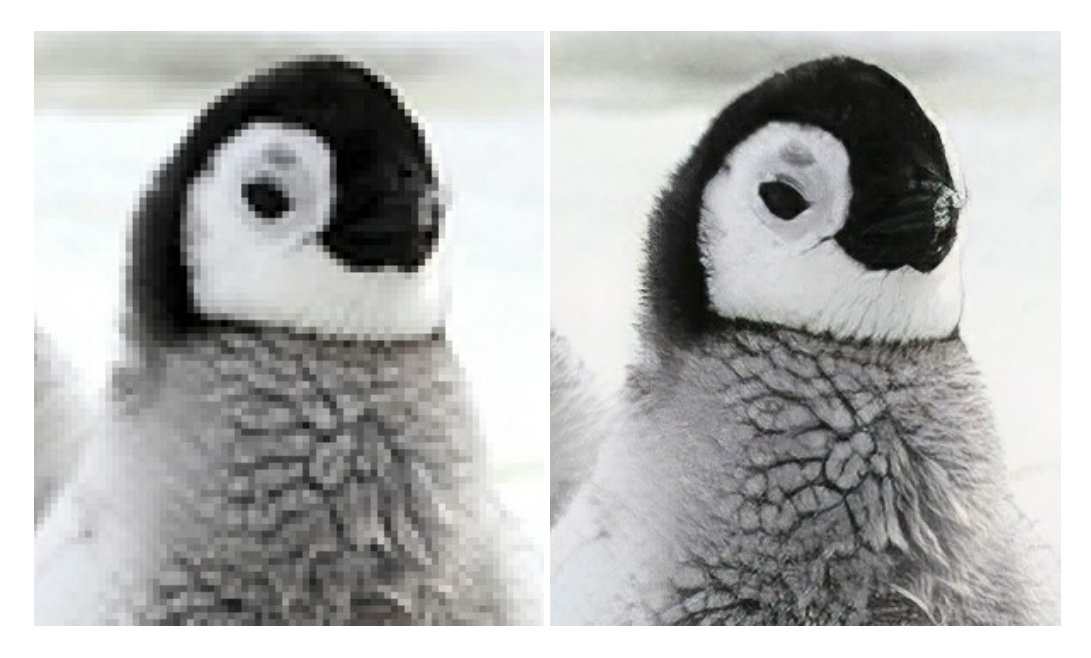

#### **[AKVIS MakeUp — Retocar as suas fotos!](https://akvis.com/pt/makeup/index.php?utm_source=help)**

**AKVIS MakeUp** melhora retratos e adiciona glamour às fotos, dando-lhes um aspecto profissional. O programa suaviza automaticamente pequenos defeitos da pele, tornando-a brilhante, bela, pura e suave. [Mais…](https://akvis.com/pt/makeup/index.php?utm_source=help)

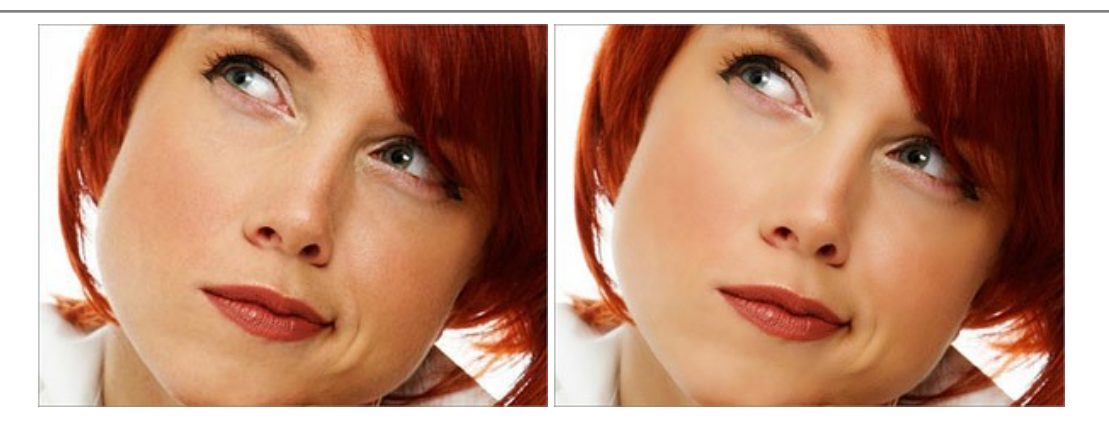

# **[AKVIS NatureArt — Efeitos naturais em fotos digitais](https://akvis.com/pt/natureart/index.php?utm_source=help)**

**AKVIS NatureArt** é uma excelente ferramenta para imitar a beleza dos fenômenos naturais em suas fotos digitais. O programa inclui vários efeitos: [Chuva](https://akvis.com/pt/natureart-tutorial/effects/rain.php?utm_source=help)

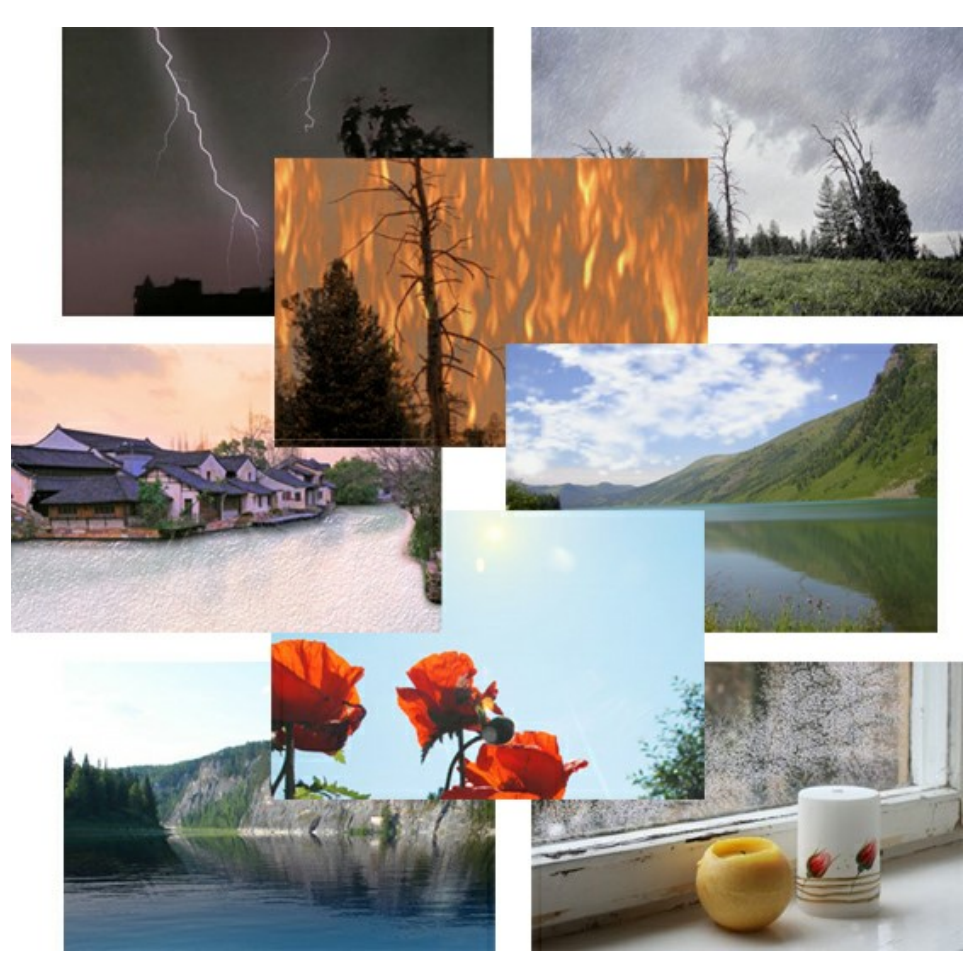

# **[AKVIS Neon — Pinturas brilhantes a partir de fotos](https://akvis.com/pt/neon/index.php?utm_source=help)**

**AKVIS Neon** permite criar efeitos impressionantes com linhas brilhantes de luz. O software transforma uma foto em um desenho de néon que parece feito com tinta luminescente. [Mais…](https://akvis.com/pt/neon/index.php?utm_source=help)

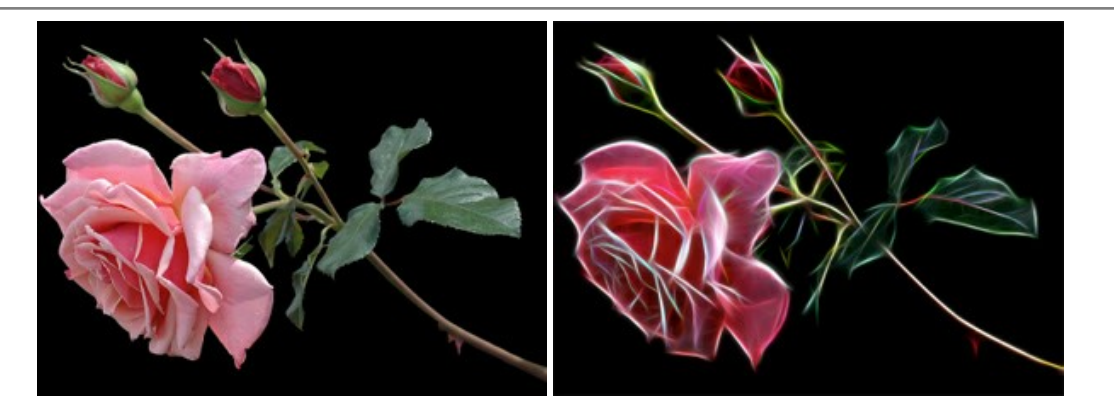

#### **[AKVIS Noise Buster AI — Redução de ruído digital](https://akvis.com/pt/noise-buster/index.php?utm_source=help)**

**AKVIS Noise Buster AI** é um programa para supressão de ruídos em imagens digitais e scaneadas. O software reduz os tipos diferentes de ruído (de iluminação e de cor) sem estragar os outros aspectos da fotografia. O software inclui tecnologias de inteligência artificial e ajustes para refino manual. [Mais…](https://akvis.com/pt/noise-buster/index.php?utm_source=help)

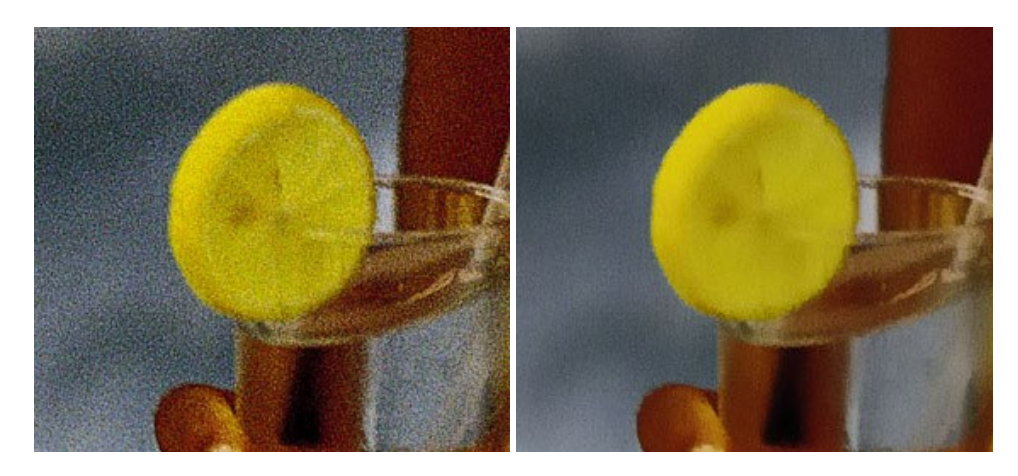

## **[AKVIS OilPaint — Efeito de pintura a óleo](https://akvis.com/pt/oilpaint/index.php?utm_source=help)**

**AKVIS OilPaint** transforma suas fotos em pinturas a óleo. A misteriosa produção de uma pintura acontece bem diante dos seus olhos. O algoritmo original reproduz autenticamente verdadeira técnica do pincel. Com este programa de última geração, você pode se tornar um pintor! [Mais…](https://akvis.com/pt/oilpaint/index.php?utm_source=help)

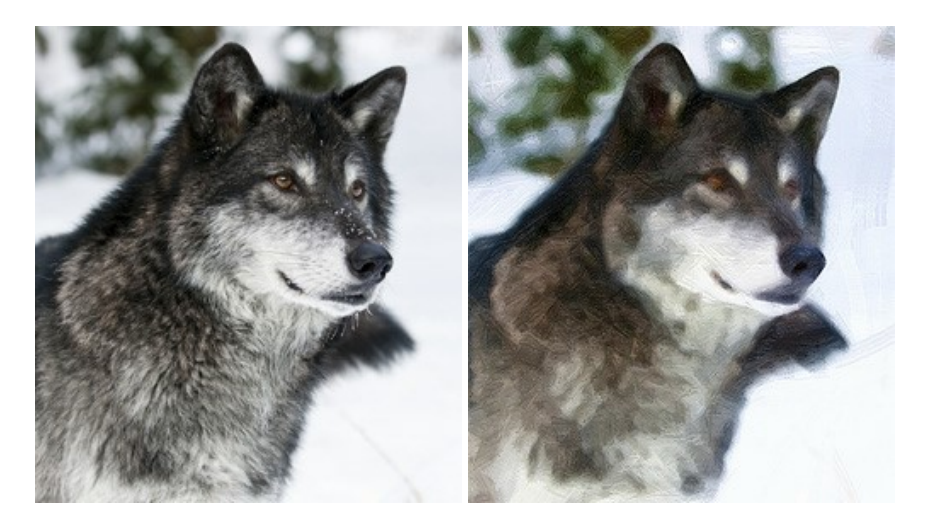

### **[AKVIS Pastel — Pintura a pastel de uma foto](https://akvis.com/pt/pastel/index.php?utm_source=help)**

**AKVIS Pastel** transforma fotos em pinturas a pastel. O programa converte sua foto em uma arte digital, imitando uma das técnicas artísticas mais populares. AKVIS Pastel é uma ferramenta poderosa para libertar a sua criatividade! [Mais…](https://akvis.com/pt/pastel/index.php?utm_source=help)

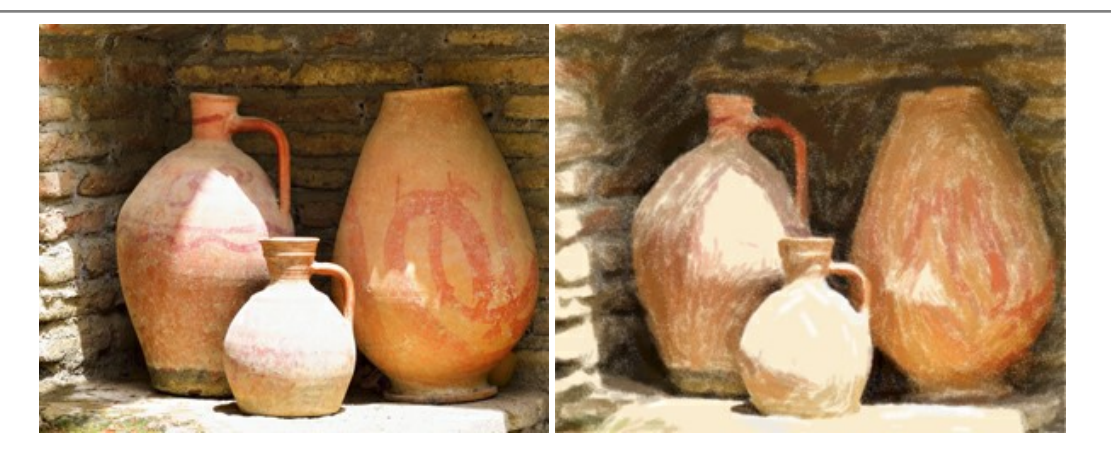

# **[AKVIS Points — Efeito de pontilhismo para suas fotos](https://akvis.com/pt/points/index.php?utm_source=help)**

**AKVIS Points** permite transformar suas fotos em pinturas usando uma das técnicas artísticas mais emocionantes pontilhismo. Com o software você pode facilmente criar obras de arte de uma maneira pontilhista. Entre no mundo de cores .<br>brilhantes! Mais...

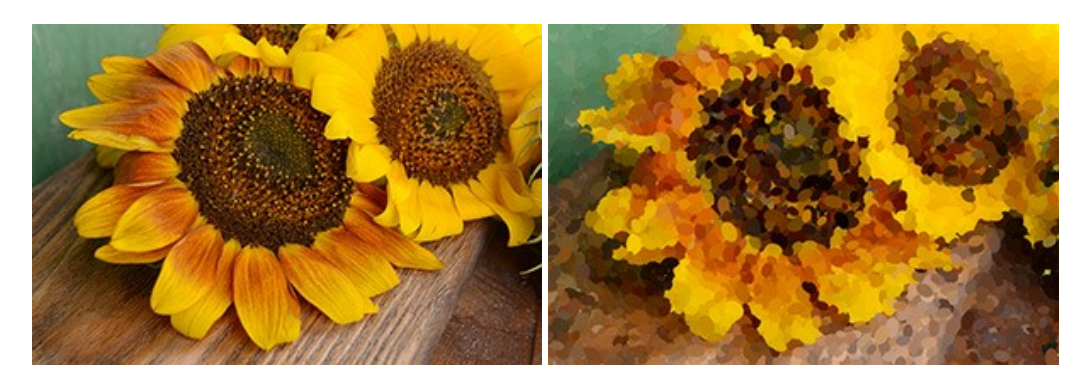

# **[AKVIS Refocus AI — Efeitos de nitidez e desfoque](https://akvis.com/pt/refocus/index.php?utm_source=help)**

**AKVIS Refocus AI** melhora a nitidez de fotos desfocadas. O programa pode processar a foto inteira ou pode trazer para o foco somente a parte selecionada de forma a destacar o assunto no fundo de cena. Também é possível adicionar efeitos de desfoque nas suas fotos. O software funciona em três modos: *Foco AI*, *Miniatura* e *Desfoque da íris*. [Mais…](https://akvis.com/pt/refocus/index.php?utm_source=help)

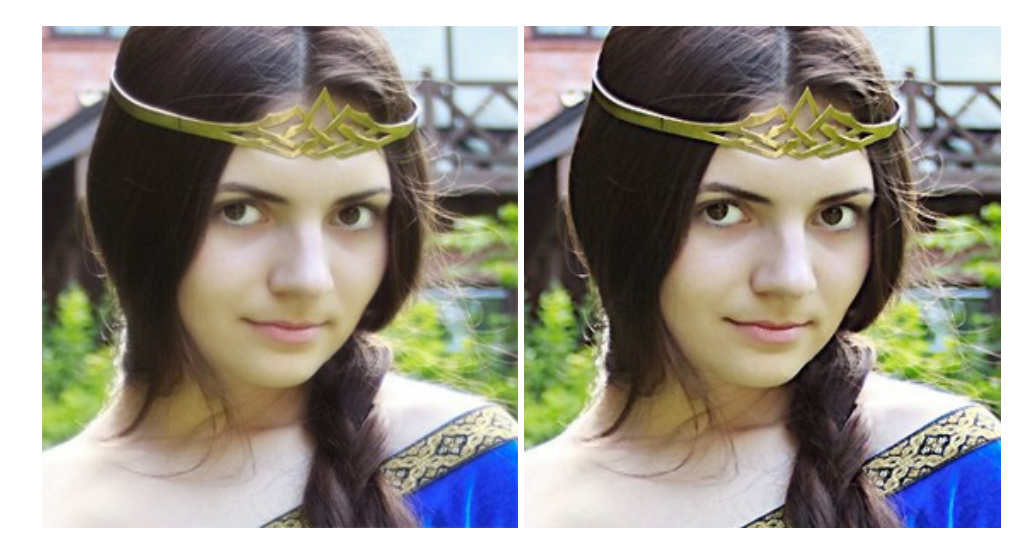

### **[AKVIS Retoucher — Restauração de imagens](https://akvis.com/pt/retoucher/index.php?utm_source=help)**

**AKVIS Retoucher** é uma programa para restauração das fotos antigas e danificadas. Permite tirar pó, arranhões, objectos irrelevantes, textos indesejáveis, datas de uma imagem. Funciona com imagens em preto e branco e com imagens em cores. [Mais…](https://akvis.com/pt/retoucher/index.php?utm_source=help)

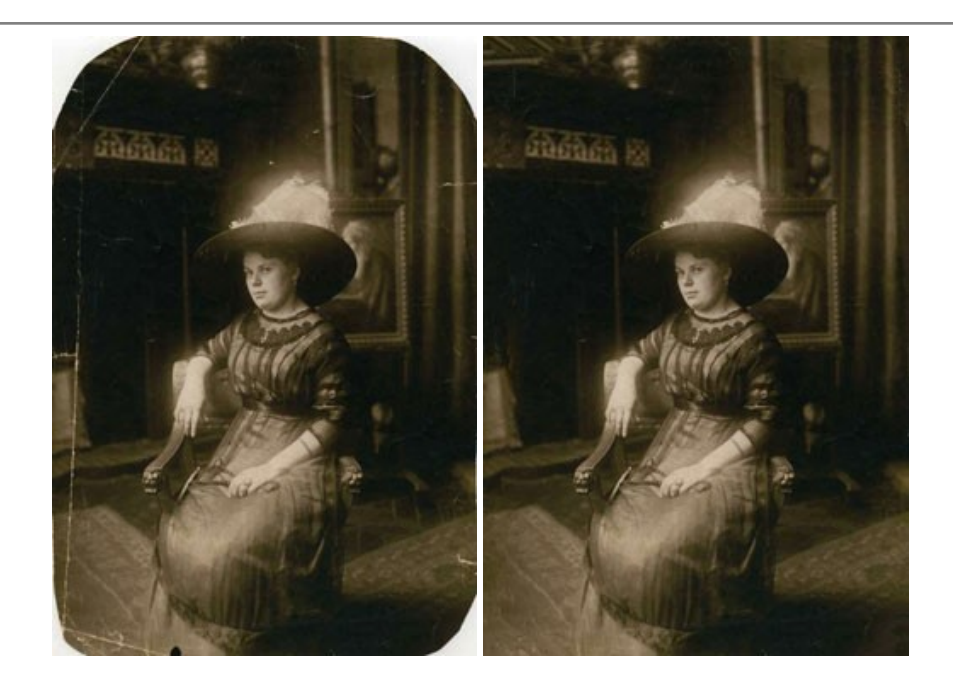

# **[AKVIS Sketch — Converta fotos em desenhos a lápis](https://akvis.com/pt/sketch/index.php?utm_source=help)**

**AKVIS Sketch** é um programa para converter fotos em desenhos surpreendentes. O software cria obras de arte em cores realistas e esboços em preto e branco, imitando a técnica de grafite ou lápis de cor. O programa oferece los estilos de conversão seguintes: *Clássico*, *Artístico*, *Maestro* e *Multiestilo*. Cada estilo tem uma série de predefinições. AKVIS Sketch permite que você se sinta um verdadeiro artista! [Mais…](https://akvis.com/pt/sketch/index.php?utm_source=help)

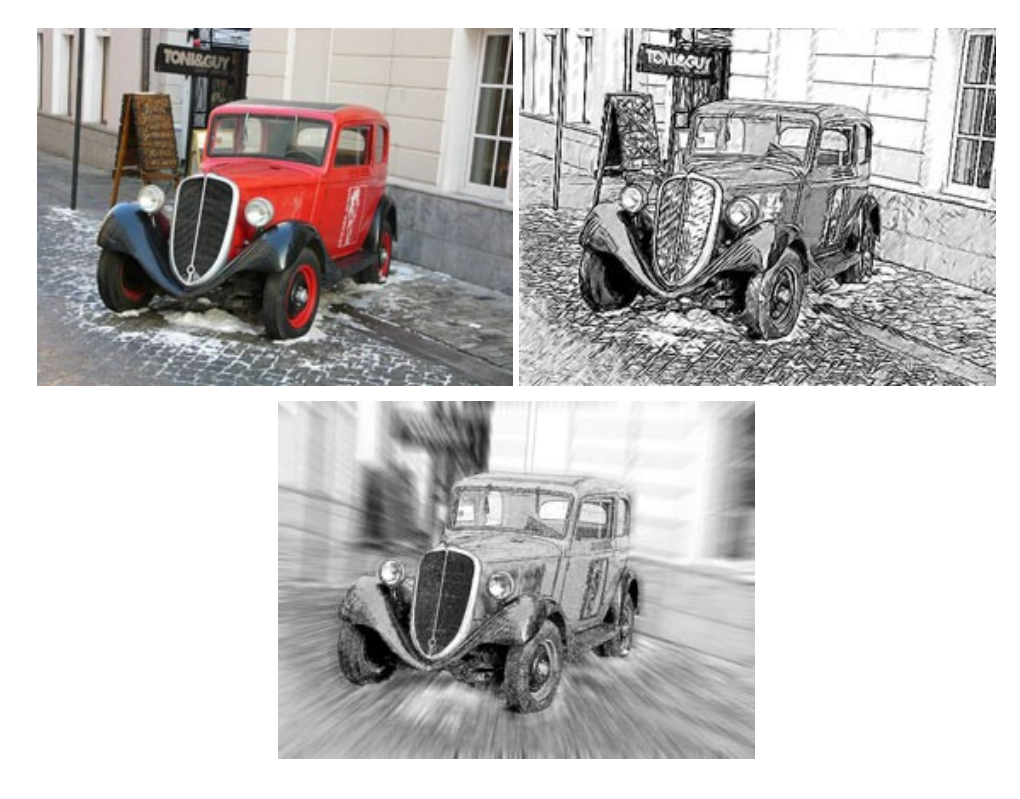

# **[AKVIS SmartMask — Ganhe tempo em seleções complexas](https://akvis.com/pt/smartmask/index.php?utm_source=help)**

**AKVIS SmartMask** é uma ferramenta de seleção que poupa seu tempo e é divertida para usar. Nunca antes houve uma seleção tão simples! O software permite selecionar objetos de imagens e remover fundos. [Mais…](https://akvis.com/pt/smartmask/index.php?utm_source=help)

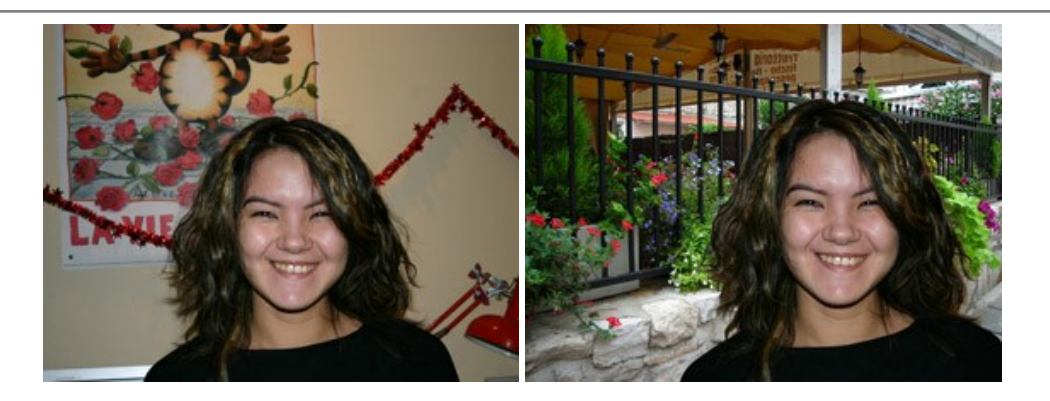

# **[AKVIS Watercolor — Pintura aquarela de foto](https://akvis.com/pt/watercolor/index.php?utm_source=help)**

**AKVIS Watercolor** faz facilmente a foto parecer com a pintura da aquarela brilhante e emocionante. O programa inclui dois estilos de conversão de foto para pintura: *Aquarela clássica* e *Aquarela de contorno*. Cada um tem uma ampla gama de predefinições prontas para uso. O software transforma imagens comuns nas obras de arte de aquarela. [Mais…](https://akvis.com/pt/watercolor/index.php?utm_source=help)

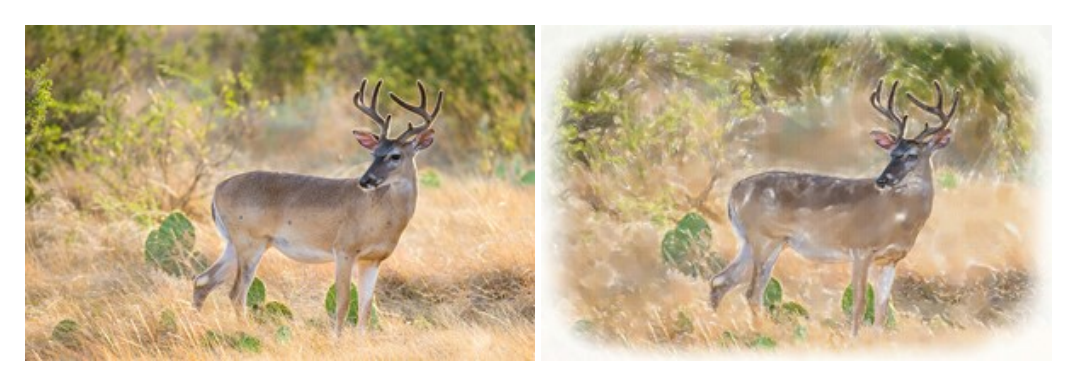